# **OLYMPUS**

# **DIGITÁLNÍ FOTOAPARÁT**E - M 10

# **Návod k použití**

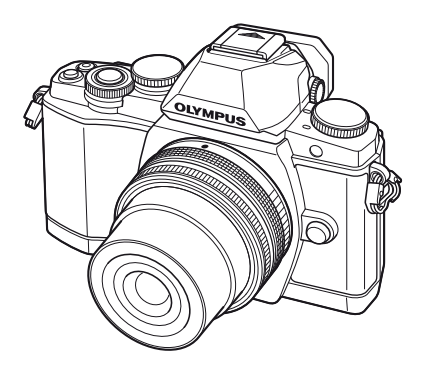

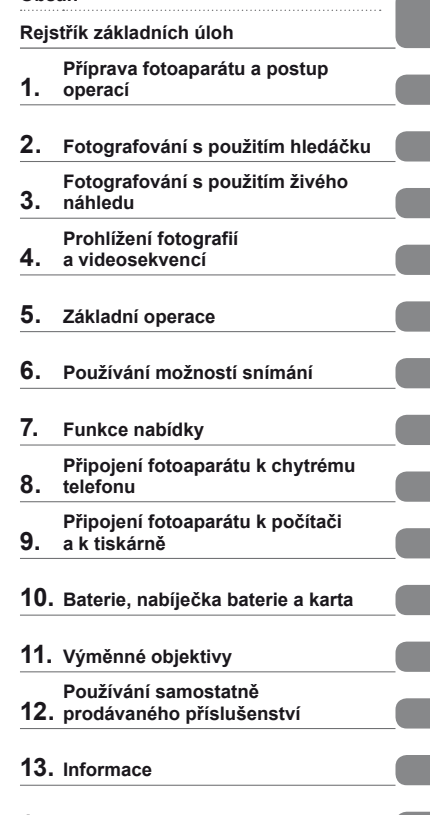

**[Obsah](#page-1-0)**

### **14. BEZPEČ[NOSTNÍ UPOZORN](#page-146-0)ĚNÍ**

# >> DÁREK PRO VÁS <<

Zaregistrujte si svůj výrobek na www.mujolympus.cz a získáte prodlouženou záruku 30 měsíců a další výhody.

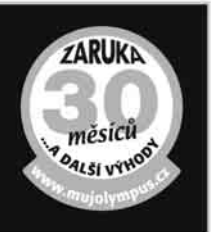

# <span id="page-1-0"></span> **Obsah**

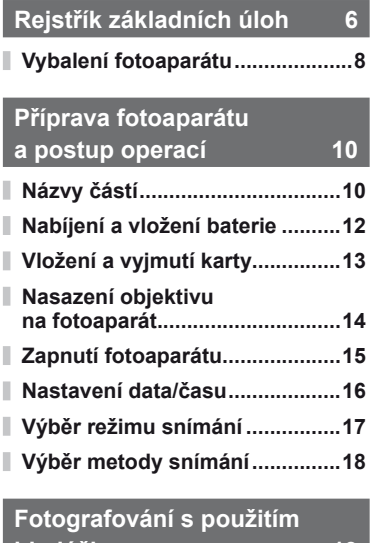

# **hledáč[ku 19](#page-18-1)**

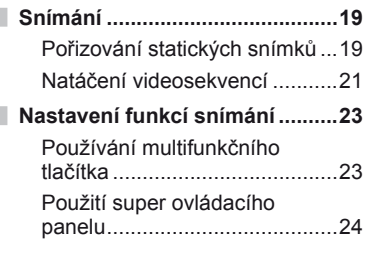

### **[Fotografování s použitím](#page-24-1)  [živého náhledu 25](#page-24-1)**

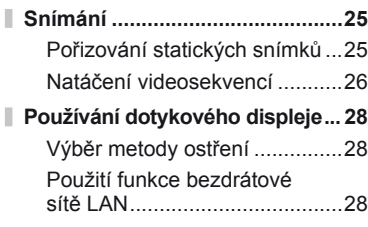

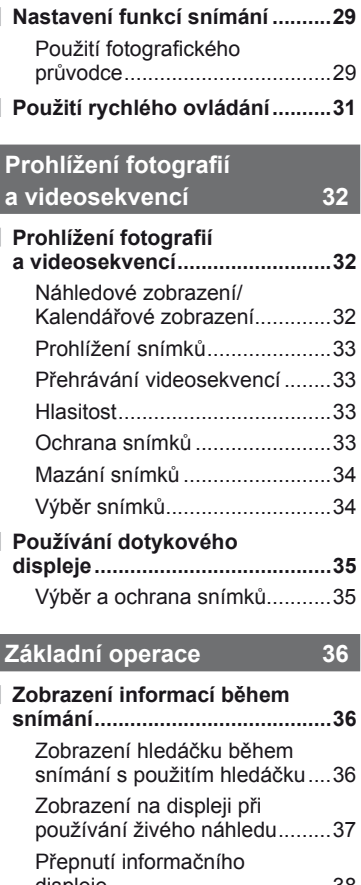

I

I

I

l Ì

I.

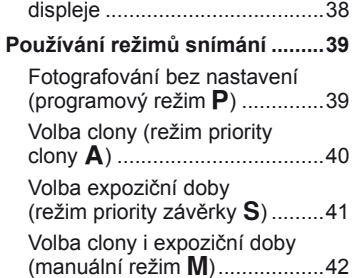

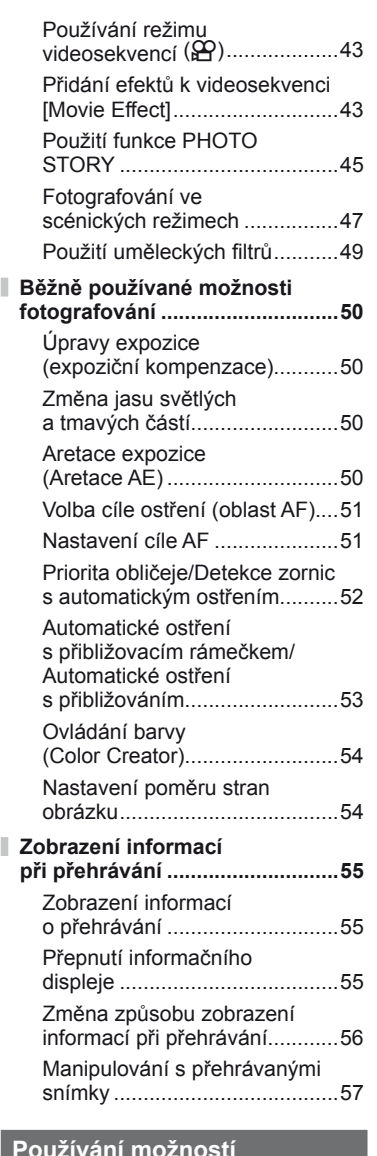

### **[Používání možností](#page-59-1)  [snímání 60](#page-59-1)**

Redukce otřesů [fotoaparátu](#page-59-1)  [\(stabilizátor obrazu\) ..................60](#page-59-1)

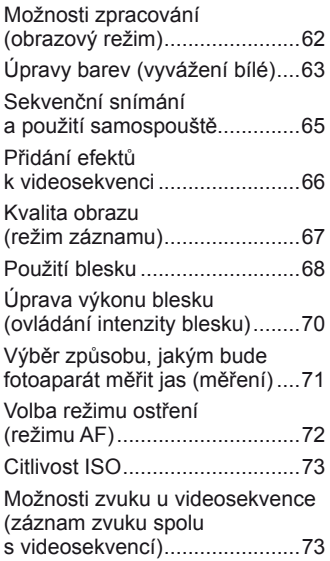

# **Funkce nabídky 74**

ľ Ĭ.

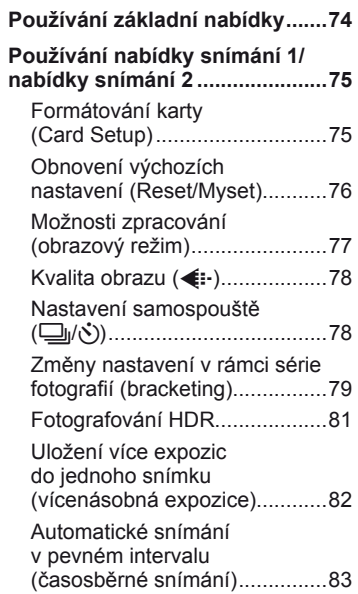

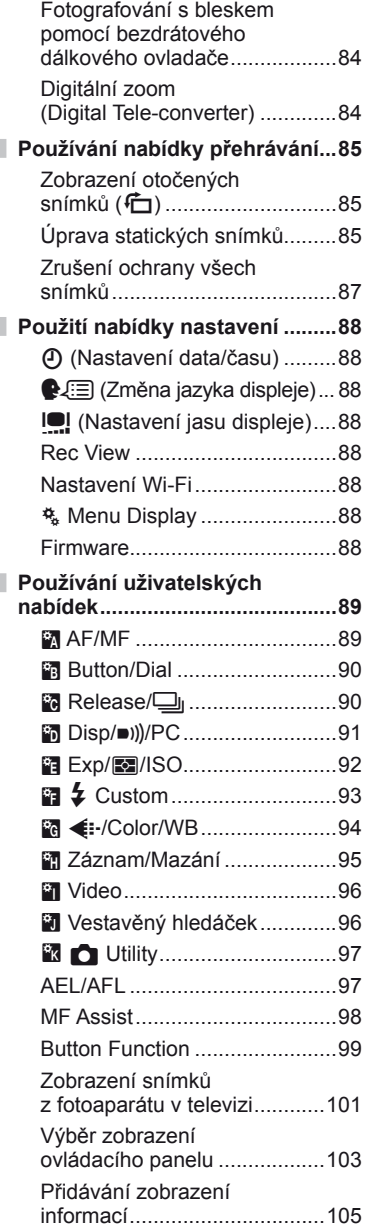

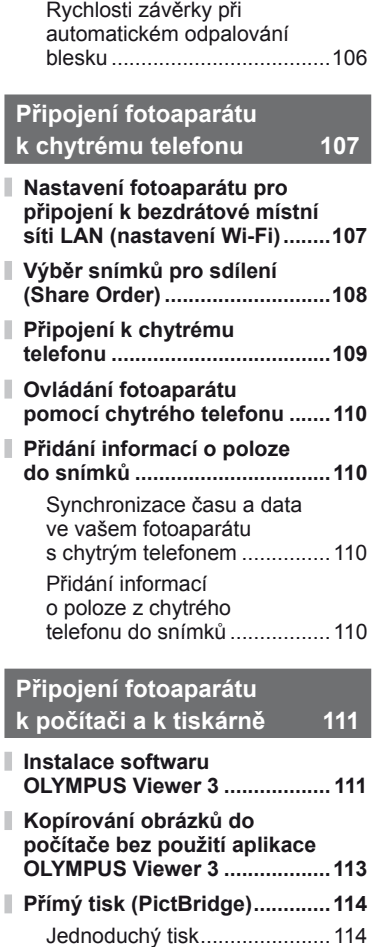

I

ı

[Vlastní tisk ..............................115](#page-114-0) **[Objednávka tisku \(DPOF\) ........116](#page-115-0)** Vytvoř[ení objednávky tisku .....116](#page-115-0)

[z objednávky tisku ..................117](#page-116-0)

[Odebrání všech nebo](#page-116-0)  [vybraných obrázk](#page-116-0)ů

### **[Baterie, nabíje](#page-117-1)čka baterie a karta** 118

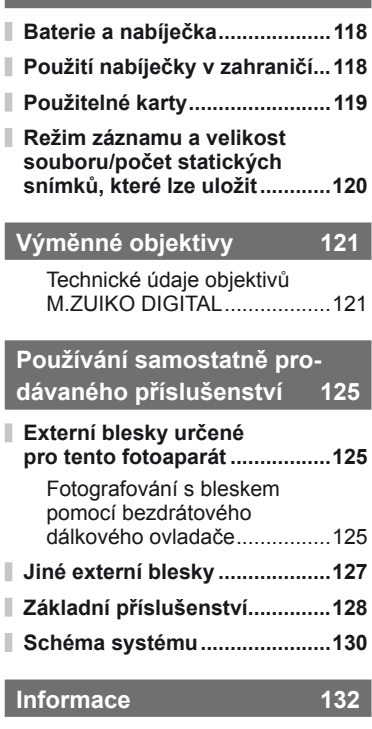

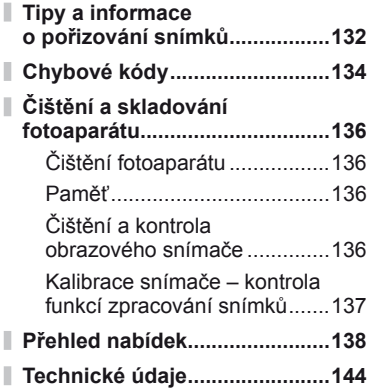

# **BEZPEČ[NOSTNÍ](#page-146-1)  UPOZORNĚ[NÍ 147](#page-146-1)**

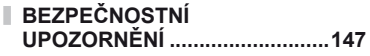

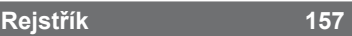

# <span id="page-5-1"></span><span id="page-5-0"></span> **Rejstřík základních úloh**

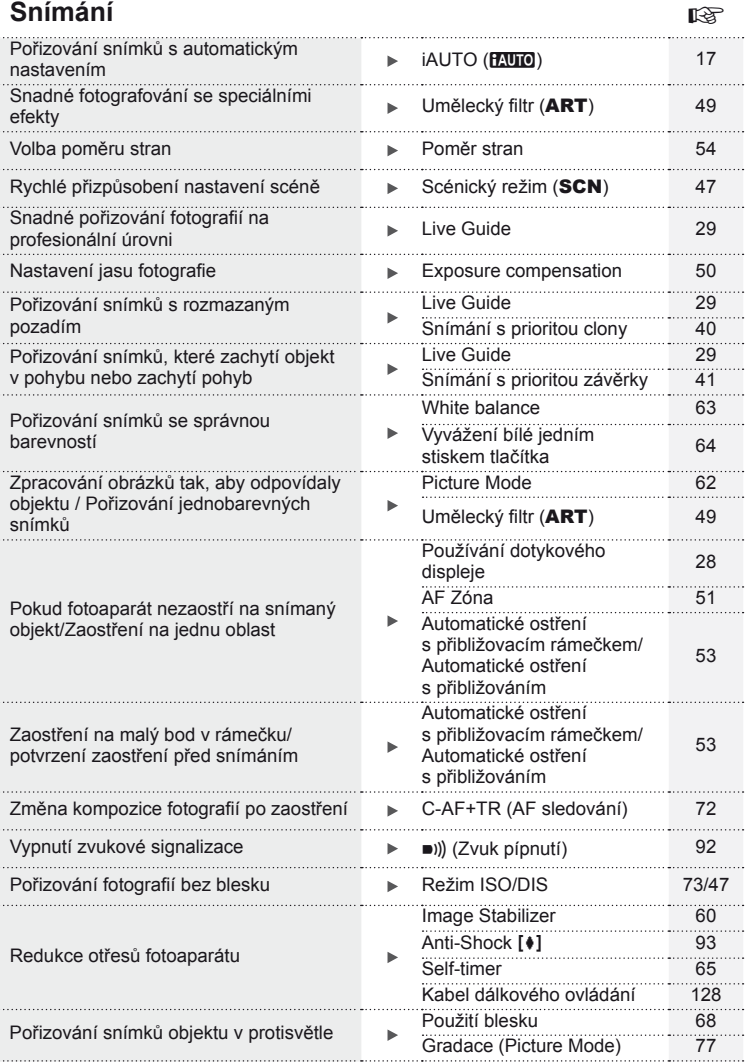

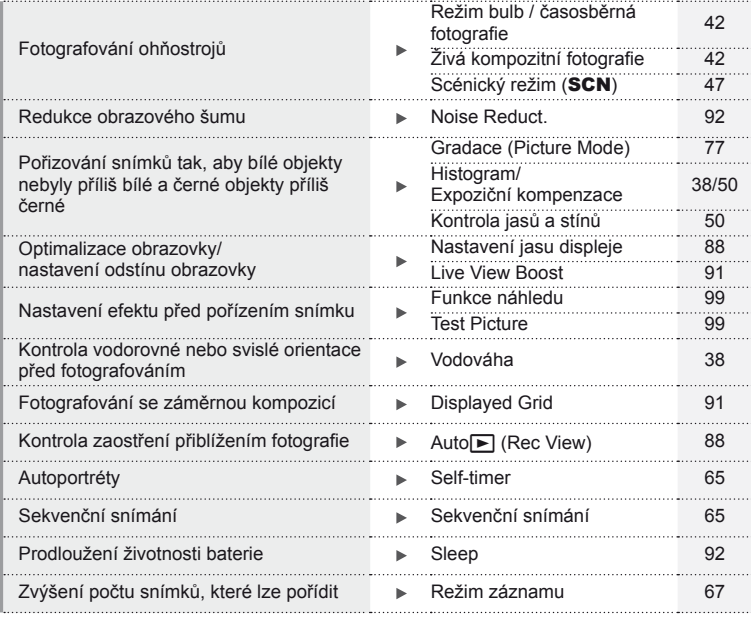

# **Přehrávání/Retuš** g

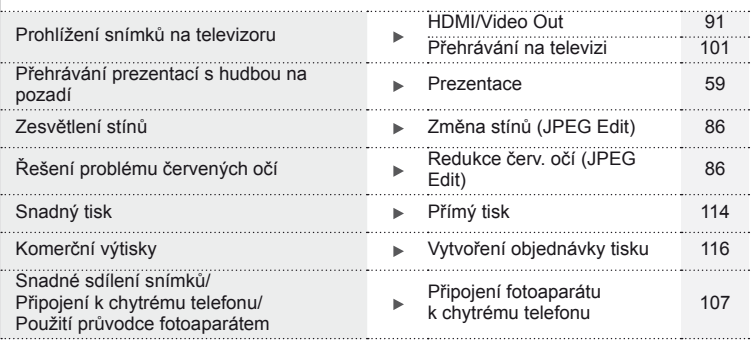

# **Nastavení fotoaparátu** g Obnovení výchozího nastavení Reset [76](#page-75-0) Ukládání nastavení Myset [76](#page-75-0) Změna jazyka zobrazení nabídky W [88](#page-87-2)

# $CS|7$

### **Symboly použité v tomto návodu k obsluze**

(?) Upozornění Důležité informace o faktorech, které mohou vést k nesprávné funkci nebo k provozním problémům. Také varuje před činnostmi, kterých je nutno se naprosto vyvarovat. **Poznámky** Na co je dobré při používání fotoaparátu pamatovat. Tipy Užitečné informace a rady, které vám pomohou využívat váš fotoaparát co nejlépe. Referenční stránky s podrobnostmi nebo se souvisejícími informacemi.

V tomto návodu jsou použity následující symboly.

### **Vybalení fotoaparátu**

K fotoaparátu jsou přiloženy následující součásti.

Pokud některá chybí nebo je poškozená, obraťte se na prodejce, u kterého jste fotoaparát zakoupili.

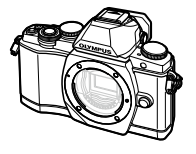

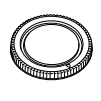

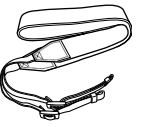

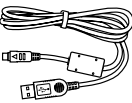

- Disk CD-ROM s počítačovým softwarem
- Návod k použití
- Záruční list

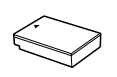

Lithium-iontová baterie BLS-50

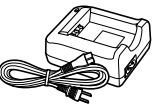

Nabíječka lithiumiontové baterie BCS-5

Kamera Kryt těla Řemínek Kabel USB

CB-USB6

# **Vybalení fotoaparátu** CS **9 Vybalení fotoaparátu**

### <span id="page-8-0"></span>Připevnění řemínku

Aby se zabránilo pádu fotoaparátu, připevněte řemínek podle následujících pokynů.

**1** Uvolněte konec řemínku a povolte řemínek v části přezky.

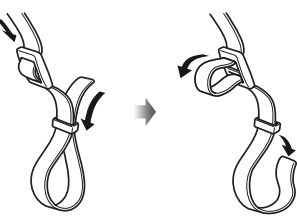

**2** Řemínek navlékněte ve směru šipek.

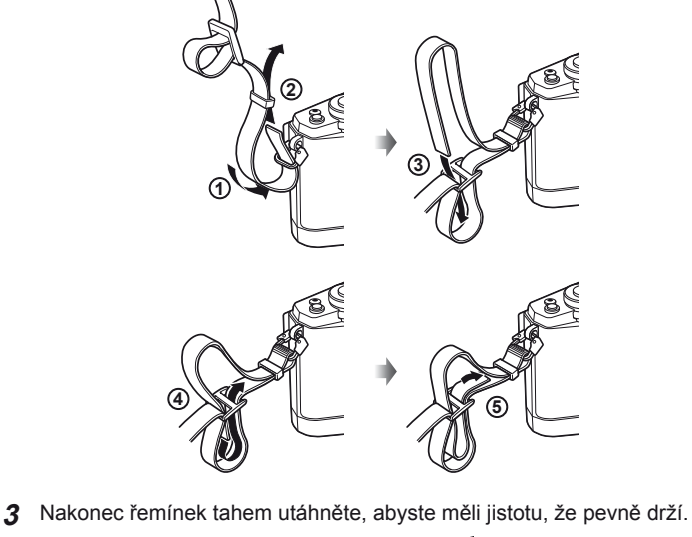

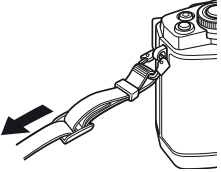

• Stejným způsobem upevněte druhý konec řemínku do druhého očka.

# *1*  **Příprava fotoaparátu a postup operací**

### **Názvy částí**

<span id="page-9-0"></span>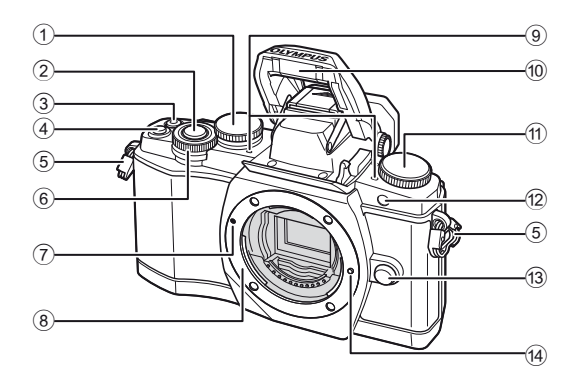

- $\textcircled{1}$  Zadní volič\*  $\textcircled{2}$  .....................str. 23, [39](#page-38-1) – [42,](#page-41-3) [54,](#page-53-2) [63](#page-62-1), [105](#page-104-1) 2 Tlačítko spouště............................[str. 20](#page-19-0)
- 3) Tlačítko ® (videosekvence)/H ......[str. 21](#page-20-1), [99/](#page-98-2)[str. 34](#page-33-1)
- 4 Tlačítko **Fn2** .............................str. 23, [50](#page-49-2)
- 5 Poutko na řemínek..........................[str. 9](#page-8-0)
- 6 Přední volič\* (r) .............[str. 32,](#page-31-1) [39](#page-38-1) – [42](#page-41-3)
- 7 Značka připojení objektivu ............[str. 14](#page-13-1)
- 8 Bajonet (před připojením objektivu sejměte kryt těla)
- 9 Stereofonní mikrofon ........[str. 58](#page-57-0), [73,](#page-72-1) [87](#page-86-0)
- 0 Interní blesk .................................[.str. 68](#page-67-0)
- (1) Přepínač režimů..............................[.str. 17](#page-16-2)
- b Indikátor spouště/ iluminátor AF ......................[str. 65](#page-64-1)[/str. 90](#page-89-0)
- 13 Tlačítko uvolnění objektivu ..........[.str. 14](#page-13-2)
- 14 Aretační pojistka objektivu
- \* V této příručce ikony  $\circledast$  a  $\circledast$  představují operace s využitím předního a zadního voliče.

# **Z** Poznámky

• Na obrázcích a popisech v této příručce je menu zobrazeno v angličtině. V tomto fotoaparátu lze vybrat jazyk menu na displeji. Podrobnosti viz část "Změ[na jazyka displeje" \(str. 88\).](#page-87-2)

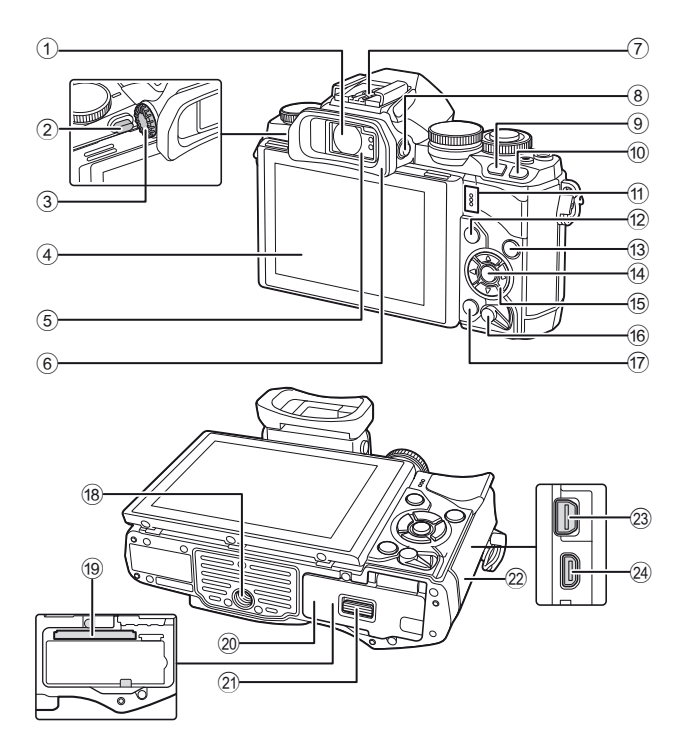

**Př**

*1*

- 1 Hledáček ..........................str. 18, [19](#page-18-0), [36](#page-35-2)
- 2 Přepínač blesku ............................[str. 68](#page-67-0)
- 3 Kolečko dioptrické korekce ...........str. 19
- 4 Displej (dotykový displej) .................[.str. 15](#page-14-1), [28](#page-27-1), [35,](#page-34-1) [37](#page-36-1), [55](#page-54-1)
- 5 Senzor očí
- 6 Očnice.........................................[str. 128](#page-127-2)
- 7 Patice pro externí blesk ..............[str. 125](#page-124-2)
- **8** Tlačítko |◯| (LV) .........................[str. 18](#page-17-1)
- 9 Tlačítko Fn1 .................................[str. 51](#page-50-1) <sup>(10)</sup> Tlačítko D (přehrávání) .......[.str. 32](#page-31-2), [56](#page-55-1)
- 11) Reproduktor
- **12 Tlačítko MENU ...............................[str. 74](#page-73-1)**

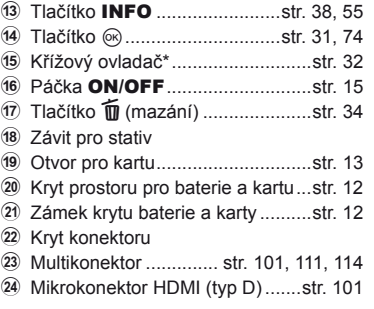

\* V této příručce představují ikony  $\Delta \nabla \langle \mathbf{I} \rangle$  operace prováděné pomocí šípek.

### <span id="page-11-0"></span>**Nabíjení a vložení baterie**

**1** Nabití baterie.

### Indikátor nabíjení

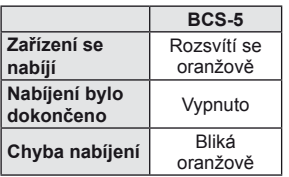

(Doba nabíjení: nejvýše přibližně 3 hodiny a 30 minut)

### Indikátor Šipka označující nabíjení směr  $(\triangle)$ **3** Lithium-iontová baterie Síťová zásuvka **1**  $\boxed{0}$ Nabíječka lithium-**2**  $\sqrt{1}$ iontové baterie Napájecí kabel

### $($  $\prime)$  Varování

- Po dokončení nabíjení nabíječku odpojte od sítě.
- **2** Vložení baterie.

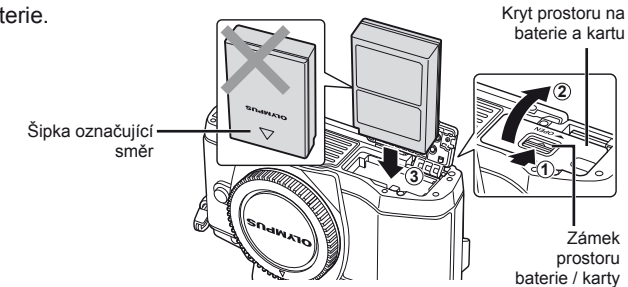

### **Vyjmutí baterie**

Před otevřením nebo zavřením krytu prostoru na baterie a kartu fotoaparát vypněte. Pokud chcete vyjmout baterii, zatlačte nejprve kolíček zámku baterie ve směru šipky a teprve potom ji vyjměte.

<span id="page-11-2"></span><span id="page-11-1"></span>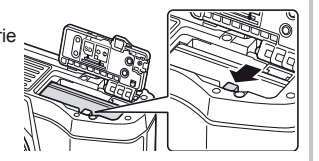

### $\Omega$  Varování

• Pokud není možné baterii vyjmout, obraťte se na autorizovaného prodejce nebo servisní středisko. Nepoužívejte hrubou sílu.

### *S* Poznámky

- Předpokládáte-li dlouhotrvající fotografování, doporučujeme mít s sebou záložní baterii.
- Rovněž si přečtěte "Baterie, nabíječ[ka baterie a karta" \(str. 118\).](#page-117-0)
- <span id="page-12-1"></span><span id="page-12-0"></span>**1** Vložení karty.
	- Kryt prostoru na baterii a kartu.
	- Zasouvejte kartu tak dlouho, dokud s cvaknutím nezaskočí na své místo. **IG** ["Použitelné karty" \(str. 119\)](#page-118-1)
	- $\Omega$  Varování
		- Před vložením nebo vyjmutím baterie nebo karty fotoaparát vypněte.
- **2** Zavření krytu prostoru na baterie a kartu.

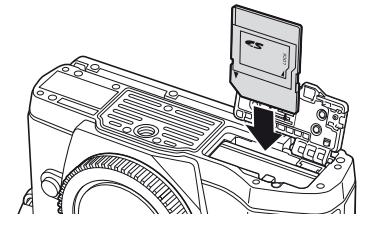

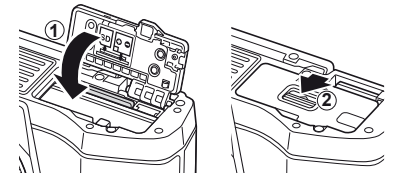

### $\Omega$  Varování

• Před používáním fotoaparátu se ujistěte, že kryt prostoru na baterie/otvoru pro kartu je zavřený.

### **Vyjmutí karty**

Lehce na vloženou kartu zatlačte a ona se vysune. Vytáhněte kartu.

### (!) Varování

• Pokud svítí indikátor zápisu na kartu [\(str. 37](#page-36-2)), nevyjímejte baterii ani kartu.

### **Karty Eye-Fi**

Před použitím si přečtěte ["Použitelné karty" \(str. 119\)](#page-118-1).

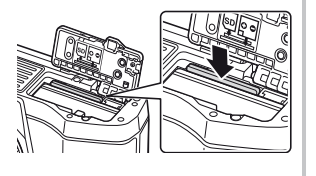

*1*

### <span id="page-13-0"></span>**Nasazení objektivu na fotoaparát**

**1** Nasaďte objektiv na fotoaparát.

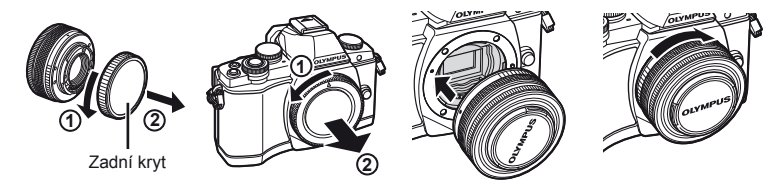

- <span id="page-13-1"></span>• Zarovnejte (červenou) značku pro nasazení objektivu na fotoaparátu s (červenou) značkou zarovnání na objektivu. Pak zasuňte objektiv do těla fotoaparátu.
- Otáčejte objektiv ve směru označeném šipkou, dokud neuslyšíte klapnutí.

### $\left( \mathbf{\ell} \right)$  Varování

- Přesvědčte se, že je fotoaparát vypnutý.
- Nedotýkejte se tlačítka pro uvolnění objektivu.
- Nedotýkejte se vnitřních částí fotoaparátu.
- **2** Sejměte kryt objektivu.

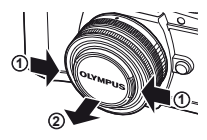

### **Použití objektivů s přepínačem UNLOCK**

Výsuvné objektivy s přepínačem UNLOCK nelze používat v zasunutém stavu. Otočením kroužku transfokátoru ve směru šipky (1) objektiv vysuňte  $(2)$ ).

Pokud chcete objektiv uložit, otočte kroužkem transfokátoru ve směru šipky (4) a zároveň posunujte přepínač UNLOCK (3).

### **Sejmutí objektivu z fotoaparátu**

<span id="page-13-2"></span> Podržte stisknuté tlačítko uvolnění objektivu a otočte objektivem ve směru označeném šipkou.

### **Výměnné objektivy**

Přečtěte si "Výmě[nné objektivy" \(str. 121\).](#page-120-0)

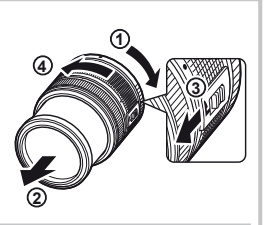

Tlačítko pro uvolnění objektivu

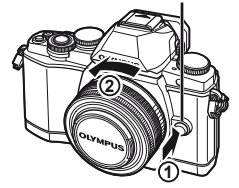

### <span id="page-14-0"></span>**Zapnutí fotoaparátu**

- <span id="page-14-2"></span> **1** Přesunutím páčky ON/OFF do polohy ON fotoaparát zapnete.
	- Při zapnutí fotoaparátu se zapne displej.
	- Vypněte fotoaparát a spusťte páčku.

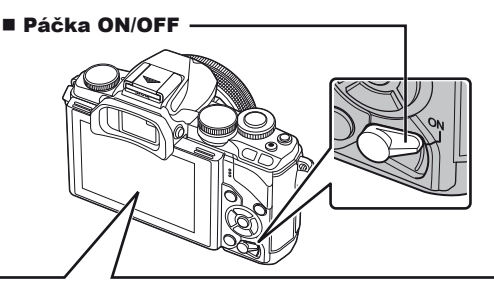

<span id="page-14-1"></span>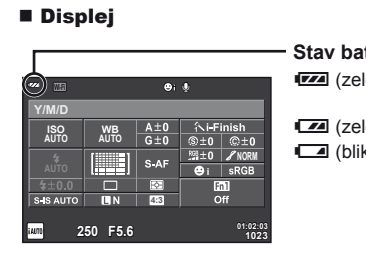

### **Stav baterie**

- **EZA** (zelený): Fotoaparát je připraven k použití.
- : (zelený): Baterie je slabá
- ] (bliká červeně): Vyměňte baterii.

**Použití displeje 2 1**

Úhel displeje je možné nastavit.

### **Režim spánku fotoaparátu**

Pokud žádnou operaci neprovedete po dobu jedné minuty, fotoaparát přejde do režimu spánku (úsporného režimu), při kterém dojde k vypnutí obrazovky a zrušení všech činností. Stiskem tlačítka libovolného tlačítka (spouště, **D** atd.) se fotoaparát znovu aktivuje. Pokud je fotoaparát ponechán v režimu spánku 4 hodiny, automaticky se vypne. Před použitím fotoaparát znovu zapněte.

### <span id="page-15-0"></span> **Nastavení data/času**

Informace o datu a čase se ukládají na kartu společně se snímky. Informace o datu a čase je také součástí názvu souboru. Před použitím fotoaparátu je nezbytné nastavit správné datum a čas.

- **1** Zobrazení nabídek.
	- Stisknutím tlačítka MENU zobrazíte nabídky.

Tlačítko MENU

- 2 Vyberte položku [ $\Theta$ ] na záložce [ $\mathfrak{f}$ ] (nastavení).
	- Pomocí tlačítek  $\Delta \nabla$  na křížovém ovladači zvolte položku [f] a stiskněte tlačítko D.
	- Vyberte možnost [ $\Theta$ ] a stiskněte tlačítko  $\triangleright$ .

### **3** Nastavte datum a čas.

- Pomocí tlačítka  $\triangleleft$  vyberte položky.
- Pomocí tlačítka  $\Delta \nabla$  změňte vybranou položku.
- Pomocí tlačítka  $\Delta \nabla$  vyberte formát data.

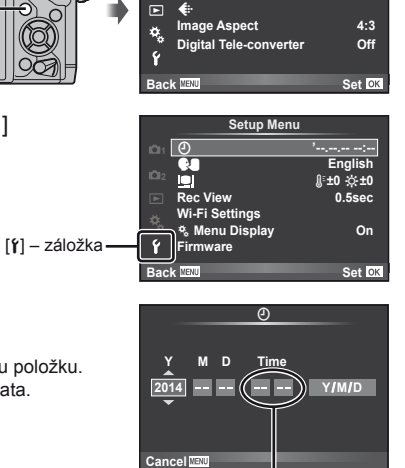

**Shooting Menu 1**

**A 1 Card Setup 2**

**Reset/Myset**

Čas se zobrazuje ve formátu 24 hodin.

- **4** Uložte nastavení a opusťte nabídku.
	- Stisknutím tlačítka @ nastavte hodiny fotoaparátu a přejděte do hlavní nabídky.
	- Stisknutím tlačítka **MENU** nabídku opustíte.

<span id="page-16-2"></span><span id="page-16-1"></span><span id="page-16-0"></span>Přepínač režimů se používá k volbě režimu snímání.

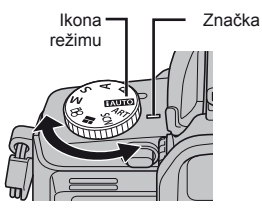

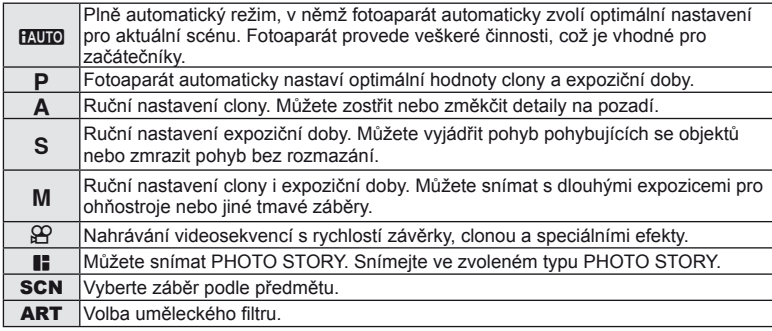

Nejdříve si vyzkoušejte fotografování v plně automatickém režimu.

**1** Nastavte přepínač režimů do polohy **PAUTO**.

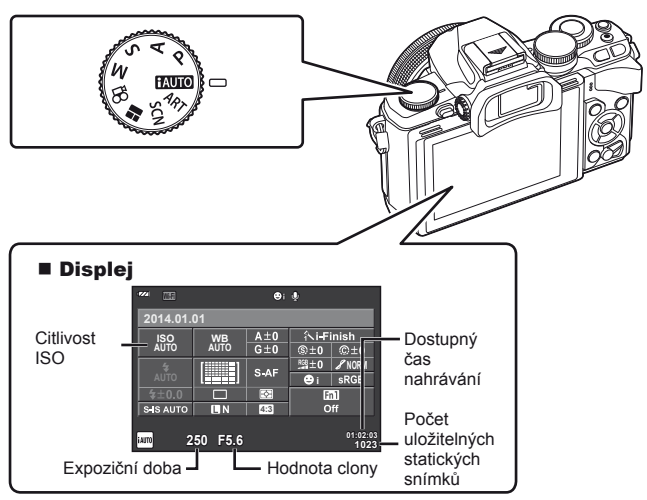

### <span id="page-17-1"></span><span id="page-17-0"></span> **Výběr metody snímání**

 Tento fotoaparát umožňuje vybírat ze dvou metod snímání: snímání pomocí hledáčku a snímání pomocí živého náhledu na displeji. Stisknutím tlačítka  $\Box$  lze přepínat mezi těmito metodami snímání.

Kromě toho lze nastavovat různé funkce snímání pomocí super ovládacího panelu, živého ovládání a super ovládacího panelu LV v závislosti na metodě snímání.

**Fotografování s použitím hledáčku**

 **Displej** Rozsvítí se, když oddálíte oko od hledáčku.

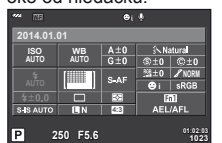

Super ovládací panel

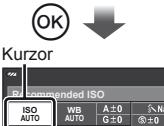

**NORM**  $\frac{$10.0}{$348 \text{ A} \cup 10}$ **4:3**  $\overline{P}$ **250 F5.6 01:02:03 1023**

Když při nastavování funkcí snímání stisknete tlačítko Q,na super ovládacím panelu se zobrazí kurzor. Dotkněte se funkce, kterou chcete použít.

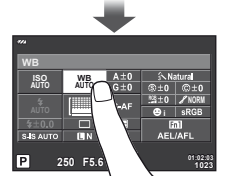

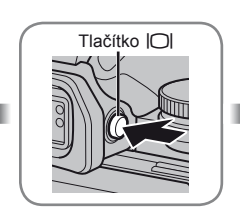

 **Hledáček** Automaticky se zapne, když přiblížíte oko. Po rozsvícení hledáčku zhasne displej.

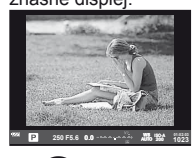

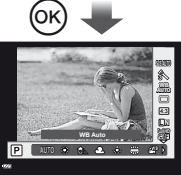

Stisknete-li tlačítko (%), když hledáček svítí, zobrazí se v hledáčku rychlé ovládání. (V režimu **HAUTO** se zobrazí živý průvodce.)

**Fotografování s použitím živého náhledu**

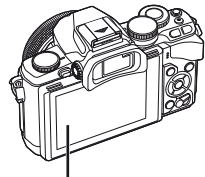

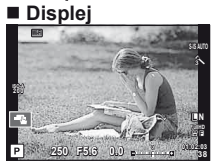

Zobrazení živého náhledu

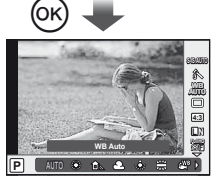

Když při nastavování funkcí snímání stisknete tlačítko Q, zobrazí se živé ovládání a můžete vybrat funkci otáčením zadního voliče.

# <span id="page-18-1"></span>*2*  **Fotografování s použitím hledáčku**

### <span id="page-18-0"></span> **Snímání**

Hledáček se zapne automaticky, když přiblížíte oko.

Když je hledáček zapnutý, monitor se vypne.

Když při snímání s hledáčkem oddálíte oko, na displeji fotoaparátu se zobrazí super ovládací panel ([str. 24](#page-23-1)). Stisknutím tlačítka  $\Box$  můžete přepínat mezi zobrazením rychlého náhledu a zobrazením super ovládacího panelu.

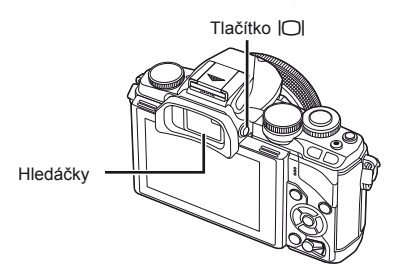

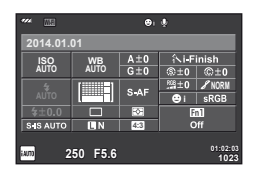

Super ovládací panel

 **Zobrazení v hledáčku je rozmazané**  Podívejte se přes hledáček a otáčejte kolečkem dioptrické korekce, dokud nebude obraz ostrý.

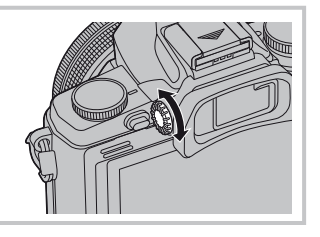

### **Pořizování statických snímků**

- **1** Nastavte fotoaparát a vytvořte kompozici.
	- Když se podíváte do hledáčku, hledáček se zapne a displej se automaticky vypne.
	- Dávejte pozor, aby váš prst nebo řemínek fotoaparátu nezakrýval objektiv nebo iluminátor AF.

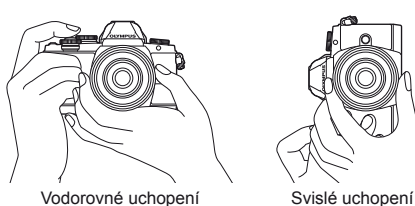

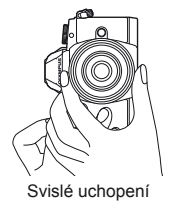

- **2** Lehkým stisknutím tlačítka spouště do první polohy zaostřete. (Namáčkněte.)
	- Zobrazí se značka potvrzení AF (·) a v místě zaostření se zobrazí zelený rámeček (cíl AF).

<span id="page-19-0"></span>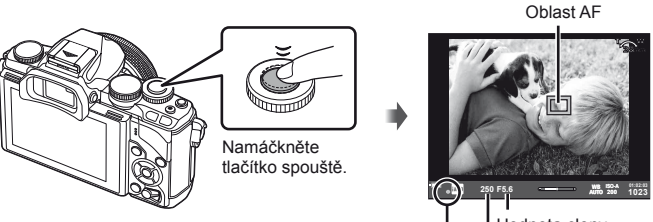

Hodnota clony

- Značka potvrzení AF Expoziční doba • Zobrazí se citlivost ISO, expoziční doba a hodnota clony, které byly automaticky
- nastaveny fotoaparátem.
- Pokud bliká značka potvrzení AF, objekt není zaostřen. ([str. 132\)](#page-131-2)
- **3** Dalším stisknutím tlačítka spouště pořiďte snímek (domáčkněte).
	- Zazní zvuk spouště a snímek je pořízen.
	- Pořízený snímek se zobrazí na displeji.

### **Namáčknutí a domáčknutí tlačítka spouště**

Tlačítko spouště má dvě polohy. Lehký stisk tlačítka spouště do první polohy a podržení tlačítka v této poloze se nazývá namáčknutí. Úplné stlačení do druhé polohy se pak označuje jako domáčknutí.

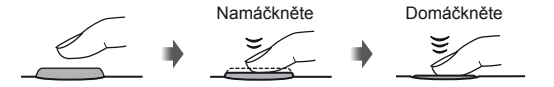

### $\left( \mathbf{\ell} \right)$  Varování

- Můžete změnit styl zobrazení hledáčku. V tomto návodu k obsluze je použit styl [Style 1]. **IG [Built-in EVF Style] ([str. 96\)](#page-95-0)**
- Pokud se změnil úhel displeje, hledáček se automaticky nerozsvítí.
- Stisknutím a podržením tlačítka  $\Box$  se zobrazí nabídka, ve které lze měnit nastavení automatického rozsvícení hledáčku.  $\mathbb{R}$  [EVF Auto Switch] ([str. 96\)](#page-95-1)

### <span id="page-20-0"></span>**Natáčení videosekvencí**

Videosekvence lze nahrávat ve všech režimech snímání s výjimkou  $\blacksquare$  (PHOTO STORY). Nejdříve si vyzkoušejte nahrávání v plně automatickém režimu.

- **1** Nastavte přepínač režimů do polohy **HAUTO**.
- <span id="page-20-1"></span>**2** Stisknutím tlačítka **@** zahajte natáčení.
	- Pořízený snímek se zobrazí na displeji.
	- Podíváte-li se do hledáčku, zobrazí se nahrávaný obraz.
	- Chcete-li během nahrávání změnit polohu zaostření, přesuňte ji dotykem ([str. 28\)](#page-27-1).
- **3** Nahrávání ukončíte opětovným stisknutím tlačítka <sup>.</sup>
	- Po dokončení nahrávání se na displeji zobrazí super ovládací panel.

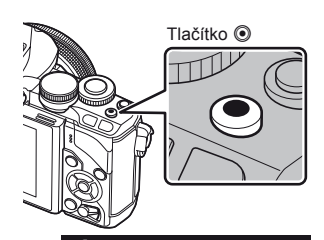

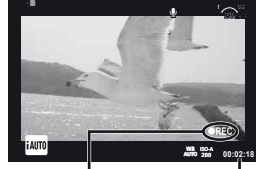

Zobrazeno během natáčení

Doba záznamu

### (?) Varování

• Při používání fotoaparátu s snímačem obrazu CMOS mohou pohybující se objekty vypadat deformované z důvodu efektu zešikmení linií při rychlém pohybu (Rolling Shutter). Jedná se o přirozený efekt, kdy dochází k deformaci obrazu při snímání rychle se pohybujícího objektu nebo z důvodu otřesů fotoaparátu.

Tento efekt je zvláště patrný při používání dlouhé ohniskové vzdálenosti.

- Při delším používání fotoaparátu vzroste teplota obrazového snímače a ve snímcích se může objevit šum a barevný nádech. Na kratší dobu fotoaparát vypněte. Šum a barevný nádech se mohou rovněž objevit na snímcích pořízených s vysokou citlivostí ISO. Pokud teplota dále stoupne, fotoaparát se automaticky vypne.
- Při používání objektivu se systémem Four Thirds nebude AF fungovat během nahrávání videosekvencí.
- Tlačítko @ nelze použít k natáčení videosekvencí těchto případech: Vícenásobná expozice (statické fotografie jsou také ukončeny) / namáčknutí tlačítka spouště / při fotografování v režimu bulb nebo časosběrném režimu nebo v režimu kompozitní fotografie / sekvenční snímání / Panorama / v režimu **SCN** (e-Portrait, Hand-Held Starlight, 3D) / časosběrné snímání

### ■ Pořizování fotografií během natáčení videosekvence

- Chcete-li během natáčení videosekvence (režim1) pořídit fotografii, stiskněte tlačítko spouště. Natáčení ukončíte stisknutím tlačítka  $\odot$ . Soubory s videosekvencí a s fotografií budou uloženy samostatně na paměťovou kartu. Fotografie budou uloženy v režimu záznamu **M**N (16:9).
- Existuje rovněž způsob pořízení fotografie ve vyšší kvalitě (režim2). V režimu2 bude stopáž videosekvence z doby před a po fotografii uložena do samostatných souborů. ■ [Movie+Photo Mode] ([str. 96\)](#page-95-2)

### (!) Varování

- V režimu2 a v některých dalších režimech snímání lze během nahrávání videosekvence vyfotografovat pouze jeden rámeček. Ostatní funkce snímání mohou být rovněž omezeny.
- Automatické ostření a měření použité v režimu videosekvencí mohou pracovat jinak než při pořizování fotografií.
- Pokud je režim nahrávání pro videosekvenci Motion JPEG (HDH nebo HSDH), bude nastaven na režim2.

### <span id="page-22-0"></span>**Nastavení funkcí snímání**

### **Používání multifunkčního tlačítka**

Při zaměřování snímků v hledáčku můžete rychle upravit nastavení pomocí multifunkčního tlačítka. Ve výchozím nastavení je role multifunkčního tlačítka přiřazena tlačítku Fn2.

### **E Zvolení funkce**

- **1** Stiskněte a podržte tlačítko Fn2 a otočte voličem.
	- Zobrazí se nabídky.  $\mathbb{I}\mathcal{F}$  [Multi Function Settings] [\(str. 92\)](#page-91-3)
- **2** Vyberte požadovanou funkci otočením voliče.
	- Po vybrání požadované funkce tlačítko uvolněte.

### ■ Používání multifunkčních možností

Stiskněte tlačítko Fn2. Zobrazí se dialog pro výběr možnosti.

### **Operace a zobrazení, když je funkce [**a**] přiřazena tlačítku** Fn2

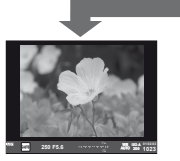

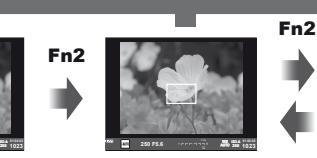

Automatické ostření s přibližovacím rámečkem

Stiskněte a podržte Q**/**Fn2

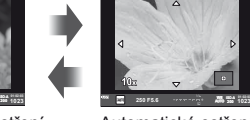

Automatické ostření s přibližováním

Zobrazení snímání

# **Zobrazení voleb pro další funkce**

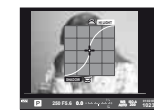

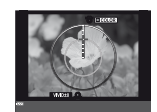

Možnosti kontroly jasných a tmavých oblastí

Možnosti Color Creator

**AUTO** ࠝ**WB 250 F5.6 0.0 LOW 200 250 320 400 500**

Možnosti citlivosti ISO/ vyvážení bílé

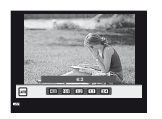

Možnosti poměru stran

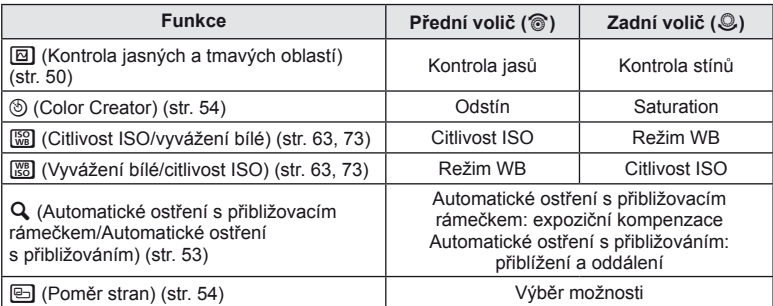

### <span id="page-23-1"></span><span id="page-23-0"></span> **Použití super ovládacího panelu**

Při snímání pomocí hledáčku se na displeji zobrazí super ovládací panel. Nastavte hlavní funkce snímání pomocí super ovládacího panelu.

### **Zobrazení super ovládacího panelu**

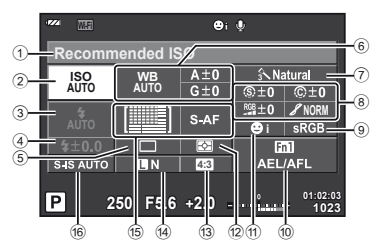

### **Nastavení, které lze upravit pomocí super ovládacího panelu**

- 1 Aktuálně vybraná možnost/datum
- 2 Citlivost ISO ..................................[str. 73](#page-72-0)
- 3 Režim blesku ................................[str. 68](#page-67-0)
- 4 Ovládání intenzity blesku ..............[str. 70](#page-69-0)
- 5 Sekvenční snímání/Samospoušť ..[str. 65](#page-64-1)
- 6 Vyvážení bílé ................................[str. 63](#page-62-1) Úpravy vyvážení bílé
- 7 Obrazový režim.............................[str. 62](#page-61-1)
- 8 Ostrost N .....................................[str. 77](#page-76-1) Kontrast J ...................................[str. 77](#page-76-2) Sytost T ......................................[str. 77](#page-76-3) Gradace z...................................[str. 77](#page-76-0) ČB fi ltr x ......................................[str. 77](#page-76-4) Tón obrazu (f) ...............................[str. 78](#page-77-0)

### $\left( \mathbf{\ell} \right)$  Varování

- Nezobrazuje se v režimech **SCN**,  $\blacksquare$  nebo  $\Omega$ .
- **1** Stiskněte tlačítko <sub>(®</sub>).
	- Zobrazí se kurzor. Kurzor lze rovněž zobrazit poklepáním (dvakrát rychle za sebou).
- **2** Dotkněte se funkce, kterou chcete nastavit.
	- Nad funkcí, které jste se dotkli, se zobrazí kurzor.
- **3** Otáčením předního voliče vyberte hodnotu nastavení. **<sup>250</sup> F5.6**

### **<b>8** Poznámky

• Výběrem funkce a stisknutím tlačítka  $\circledast$  zobrazí nabídky pro danou funkci.

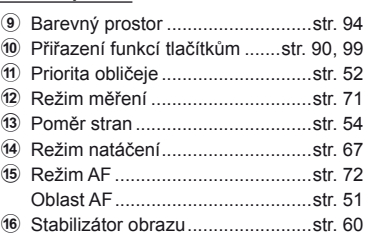

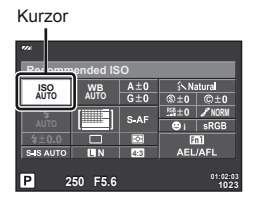

### <span id="page-24-1"></span><span id="page-24-0"></span>*3*  **Fotografování s použitím živého náhledu**

# **Snímání**

Stisknutím tlačítka  $\Box$  můžete přepínat mezi zobrazením rychlého náhledu a zobrazením super ovládacího panelu. Při snímání pomocí živého náhledu je objekt zobrazen na displeji.

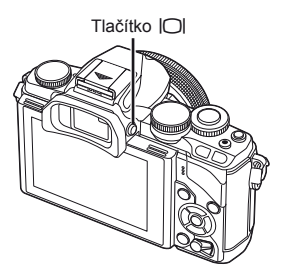

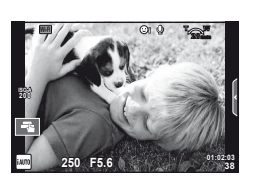

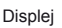

### **Pořizování statických snímků**

- **1** Nastavte fotoaparát a vytvořte kompozici.
	- Dávejte pozor, aby vaše prsty nebo řemínek fotoaparátu nezakrývaly objektiv.
- **2** Stiskněte oblast na objektu, na kterou chcete zaostřit.
	- Fotoaparát zaostří na oblast, které jste se dotkli, a automaticky vyfotografuje snímek.
	- Pořízený snímek se zobrazí na displeji.

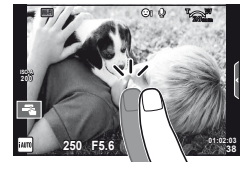

### **<b>8** Poznámky

- K pořízení snímku můžet rovněž použít tlačítko spouště, stejně jako při snímání pomocí hledáčku.
- Snímek můžete rovněž vyfotografovat stisknutím tlačítka spouště poté, co fotoaparát zaostří na oblast, které jste se dotkli.  $\mathbb{I}\overline{\mathscr{F}}$  ["Používání dotykového displeje" \(str. 28\)](#page-27-1)
- Stisknutím a podržením tlačítka  $\Box$  se zobrazí nabídka, ve které lze měnit nastavení automatického rozsvícení hledáčku.  $\mathbb{R}$  [EVF Auto Switch] ([str. 96](#page-95-1))

### <span id="page-25-0"></span> **Natáčení videosekvencí**

Videosekvence lze nahrávat ve všech režimech snímání s výjimkou  $\blacksquare$ (PHOTO STORY). Nejdříve si vyzkoušejte nahrávání v plně automatickém režimu.

- **1** Nastavte přepínač režimů do polohy **PAUTO**.
- **2** Stisknutím tlačítka **@** zahajte natáčení.
	- Chcete-li během nahrávání změnit polohu zaostření, přesuňte ji dotykem [\(str. 28](#page-27-1)).

**3** Nahrávání ukončíte opětovným stisknutím tlačítka <sup>.</sup>

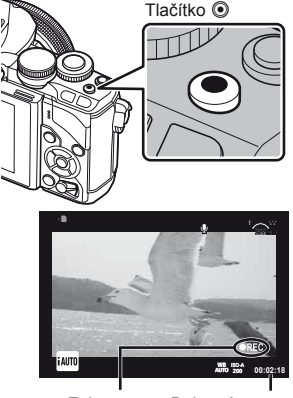

Zobrazeno během natáčení

Doba záznamu

### $\Omega$  Varování

• Při používání fotoaparátu s snímačem obrazu CMOS mohou pohybující se objekty vypadat deformované z důvodu efektu zešikmení linií při rychlém pohybu (Rolling Shutter). Jedná se o přirozený efekt, kdy dochází k deformaci obrazu při snímání rychle se pohybujícího objektu nebo z důvodu otřesů fotoaparátu.

Tento efekt je zvláště patrný při používání dlouhé ohniskové vzdálenosti.

- Při delším používání fotoaparátu vzroste teplota obrazového snímače a ve snímcích se může objevit šum a barevný nádech. Na kratší dobu fotoaparát vypněte. Šum a barevný nádech se mohou rovněž objevit na snímcích pořízených s vysokou citlivostí ISO. Pokud teplota dále stoupne, fotoaparát se automaticky vypne.
- Při používání objektivu se systémem Four Thirds nebude AF fungovat během nahrávání videosekvencí.
- Tlačítko @ nelze použít k natáčení videosekvencí těchto případech: Vícenásobná expozice (statické fotografie jsou také ukončeny) / namáčknutí tlačítka spouště / při fotografování v režimu bulb nebo časosběrném režimu nebo v režimu kompozitní fotografie / sekvenční snímání / Panorama / v režimu **SCN** (e-Portrait, Hand-Held Starlight, 3D) / časosběrné snímání

### ■ Pořizování fotografií během natáčení videosekvence

- Stisknutím tlačítka spouště během nahrávání videosekvence nahrajete jedno okénko videosekvence jako fotografii (režim1). Chcete-li nahrávání videosekvence ukončit, stiskněte tlačítko (C). Soubory s fotografií a s videosekvencí budou uloženy samostatně na paměťovou kartu. Fotografie budou uloženy v režimu záznamu MN (16:9).
- Existuje rovněž způsob pořízení fotografie ve vyšší kvalitě (režim2). V režimu2 bude stopáž videosekvence z doby před a po fotografii uložena do samostatných souborů. ■图 [Movie+Photo Mode] [\(str. 96](#page-95-2))

### (!) Varování

- V režimu2 a v některých dalších režimech snímání lze během nahrávání videosekvence vyfotografovat pouze jeden rámeček. Ostatní funkce snímání mohou být rovněž omezeny.
- Automatické ostření a měření použité v režimu videosekvencí mohou pracovat jinak než při pořizování fotografií.
- Pokud je režim nahrávání pro videosekvenci Motion JPEG (KHDK nebo KSDK), bude fotoaparát nastaven na režim2.

### <span id="page-27-1"></span><span id="page-27-0"></span> **Používání dotykového displeje**

Při fotografování s použitím živého náhledu lze používat funkce dotykového panelu.

### **Výběr metody ostření**

Ostření a pořízení snímků lze provést klepnutím na displej.

Klepnutím na **Tal** můžete procházet nastavení dotykového displeje.

- **T** Klepnutím na objekt lze zaostřit a automaticky **Michael Alexander Strategie** pořídit snímek. Tato funkce není k dispozici  $v$  režimu  $\Omega$ .
- **O** Operace prostřednictvím dotykového displeje jsou deaktivovány.
- **IF Klepnutím zobrazíte oblast ostření a zaostříte** na objekt ve vybrané oblasti. Pomocí dotykového displeje lze vybrat polohu a velikost rámečku ostření. Fotografii je možné pořídit stisknutím tlačítka spouště.

### $\blacksquare$  Zobrazení náhledu objektu ( $\blacksquare$ )

- **1** Klepněte na objekt na displeji.
	- Zobrazí se oblast ostření.
	- Pomocí posuvníku vyberte velikost rámečku.
	- · Stisknutím tlačítka **soli** vypněte zobrazení cíle AF.
- **2** Pomocí posuvníku upravte velikost cíle AF a potom klepnutím na **Q** přibližte na na pozici rámečku.
	- Při přiblížení snímku lze zobrazení na displeji posunovat prstem.
	- Klepnutím na tlačítko **z zrušíte zvětšené** zobrazení.

### **Použití funkce bezdrátové sítě LAN**

Fotoaparát lze připojit k chytrému telefonu a ovládat fotoaparát přes síť Wi-Fi. Chcete-li použít tuto funkci, musíte mít v chytrém telefonu nainstalovány příslušné aplikace.

g "Př[ipojení fotoaparátu k chytrému telefonu" \(str. 107\)](#page-106-0)

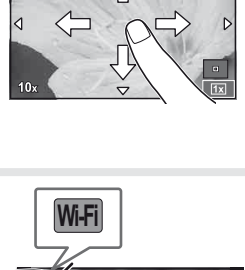

**Wi-Fi**

**200**

**250 F5.6 01:02:03**

R

**30**

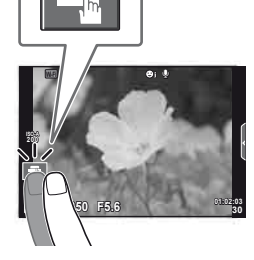

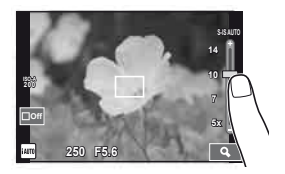

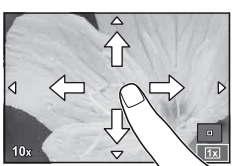

### <span id="page-28-0"></span>**Nastavení funkcí snímání**

### <span id="page-28-1"></span> **Použití fotografi ckého průvodce**

Fotografický průvodce je dostupný v režimu iAUTO (**HAUTO**). Pokud je režim iAUTO plně automatický, fotografický průvodce umožní snadný přístup k řadě pokročilých fotografických technik.

- **1** Nastavte přepínač režimů do polohy **PAUTO**.
- **2** Stisknutím karty zobrazíte živou nápovědu.
	- Vyberte položku v průvodci a dotknutím ji nastavte.

Karta

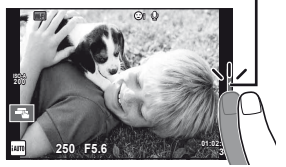

- **3** Podle potřeby prstem změňte polohu posuvníků.
	- Klepnutím na **o** xadeite nastavení.
	- Chcete-li zrušit nastavení fotografického průvodce, klepněte na **K na displeji**.
	- Pokud je vybrána možnost [Shooting Tips], po zvolení některé z položek můžete stisknutím tlačítka @ zobrazit její popis.
	- Efekt vybrané úrovně je viditelný na displeji. Pokud je vybrána možnost [Blur Background] nebo [Express Motions], displej se za okamžik vrátí k běžnému vzhledu. Na výsledné fotografii se však vybraný efekt projeví.

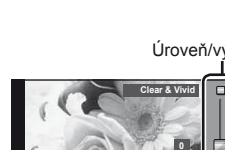

Položka v průvodci

⊑

**Change Color Saturation**

**Cancel**

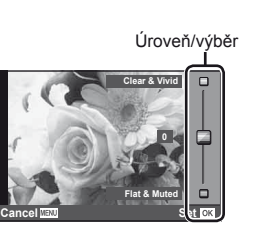

- **4** Pořiďte snímek.
	- Chcete-li ukončit zobrazení živého průvodce, stiskněte tlačítko MENU.

### **Z** Poznámky

• Živé průvodce lze rovněž použít při snímání pomocí hledáčku. Při snímání pomocí hledáčku se nastavení provádějí voličem a tlačítky. Stisknutím tlačítka ® se zobrazí živý průvodce a zadní volič slouží k výběru položek a nastavování posuvníků.

### $\left( \mathbf{\ell} \right)$  Varování

- Pokud je v rámci kvality snímku vybrána možnost [RAW], kvalita snímku bude automaticky změněna na možnost [KN+RAW].
- Na kopii ve formátu RAW se nastavení živého průvodce neaplikují.
- Při některých úrovních nastavení průvodce live guide mohou být snímky zrnité.
- Změny nastavení v živém průvodci nemusí být na displeji viditelné.
- Pokud je vybrána možnost [Blurred Motion], snímkové frekvence klesnou.
- Spolu s živým průvodcem nelze používat blesk.
- Změny voleb živého průvodce ruší předchozí změny.
- Volba takových nastavení živého průvodce, která přesahují limity expozičních měřičů fotoaparátu, může mít za následek přeexpozici nebo podexpozici snímků.

### <span id="page-30-0"></span> **Použití rychlého ovládání**

Pri fotografování s použitím živého náhledu lze rychlé ovládání použít k nastavování funkcí v režimech **P, A, S, M,**  $\mathbb{F}$  a  $\blacksquare$ . Rychlé ovládání vám umožňuje zobrazit na displeji náhled účinků různých nastavení.

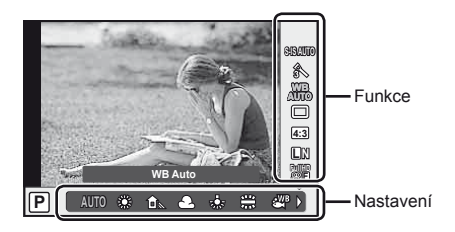

### ■ Dostupná nastavení

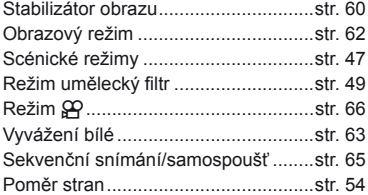

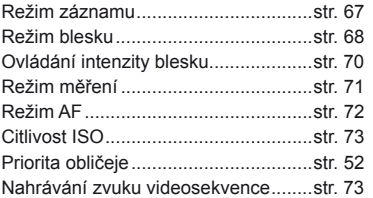

<span id="page-30-1"></span>**1** Stisknutím tlačítka @ zobrazte živé ovládání.

- Opětovným stisknutím tlačítka @ živé ovládání skryjete.
- **2** Pomocí zadního voliče vyberte nastavení, pomocí předního voliče změňte vybrané nastavení a stiskněte ®.
	- Pokud po dobu přibližně 8 sekund neprovedete žádnou operaci, projeví se vybraná nastavení automaticky.

se název zvolené

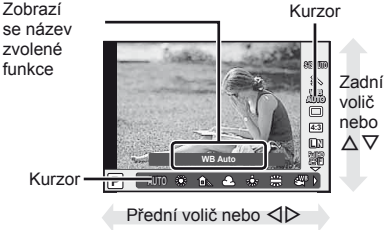

### (?) Varování

• V některých režimech snímání nejsou všechny položky přístupné.

### **<sup><b>8</sup>** Poznámky</sup>

• Rychlé ovládání lze rovněž použít při snímání pomocí hledáčku. Stiskněte-li během zobrazení hledáčku tlačítko  $\textcircled{\tiny{R}}$ , rychlé ovládání se zobrazí v hledáčku. V případě vypnutí hledáčku během fotografování bude rovněž zrušeno rychlé ovládání.

# <span id="page-31-0"></span>*4*  **Prohlížení fotografi í a videosekvencí**

### <span id="page-31-1"></span> **Prohlížení fotografi í a videosekvencí**

- <span id="page-31-2"></span>**1** Stiskněte tlačítko ►.
	- Zobrazí se poslední fotografie nebo videosekvence.
	- Předním voličem nebo šipkami vyberte požadovanou fotografi i nebo videosekvenci.

<span id="page-31-3"></span>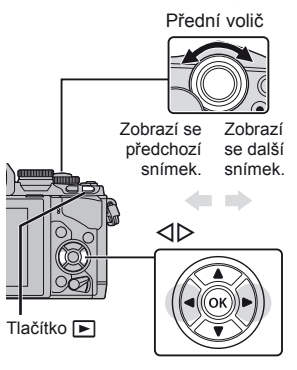

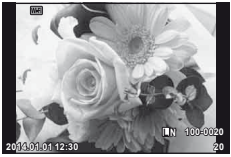

Statický snímek

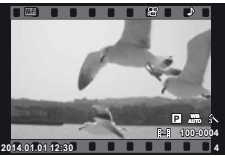

Video

### **Náhledové zobrazení/Kalendářové zobrazení**

- Chcete-li snímky zobrazit ve formě náhledů, otočte v režimu přehrávání jednotlivých snímků zadní volič do polohy  $\blacksquare$ . Chcete-li snímky zobrazit ve formě kalendáře, otočte voličem nebo stiskněte šipku.
- Otočením zadního voliče do polohy  $Q$  se vrátíte do režimu přehrávání jednotlivých snímků.

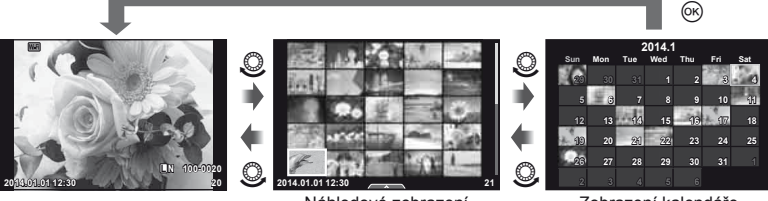

Náhledové zobrazení

Zobrazení kalendáře

### CS I 33

*4*

### <span id="page-32-0"></span>**Prohlížení snímků**

### **Zvětšení při přehrávání**

V režimu přehrávání jednotlivých snímků, otočte zadní voliče do polohy  $Q$  pro přiblížení. Otočením voliče do polohy  $\blacksquare$  se vrátíte do režimu přehrávání jednotlivých snímků.

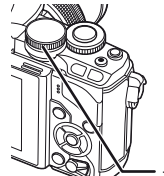

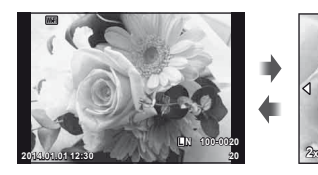

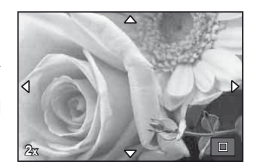

**Movie**

**Movie Play**

**Share Order**

**Erase Set**

**Back**

### Zadní volič

### **Přehrávání videosekvencí**

Vyberte videosekvenci a stisknutím tlačítka @ zobrazte nabídku přehrávání. Vyberte možnost [Movie Play] a stisknutím tlačítka @ spusťte přehrávání. Přehrávání videosekvence přerušíte stisknutím tlačítka MENU.

### **Hlasitost**

Hlasitost je možné upravit stisknutím tlačítek  $\triangle$  nebo G během zobrazení jednoho snímku nebo přehrávání videosekvence.

### **Ochrana snímků**

Ochraňte snímky před nechtěným vymazáním. Zobrazte snímek, který chcete ochránit, a stiskněte tlačítko Fn2. U snímku se zobrazí ikona OT (ochrana). Dalším stisknutím tlačítka Fn2 zrušíte ochranu. Ochranu lze nastavit také pro několik vybraných snímků současně.

**IG** "Výběr snímků[" \(str. 34\)](#page-33-1)

### $($  $\prime)$  Varování

• Formátováním karty vymažete všechny snímky, i když byly chráněny.

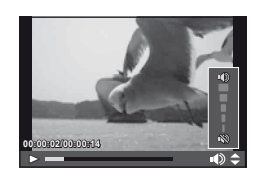

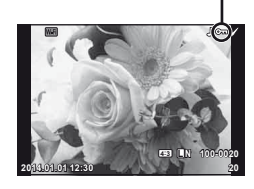

Ikona  $O_{\text{m}}$  (ochrana)

### <span id="page-33-2"></span><span id="page-33-0"></span> **Mazání snímků**

Zobrazte snímek, který chcete smazat, a stiskněte tlačítko  $\widehat{\mathbb{II}}$ . Vyberte možnost [Yes] a stiskněte tlačítko  $@$ .

Můžete vymazat snímky bez potvrzení změnou nastavení tlačítek.  $\mathbb{R}$  [Quick Erase] [\(str. 95\)](#page-94-0)

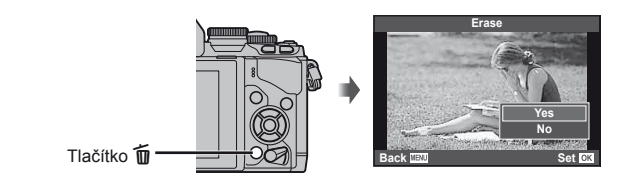

### <span id="page-33-1"></span> **Výběr snímků**

Vyberte snímek. Můžete rovněž vybrat více snímků pro sdílení, ochranu nebo odstranění.

Vyberte snímek. Můžete rovněž vybrat více snímků pro sdílení, ochranu nebo odstranění. Stisknutím tlačítka Ø vyberte snímek; na snímku se zobrazí ikona $\blacktriangleright$ . Dalším stisknutím tlačítka Ø zrušíte výběr.

Stisknutím tlačítka @ zobrazte nabídku a potom vyberte z možností [Share Order Selected], [O-n] a [Erase Selected].

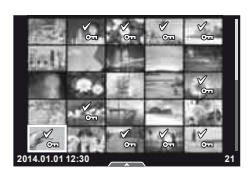

### <span id="page-34-1"></span><span id="page-34-0"></span> **Používání dotykového displeje**

Pomocí dotykového displeje můžete manipulovat se snímky.

### ■ Zobrazení na celý displej

### **Zobrazení dalších snímků**

• Tažením prstu doleva zobrazíte další snímky, tažením doprava zobrazíte předchozí snímky.

### **Přiblížení při přehrávání**

- Snímek lze přiblížit nebo oddálit posunutím ukazatele na liště nahoru nebo dolů.
- Při přiblížení snímku lze zobrazení na displeji posunovat prstem.
- Klepnutím na **P** zobrazíte náhledy. Dalším klepnutím na **B** zobrazíte kalendář.

### Náhledové zobrazení / zobrazení kalendáře

### **O stranu vpřed / O stranu zpět**

- Posunutím prstu nahoru zobrazíte další stranu, posunutím prstu dolů zobrazíte předchozí stranu.
- Pomocí  $\blacksquare$  nebo  $\blacksquare$  vyberte, kolik snímků se má zobrazit.
- Opakovaným klepnutím na  $\boxed{10}$  se vrátíte do režimu přehrávání jednoho snímku.

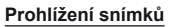

• Klepnutím na náhled snímek zobrazíte na celém displeji.

### **Výběr a ochrana snímků**

V režimu přehrávání jednotlivých snímků, se lehce dotkněte obrazovky pro zobrazení dotykové nabídce. Potom můžete provést požadovanou operaci dotykem ikony v dotykovém menu.

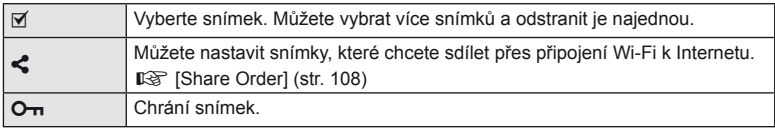

### $\chi$  Varování

• Operace prostřednictvím dotykového displeje nejsou dostupné například v následujících situacích:

Panorama / 3D / e-portrait / vícenásobná expozice / při fotografování v režimu bulb, časosběrném režimu nebo v režimu živé kompozitní fotografie / dialogové okno pro vyvážení bílé jedním stiskem / použití tlačítek nebo voličů

- Displeje se nedotýkejte nehty ani žádnými ostrými předměty.
- Používání dotykového displeje mohou znesnadňovat rukavice nebo kryty displeje.
- Funkce je dostupná také na obrazovkách nabídky ART, SCN nebo I. Klepnutím vyberte ikonu.

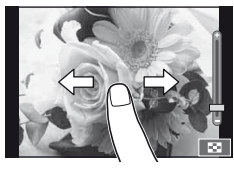

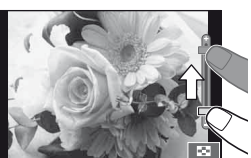

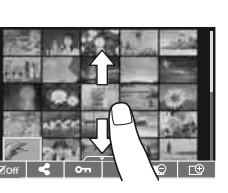

*4*

### <span id="page-35-1"></span><span id="page-35-0"></span>**Zobrazení informací během snímání**

### <span id="page-35-2"></span> **Zobrazení hledáčku během snímání s použitím hledáčku**

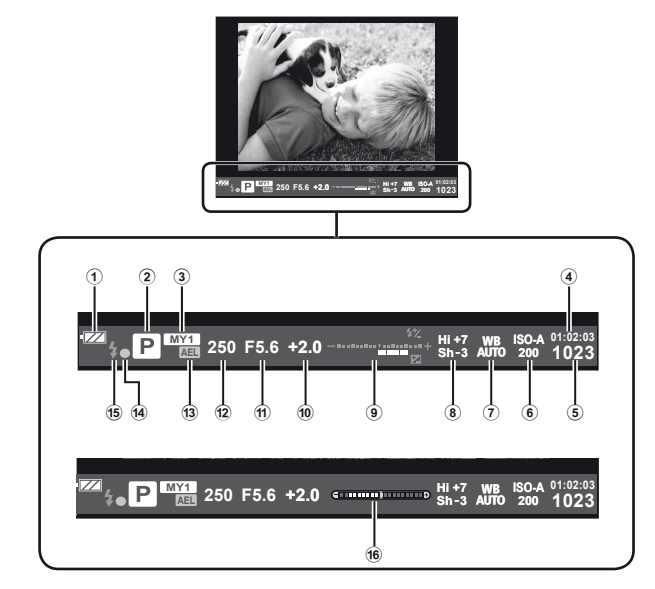

- 1 Stav baterie **EZZ** Trvale svítí: připraveno k použití. Trvale svítí: baterie je slabá.
	- **Dal** Bliká (červeně) : baterii je třeba nabít.

- 2 Režim snímání .................[str. 17,](#page-16-1) [39](#page-38-1) – [49](#page-48-2) 3 Myset ............................................[str. 76](#page-75-0)
- 4 Dostupný čas nahrávání
- 5 Počet uložitelných statických
- snímků ........................................[str. 120](#page-119-1) 6 Citlivost ISO ..................................[str. 73](#page-72-0)
- 7 Vyvážení bílé ................................[str. 63](#page-62-1)
- 8 Kontrola jasných a tmavých oblastí ..........................[str. 50](#page-49-2)

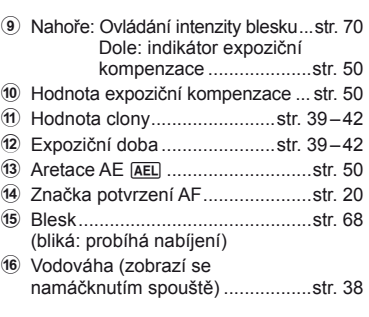

Můžete změnit styl zobrazení hledáčku. V tomto návodu k obsluze je použit styl [Style 1]. **IG [Built-in EVF Style] [\(str. 96\)](#page-95-0)**
# **Zobrazení na displeji při používání živého náhledu**

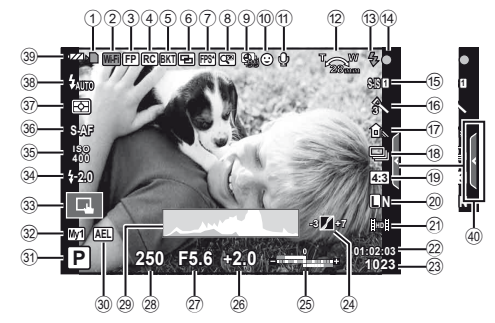

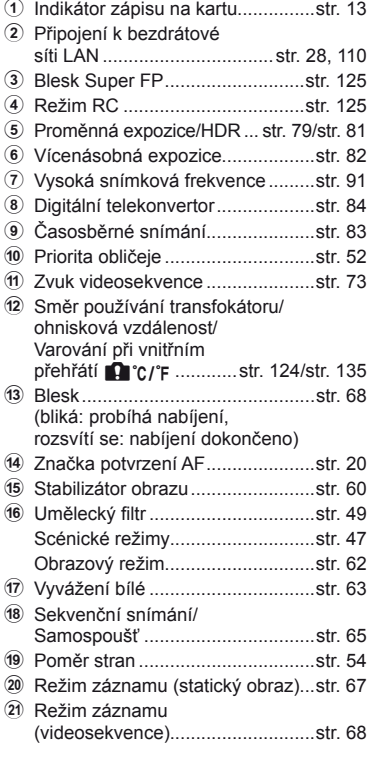

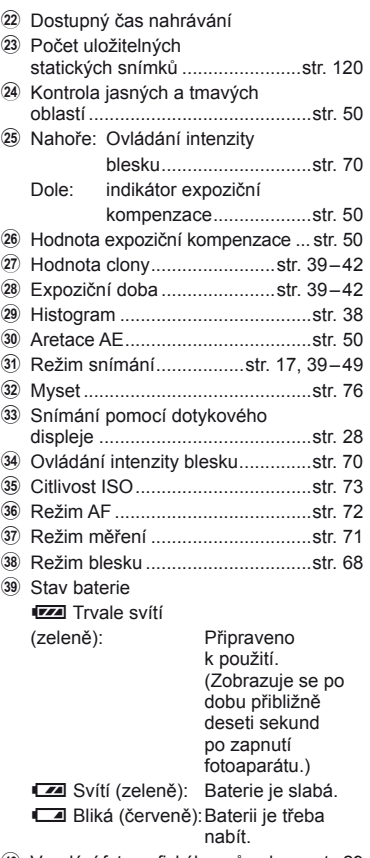

40 Vyvolání fotografického průvodce ....[str. 29](#page-28-0)

# **Přepnutí informačního displeje**

 Informace zobrazené na displeji během snímání můžete přepínat pomocí tlačítka INFO.

## Při fotografování s použitím hledáčku

#### **Zobrazení na displeji**

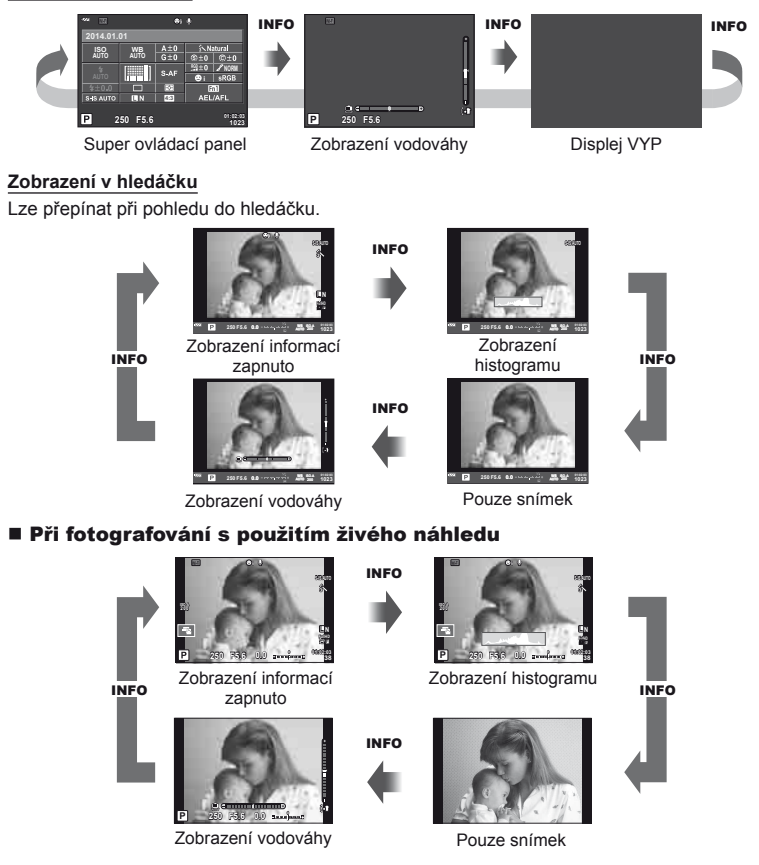

#### <span id="page-37-0"></span> **Zobrazení histogramu**

Na histogramu se zobrazuje rozložení jasu na snímku. Vodorovná osa představuje jas, hodnoty na svislé ose počet pixelů s danou hodnotou jasu v rámci celého snímku. Oblasti přesahující horní omezení při fotografování jsou zobrazeny červeně, oblasti přesahující spodní omezení modře a oblast měřená pomocí bodového měření je zobrazena zeleně.

#### **Zobrazení vodováhy**

Znázorňuje orientaci fotoaparátu. Směr náklonu je vyznačen na svislé liště a vodorovný směr na vodorovné liště. Indikátory na vodováze použijte jako vodítko.

# <span id="page-38-0"></span> **Používání režimů snímání**

## **Fotografování bez nastavení (programový režim** P**)**

V režimu P fotoaparát automaticky nastaví expoziční dobu a clonu podle jasu scény. Nastavte přepínač režimů do polohy P.

250 F5.6 0.0 **external and 200 200** Při fotografování s

použitím hledáčku

Režim snímání

živého náhledu

- Je zobrazena expoziční doba a clona vybraná fotoaparátem.
- Pomocí předního kolečka můžete vybrat expoziční kompenzaci.
- Pomocí zadního kolečka můžete vybrat posunutí programu.
- Pokud se fotoaparátu nedaří dosáhnout optimální expozici, zobrazená expoziční doba a clona blikají.

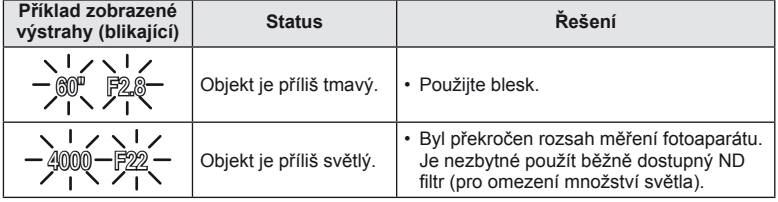

- Hodnota clony v okamžiku, kdy její ukazatel začne blikat, se mění v závislosti na typu objektivu a jeho ohniskové vzdálenosti.
- Při použití pevného nastavení [ISO] změňte nastavení.  $\mathbb{R}$  [ISO] ([str. 73\)](#page-72-1)

#### **Posunutí programu (Ps)**

V režimech P a ART můžete vybrat jinou kombinaci hodnoty clony a expoziční doby, aniž by bylo třeba měnit expozici. Otočte zadní volič na posunutí programu tak, aby se vedle režimu snímání zobrazilo "**s**". Chcete-li posunutí programu zrušit, otáčejte zadním voličem, dokud se nepřestane zobrazovat "s".

## $( \bm{l} )$  Varování

• Posunutí programu není k dispozici při použití blesku.

# **Tipy**

• Chcete-li změnit funkce přiřazené přednímu a zadnímu voliči:  $\mathbb{R}$  [Dial Function] ([str. 90\)](#page-89-0)

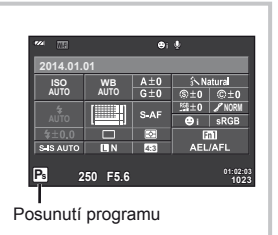

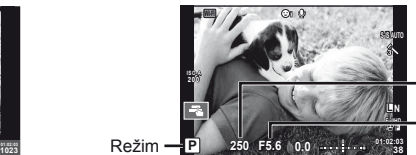

Při fotografování s použitím

Expoziční doba

Hodnota clony

# **Volba clony (režim priority clony** A**)**

V režimu A můžete zvolit hodnotu clony a nastavení optimální expoziční doby přenechat fotoaparátu. Otočte volič režimů do polohy A a potom vyberte zadním voličem hodnotu clony.

- Pomocí předního voliče můžete vybrat expoziční kompenzaci.
- Otevřenější clona (nižší čísla F) snižuje hloubku ostrosti (oblast před a za bodem zaostření, jež se jeví ostrá), a vytváří tak "měkčí" pozadí. Uzavřenější clona (vyšší čísla F) hloubku ostrosti zvyšuje.

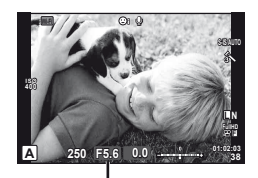

Hodnota clony Při fotografování s použitím živého náhledu

#### **Nastavení hodnoty clony**

Snížení hodnoty clony ← → Zvýšení hodnoty clony

 $F2.8 \leftarrow F4.0 \leftarrow F5.6 \rightarrow F8.0 \rightarrow F11$ 

• Pokud se fotoaparátu nedaří dosáhnout optimální expozici, zobrazená expoziční doba bliká.

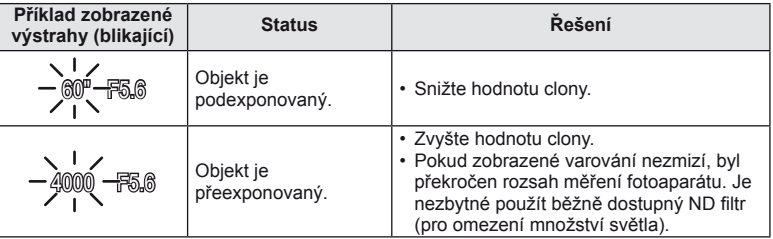

- Hodnota clony v okamžiku, kdy její ukazatel začne blikat, se mění v závislosti na typu objektivu a jeho ohniskové vzdálenosti.
- Při použití pevného nastavení [ISO] změňte nastavení.  $\mathbb{R}$  [ISO] ([str. 73\)](#page-72-1)

# **Tipy**

• Chcete-li změnit funkce přiřazené přednímu a zadnímu voliči:  $\mathbb{R}$  [Dial Function] ([str. 90\)](#page-89-0)

# **Volba expoziční doby (režim priority závěrky** S**)**

V režimu S můžete zvolit expoziční dobu a nastavení optimální clony přenechat fotoaparátu. Otočte volič režimů do polohy S a potom vyberte zadním voličem expoziční dobu.

- Pomocí předního voliče můžete vybrat expoziční kompenzaci.
- Kratší expoziční doba může zachytit rychlou scénu bez rozmazání. Delší expoziční doba rychlou akční scénu rozmaže. Toto rozmazání vytvoří dojem dynamického pohybu.

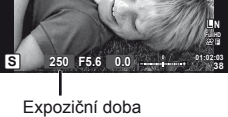

**S-IS AUTO**

 $W / L$   $\Omega$ 

Při fotografování s použitím živého náhledu

#### **Nastavení expoziční doby**

Delší expoziční doba ← → Kratší expoziční doba

**ISO 400**

 $60'' \leftarrow 15'' \leftarrow 30 \leftarrow 60 \rightarrow 125 \rightarrow 250 \rightarrow 4000$ 

• Pokud se fotoaparátu nedaří dosáhnout optimální expozic, zobrazená hodnota clony bliká.

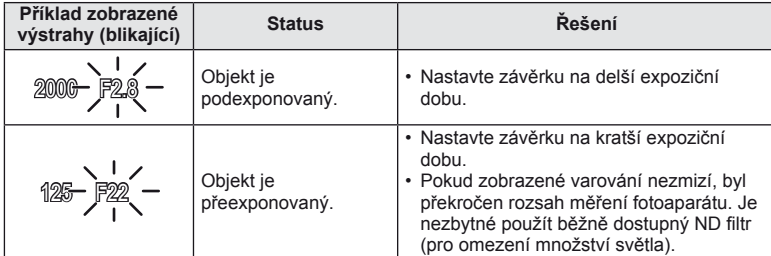

- Hodnota clony v okamžiku, kdy její ukazatel začne blikat, se mění v závislosti na typu objektivu a jeho ohniskové vzdálenosti.
- Při použití pevného nastavení [ISO] změňte nastavení.  $\mathbb{I}\mathcal{F}$  [ISO] ([str. 73\)](#page-72-1)

# **Tipy**

• Chcete-li změnit funkce přiřazené přednímu a zadnímu voliči:  $\mathbb{R}$  [Dial Function] ([str. 90\)](#page-89-0)

# <span id="page-41-0"></span> **Volba clony i expoziční doby (manuální režim** M**)**

V režimu M můžete zvolit hodnotu clony i expoziční dobu. Při expoziční době BULB zůstane závěrka při stisknutí tlačítka spouště otevřená. Otočte volič režimů do polohy M, potom vyberte předním voličem hodnotu clony a vyberte zadním voličem expoziční dobu.

- Při nastavování hodnoty clony a expoziční doby můžete jako vodítko použít rozdíl od optimální expozice (změřené fotoaparátem).
- Když je rozdíl od optimální expozice negativní (podexpozice), snižte hodnotu clony nebo expoziční dobu.
- Když je rozdíl od optimální expozice pozitivní (přeexpozice), zvyšte hodnotu clony nebo expoziční dobu.
- Expoziční dobu lze nastavit na hodnoty mezi 1/4000 a 60 sekundami nebo na hodnotu [BULB], [LIVE TIME] nebo [LIVECOMP].

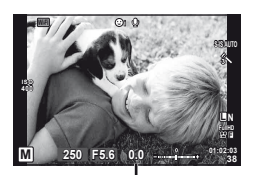

Rozdíl od optimální expozice

Při fotografování s použitím živého náhledu

## $\left( \mathbf{\ell} \right)$  Varování

• V režimu M není dostupná expoziční kompenzace.

# $\circledast$  Tipy

• Chcete-li změnit funkce přiřazené přednímu a zadnímu voliči:  $\mathbb{R}$  [Dial Function] ([str. 90\)](#page-89-0)

## **Volba ukončení expozice (režim bulb / časosběrná fotografi e)**

Tento režim se používá k fotografování noční krajiny a ohňostrojů. V režimu M nastavte expoziční dobu [BULB] nebo [LIVE TIME].

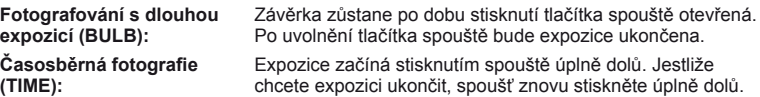

- Při fotografování s funkcí BULB nebo TIME se automaticky mění jas displeje.
- Při použití funkce [LIVE TIME] bude během snímání na displeji zobrazen průběh expozice. Displej lze rovněž aktualizovat namáčknutím tlačítka spouště.
- [Live BULB] ([str. 93\)](#page-92-0) lze použít k zobrazení expozice snímku při fotografování s dlouhou expozicí.

## **Volba ukončení snímání při sledování změny kompozice v průběhu doby (živá kompozitní fotografi e)**

Umožňuje vytvořit kompozitní snímek z jasných částí záběru (například ohňostroj, hvězdy atd.) bez změny jasu pozadí.

- **1** Nastavte referenční expoziční dobu v části [Composite Settings] ([str. 93](#page-92-1)).
- **2** V režimu M nastavte expoziční dobu na [LIVECOMP].
	- Když je expoziční rychlost nastavena na [LIVECOMP], můžete zobrazit [Composite Settings] stisknutím tlačítka MENU.
- **3** Stisknutím tlačítka spouště pořiďte snímek, který bude použit pro redukci šumu.
	- Po pořízení tohoto snímku můžete začít fotografovat.
- **4** Stisknutím tlačítka spouště zahajte snímání.
	- Z vyfotografovaných snímků bude vytvořen kompozitní snímek s referenční expoziční dobou. Po každé expozici fotoaparát zobrazí nový kompozitní snímek.
	- Během kompozitního snímání se automaticky mění jas displeje.
- **5** Dalším stisknutím tlačítka spouště ukončete snímání.
	- Maximální délka kompozitního snímání je 3 hodiny. Nicméně dostupná délka snímání se bude lišit v závislosti na podmínkách snímání a na stavu nabití fotoaparátu.

## (!) Varování

- Při fotografování v režimu bulb, live time a v režimu živé kompozitní fotografie existují omezení dostupných nastavení citlivosti ISO.
- Aby se omezilo rozmazání fotoaparátu při snímání v režimu bulb, time nebo kompozitní fotografie, upevněte fotoaparát na pevný stativ a použijte kabel dálkového ovládání ([str. 128\)](#page-127-0).
- Při fotografování v režimu bulb, live time a v režimu živé kompozitní fotografie existují omezení nastavení následujících funkcí.

Sekvenční snímání / samospoušť / časosběrné snímání / snímání s proměnnou expozicí AE / stabilizátor obrazu / bracketing blesku / vícenásobná expozice\* atd. \* Když je pro možnost [Live BULB] nebo [Live TIME] vybrána hodnota [Off] [\(str. 93](#page-92-2)).

• I když jste nastavili funkci [Noise Reduct.], může přesto docházet k šumu a/nebo světlým skvrnám na obrazu na displeji a na fotografi ích pořízených za určitých podmínek prostředí (teplota atd.) a nastavení fotoaparátu.

#### **Šum ve snímcích**

Při snímání s dlouhou expoziční dobou se může na displeji objevit šum. Tento jev vzniká generováním proudu v těch částech snímače obrazu, které obvykle nejsou vystaveny světlu, v důsledku čehož dochází k růstu teploty ve snímači obrazu nebo v budicích obvodech snímače obrazu. Toto může rovněž nastat při fotografování s vysokým nastavením ISO v horkém prostředí. Pro snížení tohoto šumu fotoaparát aktivuje funkci redukce šumu.  $\mathbb{R}$  [Noise Reduct.] ([str. 92\)](#page-91-0)

## **Používání režimu videosekvencí (**n**)**

Pomocí režimu videosekvencí ( $\mathfrak{B}$ ) lze nahrát videa se speciálními efekty. Můžete pořizovat videosekvence s využitím efektů dostupných v režimu statické fotografie. Pomocí živého ovládání vyberte nastavení.  $\mathbb{R}$  "Př[idání efekt](#page-65-0)ů [k videosekvenci" \(str. 66\)](#page-65-0)

Během záznamu videosekvence můžete rovněž použít efekt zpožděného obrazu nebo přiblížit oblast snímku.

## **Přidání efektů k videosekvenci [Movie Effect]**

- **1** Otočte přepínač režimů do polohy  $\mathbb{R}$ .
- **2** Stisknutím tlačítka @ zahajte natáčení.
	- Opětovným stisknutím tlačítka @ nahrávání ukončíte.
- **3** Dotkněte se na obrazovce ikony efektu, který chcete použít.

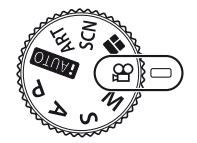

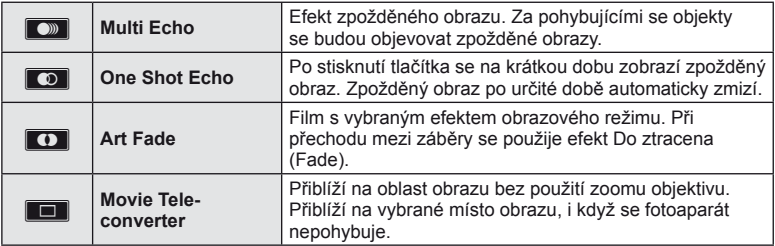

#### **Multi Echo**

Dotknutím se ikony zapnete efekt. Opětovným stisknutím efekt zrušíte.

## **One Shot Echo**

Každým dotekem ikony zvýšíte efekt.

#### **Art Fade**

Dotkněte se ikony. Dotkněte se obrazového režimu, který chcete použít. Efekt se aktivuje po oddálení prstu.

#### **Movie Tele-converter**

- **1** Dotknutím se ikony zobrazíte rámeček pro přiblížení.
	- Pozici rámečku pro přiblížení změníte dotykem na obrazovku nebo pomocí tlačítek  $\Delta \nabla \triangleleft \triangleright$ .
	- Stisknutím a podržením tlačítka @ vraťte rámeček pro přiblížení do středné pozice.
- **2** Dotknutím se ikony **M** nebo stisknutím tlačítka Fn2 přibližovací rámeček přiblížíte.
	- Dotknutím se ikony **NN** nebo stisknutím tlačítka **Fn2** se vrátíte na zobrazení přibližovacího rámečku.
- **3** Dotknutím se ikony **Doff** nebo stisknutím tlačítka ® zruštíte rámeček pro přiblížení a ukončíte režim Video telekonvertor.

# (!) Varování

- Během nahrávání mírně poklesne snímková frekvence.
- Tyto 2 efekty nelze použít současně.
- Použijte paměťovou kartu SD s rychlostí třídy 6 nebo vyšší. Pokud bude použita pomalejší karta, může dojít k nečekanému přerušení nahrávání.
- Nastavíte-li režim1 pro fotografování během nahrávání videosekvence [\(str. 22,](#page-21-0) [27,](#page-26-0) [96\)](#page-95-0), nelze fotografovat při používání efektů videosekvence.
- [e-Portrait], [Diorama] a [Color Creator] nelze používat současně s funkcí Art Fade.
- Video telekonvertor nelze použít, když je [Picture Mode] nastaveno na [ART].
- Mlže dojít k záznamu zvuku dotykových operací a operací s tlačítky.

# **Použití funkce PHOTO STORY**

- 1 Otočte volič režimů do polohy  $\blacksquare$ .
	- Zobrazí se nabídka PHOTO STORY.

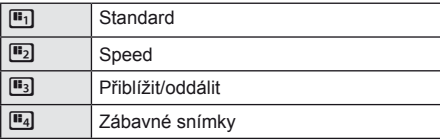

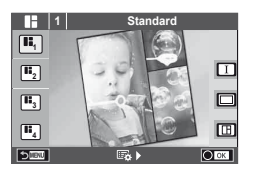

- **2** Pomocí tlačítek  $\triangle \nabla$  zvolte téma PHOTO STORY.
	- Pro každé téma lze vybrat různé efekty, počet snímků a poměry stran. Lze také změnit poměr stran, divizi vzoru a efekt rámečku pro jednotlivé snímky.

#### **Změny mezi variacemi**

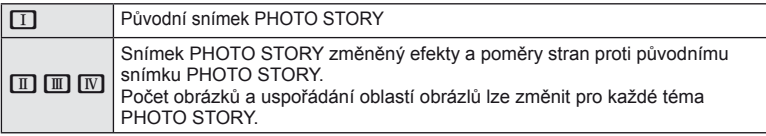

- U každé variace lze změnit barvu rámečku a efekt rámečku.
- Každé téma a variace určuje jiný efekt PHOTO STORY.
- **3** Po dokončení nastavení stiskněte tlačítko  $\otimes$ .
	- Displej se přepne do zobrazení PHOTO STORY.
	- Objekt aktuálního snímku se zobrazí v živém náhledu.
	- Dotkněte se některého z rámečků, které neobsahují žádný snímek; tím jej nastavíte jako aktuální rámeček.
	- Stisknutím tlačítka MENU změňte motiv.
- **4** Odfotografovat snímek pro první rámeček.
	- Vyfotografovaný snímek se zobrazí v prvním rámečku.

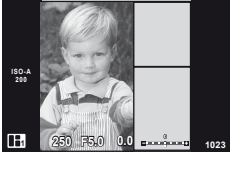

- **5** Vyfotografovat snímek pro další rámeček.
	- Zobrazit a vyfotografovat objekt pro další rámeček.
	- $\cdot$  Stisknutím tlačítka  $\overline{\mathfrak{m}}$  zrušíte snímek v přímo předcházejícím rámečku a znovu jej vyfotografujte.
	- Dotknutím se libovolného rámečku příslušný snímek zrušíte a znovu jej vyfotografujte. Dotkněte se **rámečku a potom se dotkněte. Dotkněte se hormannik rámečku a potom se dotkněte ikony**  $\bullet$ **.**

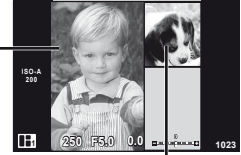

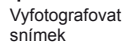

Další rámeček (zobrazení živého náhledu)

- **6** Jakmile vyfotografujete všechny rámečky, stisknutím tlačítka ® snímek uložte.
	- Stiskněte tlačítko MENU a můžete vybrat další motivy.

## **<sup><sup>***s***</sup>** Poznámky</sup>

• Během fotografování PHOTO STORY, jsou k dispozici tyto operace Nastavení kompenzace expozice/posunutí programu/fotografování s bleskem (vyjma motivu [Speed])/živého ovládání

## $\Omega$  Varování

- Dojde-li k vypnutí fotoaparátu během fotografování, všechna obrazová data až do momentu vypnutí budou zrušena a na paměťovou kartu se nic neuloží.
- Pokud je v rámci kvality snímku vybrána možnost [RAW], kvalita snímku bude automaticky změněna na možnost [YN+RAW]. Snímek PHOTO STORY je uložen jako JPEG a snímky v rámečcích jako RAW Snímky RAW jsou uloženy s poměrem stran [4:3].
- Lze vybírat mezi [AF Mode], [S-AF], [MF] a [S-AF+MF]. Oblast AF je pevně nastavena na jeden centrální bod.
- Režim měření je pevně nastaven na digitální měření ESP.
- V režimu PHOTO STORY nejsou k dispozici tyto operace. Displej MENU/videosekvence/sekvenční snímání/samospoušť/displej INFO/režim AF priority obličeje/digitální telekonvertor/obrazový režim
- Jsou vypnuté tyto operace s tlačítky. Fn1/Fn2/INFO atd.
- Během snímání PHOTO STORY nebude fotoaparát přecházet do režimu spánku.

# <span id="page-46-0"></span> **Fotografování ve scénických režimech**

**1** Otočte přepínač režimů do polohy SCN.

- Zobrazí se nabídka scén. Pomocí tlačítek  $\Delta \nabla$  vyberte scénu.
- Na obrazovce nabídky scén stisknutím tlačítka  $\triangleright$ zobrazíte podrobnosti režimu scény na displeji fotoaparátu.
- $\cdot$  Stisknutím tlačítka  $\circledast$  nebo namáčknutím tlačítka spouště vyberete označenou položku a zavřete nabídku scén.

## <span id="page-46-1"></span>Typy scénických režimů

# O Portrait General Makro

- **P** e-Portrait **r** Nature Macro
- **A** Landscape **Q** Candle
- **A** Landscape+Portrait R Sunset
- 
- 
- Night Scene ( Fireworks
- 
- 
- 
- 
- 

**Now Sport that the Community Community** Documents  $\Box$  Noční obloha  $\Box$  Panorama [\(str. 48](#page-47-0)) **D** Night+Portrait **g** Beach & Snow G Children **Fisheye Effect** 

- $\boxed{m}$  High Key wide-Angle
- **I Low Key metallic Company of Company Company Company Company Company Company Company Company Company Company Company Company Company Company Company Company Company Company Company Company Company Company Company Company**
- **FOR DIS Mode** The Second Structure of the Second Structure of  $\overline{3D}$  3D Photo
- **2** Pořiďte snímek.
	- Pokud chcete vybrat odlišné nastavení, stisknutím tlačítka  $\circledcirc$  zobrazíte nabídku scén.

# $\Omega$  Varování

- Aby byly maximalizovány výhody režimů scén, jsou některá nastavení funkce snímání deaktivována.
- V režimu [e-Portrait] jsou ukládány dva snímky: neupravený snímek a snímek, u kterého jsou použity efekty [e-Potrait]. Záznam může nějakou dobu trvat. Kromě toho když je režim kvality snímku nastaven na [RAW], snímek bude pořízen ve formátu RAW+JPEG.
- $\overline{[n]}$  Fisheye Effect],  $\overline{[n]}$  Wide-Angle] a  $\overline{[n]}$  Macro] lze použít s volitelnými konvertory objektivů.
- V režimech [e-Portrait], [Hand-Held Starlight], [Panorama] a [3D Photo] nelze zaznamenávat videosekvence.
- V režimu [Hand-Held Starlight] je pořízeno a následně zkombinováno 8 rámečků najednou. Když je režim kvalit snímku nastaven na [RAW], je snímek formátu JPEG zkombinován s prvním snímkem formátu RAW a uložen jako RAW+JPEG.
- [3D Photo] podléhá následujícím omezením.
	- [3D Photo] lze použít pouze s 3D objektivem.

Displej fotoaparátu přehrávání snímků ve formátu 3D neumožňuje. Použijte zařízení s podporou 3D zobrazení.

Zaostření je aretováno. Kromě toho nelze rovněž použít blesk a samospoušť.

Velikost snímku je pevně nastavena na hodnotu 1920 × 1080.

Fotografie ve formátu RAW není k dispozici.

Pokrytí rámečku není 100%.

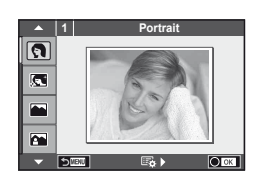

#### <span id="page-47-0"></span> **Pořízení panoramat**

Pokud jste nainstalovali dodávaný počítačový software, můžete s jeho pomocí vytvářet panoramata spojováním snímků.  $\mathbb{I}\mathbb{R}$  "Př[ipojení fotoaparátu k po](#page-110-0)čítači a k tiskárně" (str. 111)

**1** Otočte přepínač režimů do polohy SCN.

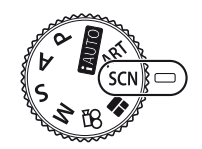

- 2 Vyberte možnost [Panorama] a stiskněte tlačítko @.
- **3** Pomocí tlačítek  $\triangle \nabla \triangleleft \triangleright$  zvolte směr skládání panoramatu.
- **4** Pořiďte snímek, k jeho zaměření použijte vodítka.
	- Zaostření, expozice a další nastavení budou fixovány na hodnotách použitých pro první snímek. <sup>M</sup> **<sup>250</sup> F5.6 <sup>38</sup>**

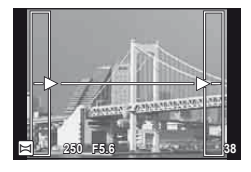

**5** Pořiďte další snímky, každý zaměřte tak, aby se vodítka překrývala s předchozím snímkem.

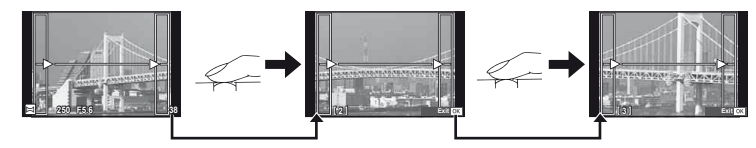

- Panorama lze sestavit nejvýše z 10 snímků. Po pořízení desátého snímku se zobrazí varovný ukazatel ([啊).
- **6** Po pořízení posledního snímku ukončete sérii stiskem tlačítka  $\circledcirc$ .

## $\langle f \rangle$  Varování

• Během panoramatického snímání není zobrazen předchozí snímek sloužící k provádění korekce polohy. Pomocí rámečků nebo jiných značek zobrazených na snímku vytvořte kompozici tak, aby se okraje snímků vzájemně překrývaly.

# **<b>8** Poznámky

• Stisknutím tlačítka  $\circledast$  před pořízením prvního snímku můžete přejít zpět do nabídky volby scénického režimu. Stisknutím tlačítka @ uprostřed snímání lze ukončit sekvenci panoramatického snímání a přejít k dalšímu snímku.

# <span id="page-48-0"></span> **Použití uměleckých fi ltrů**

- **1** Otočte přepínač režimů do polohy ART.
	- Zobrazí se nabídka uměleckých filtrů. Pomocí tlačítek  $\triangle \nabla$  vyberte filtr.
	- Stisknutím tlačítka @ nebo namáčknutím tlačítka spouště vyberete označenou položku a zavřete nabídku uměleckých filtrů.

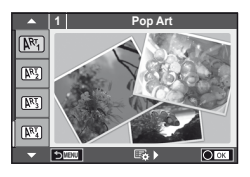

## ■ Typy uměleckých filtrů

- 
- 
- **图 Pale&Light Color v Dramatic Tone**
- $M$  Light Tone  $M$  Key Line
- **NEW** Grainy Film **Contract Contract CONTRE** Watercolor
- 
- **图 Diorama**
- **2** Pořiďte snímek.
- $[**NT**]$  Pop-Art  $[**NT**]$  Cross Process
- **图 Soft Focus** 2008 Business A Business A Business A Business A Business A Business A Business A Business A Business
	-
	-
	-
- **NE Pin Hole** 2008 Mart BKT (bracketing uměleckého filtru)
- Pokud chcete vybrat odlišné nastavení, stisknutím tlačítka  $\circledcirc$  zobrazíte nabídku uměleckých filtrů.

#### **Bracketing uměleckého fi ltru**

Při fotografování jednotlivých snímků jsou tyto snímky zaznamenávány pro každý vybraný umělecký filtr. Stisknutím tlačítka  $\triangleright$  vyberte filtry.

#### **Umělecké efekty**

Umělecké filtry je možné upravovat a efekty je možné přidávat. Stisknutím tlačítka  $\triangleright$ v nabídce uměleckých filtrů zobrazíte další možnosti.

#### **Úprava fi ltrů**

Možnost I představuje původní filtr. Možnosti II a další umožňují přidat efekty sloužící k úpravě původního filtru.

#### **Přidávání efektů\***

Soft focus, pin-hole, frames, white edges, starlight, filter, tone, blur

\* Nabídka efektů závisí na vybraném filtru.

# <span id="page-48-1"></span>(!) Varování

- Aby byly maximalizovány výhody uměleckých filtrů, jsou některá nastavení funkce snímání deaktivována.
- Pokud je v rámci kvality snímku vybrána možnost [RAW], kvalita snímku bude automaticky změněna na možnost [BN+RAW]. Umělecký filtr bude použit pouze u kopií ve formátu JPEG.
- V závislosti na objektu nemusí být přechody tónů plynulé, efekt nemusí být dostatečně patrný nebo se zvýší "zrnitost" snímku.
- Některé efekty nemusí být při živém náhledu nebo během pořizování videozáznamu viditelné.
- Přehrávání se může lišit při použití různých filtrů, efektů nebo nastavení kvality videosekvence.

# <span id="page-49-1"></span> **Úpravy expozice (expoziční kompenzace)**

 Otočením předního voliče zvolte expoziční kompenzaci. Volba kladných hodnot (+) snímky zesvětlí, záporné hodnoty (–) snímky ztmaví. Expozici lze upravit v rozsahu ±5.0 EV.

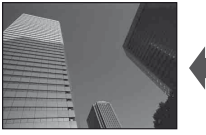

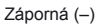

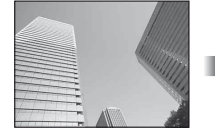

Záporná (–) Bez kompenzace (0) Kladná (+)

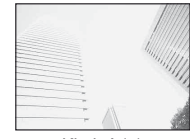

## (?) Varování

- V režimu **HUIO.** M nebo SCN není expoziční kompenzace dostupná.
- Zobrazení hledáčku a živého náhledu lze měnit pouze do ±3.0EV. Pokud expozice přesáhne ±3.0EV, indikátor expozice začne blikat.
- Videosekvence lze opravovat v rozsahu do ±3.0EV.

# <span id="page-49-0"></span> **Změna jasu světlých a tmavých částí**

 Když je multifunkční tlačítko (str. 23) nastaveno na [Highlight&Shadow Control], stisknutím tlačítka Fn2 se zobrazí obrazovka nastavení. Upravte stín pomocí zadního voliče a jas pomocí předního voliče.

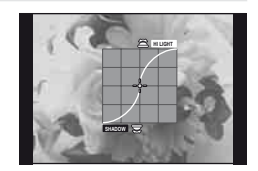

# <span id="page-49-2"></span> **Aretace expozice (Aretace AE)**

Samotnou expozici lze aretovat stisknutím tlačítka Fn1. Tuto možnost použijte, když chcete upravit zaostření a expozici individuálně nebo když chcete pořídit více snímků při stejné expozici.

- Funkci AEL/AFL můžete přiřadit jiným tlačítkům pomocí [Button Function] [\(str. 99](#page-98-0)).
- $\cdot$  Jedním stisknutím tlačítka  $Fn1$  bude expozice aretována a zobrazí se  $Fn1$ .  $I\overline{\otimes}$  ["AEL/AFL" \(str. 97\)](#page-96-0)
- Dalším stisknutím tlačítka Fn1 zrušíte aretaci AE.

# $\omega$  Varování

• Aretace bude zrušena při použití voliče režimů, tlačítka MENU nebo tlačítka  $\circledast$ .

## $CS$  51

---------

12221

# <span id="page-50-0"></span> **Volba cíle ostření (oblast AF)**

Vyberte, kterou z 81 oblastí automatického zaostření chcete k automatickému zaostření použít.

- **1** Stisknutím křížového ovladače zobrazte cíl AF.
- **2** Otočte volič do pozice AF.
	- Po přesunutí kurzoru mimo obrazovku se obnoví režim "All targets".

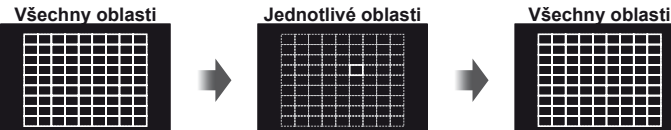

Fotoaparát automaticky vybere ze všech oblastí ostření.

Oblast ostření je třeba vybrat ručně.

# $\Omega$  Varování

• Při používání objektivu se systémem Four Thirds se fotoaparát automaticky přepne do režimu jednoho cíle.

## **Nastavení cíle AF**

Lze změnit metodu výběru cíle a velikosti cíle. Lze také vybrat režim AF priority obličeje [\(str. 52](#page-51-0)).

1 Stiskněte tlačítko INFO při výběru rámečku AF a pomocí tlačítek △ ▽ vyberte metodu výběru.

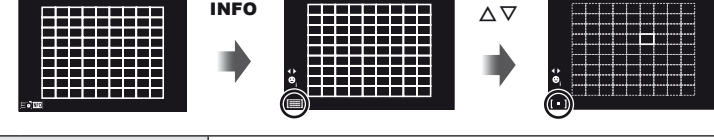

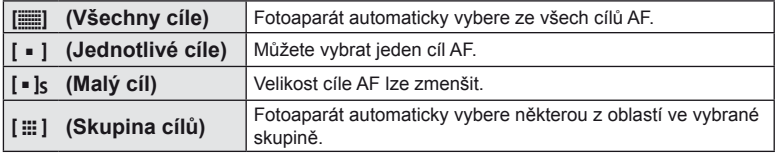

# $\chi$  Varování

- Při nahrávání videosekvencí se fotoaparát automaticky přepne do režimu jednoho cíle.
- Při používání objektivu se systémem Four Thirds se fotoaparát automaticky přepne do režimu jednoho cíle.

# <span id="page-51-0"></span> **Priorita obličeje/Detekce zornic s automatickým ostřením**

Fotoaparát rozpoznává obličeje a upravuje zaostření a digitální ESP.

- **1** Stisknutím křížového ovladače zobrazte cíl AF.
- **2** Stiskněte tlačítko INFO.
	- Lze změnit metodu výběru cíle AF.
- **3** Pomocí tlačítek  $\triangleleft$  zvolte volbu a stiskněte tlačítko (%).

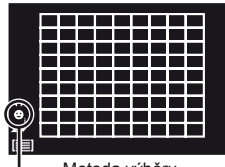

Metoda výběru

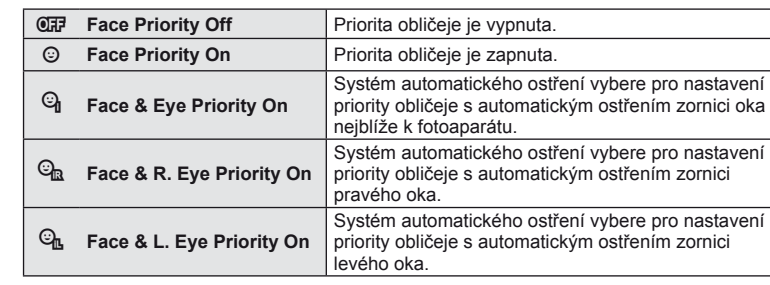

- **4** Zamiřte fotoaparát na objekt.
	- Při snímání pomocí hledáčku se dívejte přes hledáček.
	- Pokud je obličej rozpoznán, bude označen bílým ohraničením.
- **5** Namáčkněte tlačítko spouště a zaostřete.
	- Poté, co se fotoaparát zaměří na obličej v bílém ohraničení, se ohraničení změní na zelené.
	- Pokud se fotoaparátu podaří rozpoznat oči objektu, kolem vybraného oka se zobrazí zelený rámeček. (detekce zornic s automatickým ostřením)
- **6** Stiskněte zcela tlačítko spouště a pořiďte snímek.

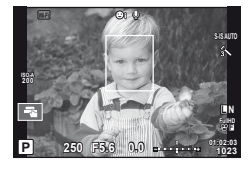

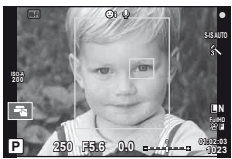

# $\Omega$  Varování

- Při sekvenčním snímání bude priorita obličeje použita pouze u prvního snímku v každé sekvenci.
- V závislosti na objektu a nastavení uměleckého filtru nemusí být obličej fotoaparátem správně rozpoznán.
- Při nastavení [**[2]** (Digital ESP metering)] bude měření provedeno s prioritou na obličeje.

# **<b>8** Poznámky

• Priorita obličeje je dostupná také v režimu [MF]. Obličeje detekované fotoaparátem budou označeny bílými rámečky.

## **Automatické ostření s přibližovacím rámečkem/Automatické ostření s přibližováním**

Při úpravě zaostření můžete část rámečku přiblížit. Při výběru vysokého poměru přiblížení budete moci použít automatické ostření k zaostření na menší oblast, než která je v oblasti AF normálně dostupná. Oblast ostření lze umístit i přesněji.

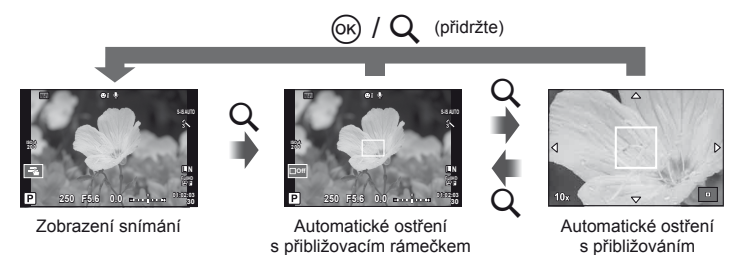

- **1** Předem přiřaďte funkci [U] některému tlačítek pomocí [Button Function] ([str. 99\)](#page-98-0).
	- Q lze rovněž nastavit jako multifunkční tlačítko.
- **2** Stisknutím tlačítka Q zobrazíte rámeček pro přiblížení.
	- Pokud byl těsně před stisknutím tlačítka fotoaparát zaostřen pomocí automatického ostření, zobrazí se přibližovací rámeček v aktuální poloze ostření.
	- Pomocí tlačítek  $\Delta \nabla \langle \mathcal{L} \rangle$  můžete rámeček posouvat.
	- Stiskněte tlačítko **INFO** a pomocí tlačítek  $\triangle \nabla$  nastavte poměr přiblížení.

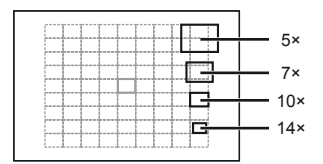

Porovnání rámečků automatického ostření a přiblížení

- **3** Dalším stisknutím tlačítka Q přibližovací rámeček přiblížíte.
	- Pomocí tlačítek  $\triangle \nabla \triangleleft \triangleright$  můžete rámeček posouvat.
	- Otáčením voliče vyberte poměr zvětšení.
- **4** Namáčknutím tlačítka spouště aktivujte automatické ostření.
	- Fotoaparát zaostří pomocí objektu v rámečku v centrální části displeje. Chcete-li změnit polohu zaostření, přesuňte ji dotykem.

# **<b>8** Poznámky

• Můžete rovněž zobrazit a pohybovat rámečkem pro přiblížení pomocí dotykového displeje.

## $\chi$  Varování

- Přiblížení je viditelné pouze na displeji a nemá žádný vliv na výsledné fotografie.
- Při používání objektivu se systémem Four Thirds nebude AF fungovat během zvětšeného zobrazení.

# **Ovládání barvy (Color Creator)**

Při pohledu do hledáčku lze upracovat barvu objektu. Vyberte tuto funkci pro použití pomocí multifunkčního tlačítka.

Předem nastavte multifunkční tlačítko na  $\circledS$  (Color Creator) (str. 23).

- **1** Při pohledu do hledáčku stiskněte tlačítko Fn2.
	- V hledáčku se zobrazí obrazovka voleb.

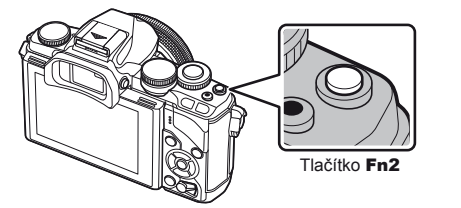

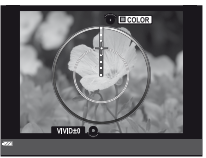

- **2** Nastavte odstín pomocí předního voliče a sytost pomocí zadního voliče.
	- Nastavení jsou uložena v  $\circledS$  (Color Creator) režimu snímku [\(str. 62](#page-61-0)).

## $($ *l* $)$  Varování

- Vyvážení bílé je pevně nastaveno na AUTO.
- Když je režim kvality snímku nastaven na [RAW], snímek bude pořízen ve formátu RAW+JPEG.

## <span id="page-53-0"></span> **Nastavení poměru stran obrázku**

Při pořizování snímků můžete změnit poměr stran (horizontální a vertikální poměr). Poměr stran lze podle požadavků nastavit na hodnotu [4:3] (standardní), [16:9], [3:2], [1:1] nebo [3:4].

Předem nastavte multifunkční tlačítko na **by** (Aspect ratio) ([str. 23](#page-22-0)).

- **1** Stiskněte tlačítko Fn2.
	- Na obrazovce se zobrazí nabídka.
	- Poměr stran lze rovněž vybrat stisknutím tlačítka @.
- **2** Vyberte nastavení pomocí předního voliče a stiskněte tlačítko  $\circledcirc$ .

# $\langle f \rangle$  Varování

- Snímky ve formátu JPEG se oříznou na zvolený poměr stran. Snímky ve formátu RAW se však ukládají bez ořezu a namísto toho je do nich vložena informace o zvoleném poměru stran.
- Při zobrazení snímků ve formátu RAW je zvolený poměr stran vyznačen rámečkem.

# **Zobrazení informací při přehrávání**

# **Zobrazení informací o přehrávání**

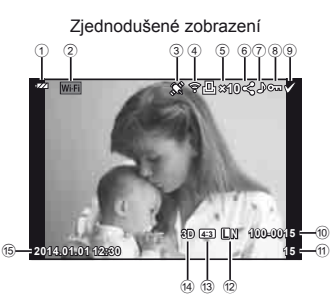

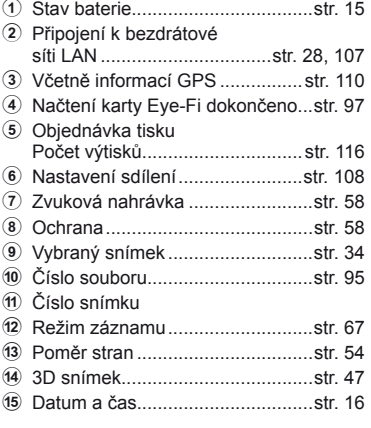

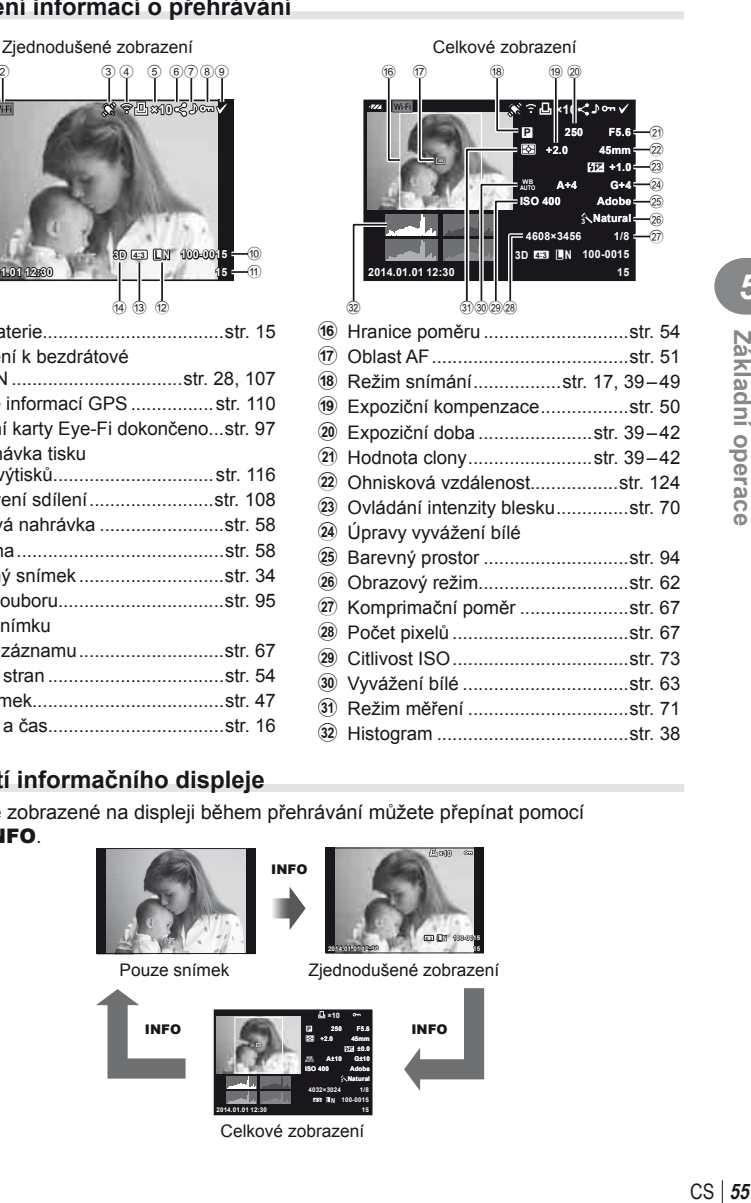

# **Přepnutí informačního displeje**

 Informace zobrazené na displeji během přehrávání můžete přepínat pomocí tlačítka INFO.

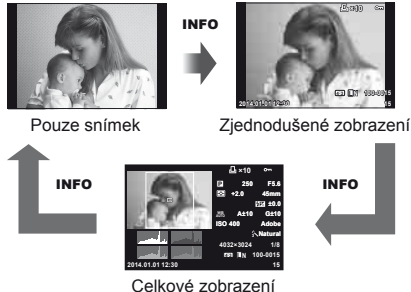

# **Změna způsobu zobrazení informací při přehrávání**

Stiskem tlačítka  $\blacktriangleright$  zobrazíte snímky přes celý displej. Namáčknutím spouště do poloviny obnovíte režim snímání.

#### **Indexové zobrazení/Kalendářové zobrazení**

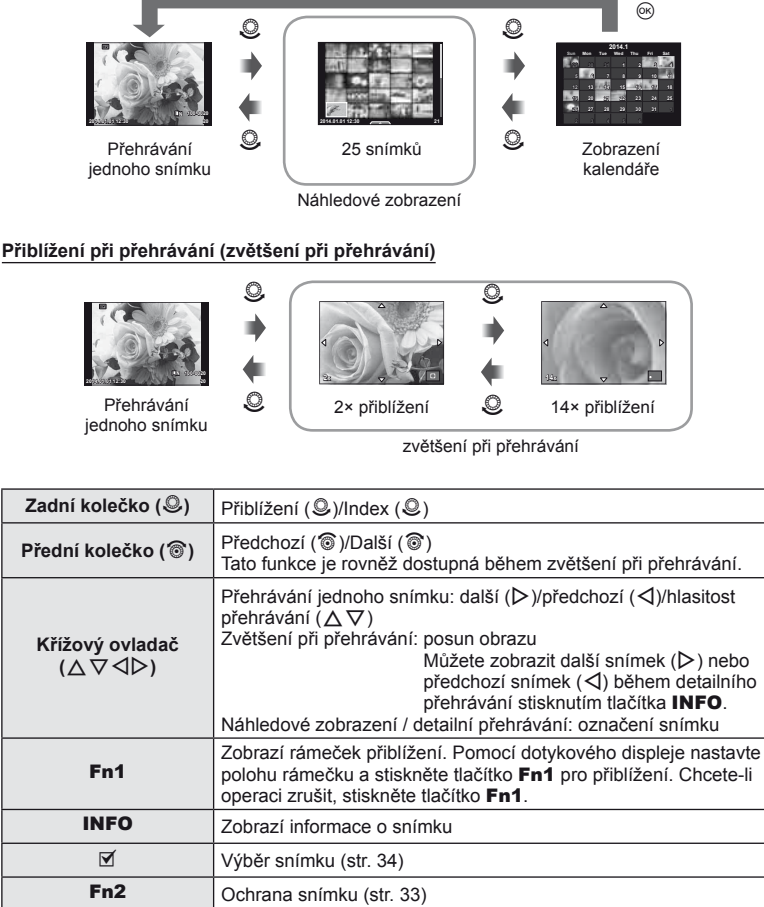

 $\overline{\mathbb{D}}$  Odstranění snímku [\(str. 34](#page-33-1))  $\infty$  Zobrazení nabídek (v zobrazení kalendáře stisknutím tohoto tlačítka přejdete na přehrávání jednoho snímku)

# **Manipulování s přehrávanými snímky**

Stisknutím tlačítka @ během přehrávání se zobrazí nabídka jednoduchým možností, které lze používat v režimu přehrávání.

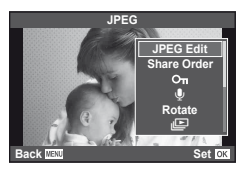

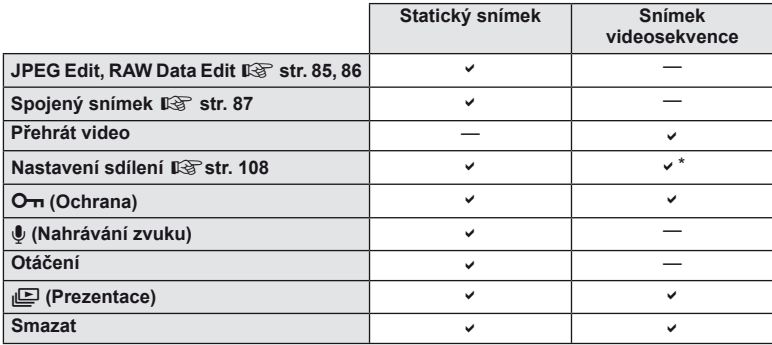

\* Není k dispozici pro videosekvence **HDH** a **HSDH**.

#### **Provádění operací na snímku videosekvence (Movie Play)**

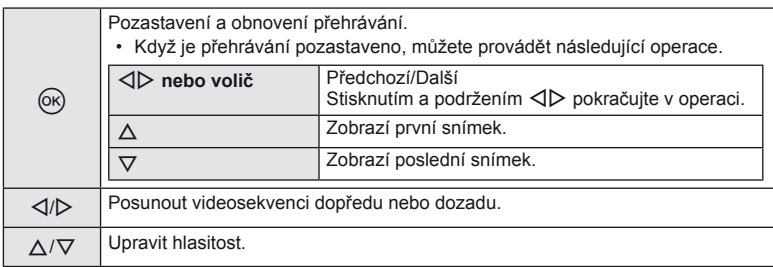

# $\left( \boldsymbol{\ell} \right)$  Varování

• K přehrávání videosekvencí v počítači doporučujeme použít dodaný počítačový software. Před prvním spuštěním softwaru připojte fotoaparát k počítači.

#### <span id="page-57-1"></span> **Ochrana snímků**

Ochraňte snímky před nechtěným vymazáním. Zobrazte snímek, který chcete chránit, a stisknutím tlačítka @ zobrazte nabídku přehrávání. Vyberte možnost [O-n] a stiskněte tlačítko  $\circledR$ , poté nastavte ochranu snímku stisknutím tlačítka  $\wedge$ . Chráněné obrázky označuje ikona ochrany On. Ochranu zrušíte stisknutím tlačítka  $\nabla$ . Stisknutím tlačítka  $\circledast$  uložte nastavení a ukončete funkci.

Ochranu lze nastavit také pro několik vybraných snímků současně.  $\mathbb{R}$  "Výběr snímků[" \(str. 34\)](#page-33-0)

## $\left( \mathbf{\ell}\right)$  Varování

• Formátováním karty vymažete všechny snímky, i když byly chráněny.

#### <span id="page-57-0"></span> **Nahrávání zvuku**

K aktuálnímu snímku můžete nahrát zvuk (až 30 s).

- **1** Zobrazte snímek, ke kterému chcete přidat zvuk, a stiskněte tlačítko  $\infty$ .
	- U chráněných snímků není záznam zvuku k dispozici.
	- Funkce nahrávání zvuku je dostupná také z nabídky pro přehrávání.
- **2** Vyberte možnost [U] a stiskněte tlačítko @.
	- Chcete-li funkci ukončit bez zaznamenání zvuku, vyberte možnost [No].
- **3** Vyberte možnost [U Start] a stisknutím tlačítka @ spusťte nahrávání.
	- Pokud chcete nahrávání ukončit v jeho průběhu, stiskněte tlačítko ®.
- **4** Nahrávání zastavte stisknutím tlačítka @.
	- Snímky se zvukem jsou označeny ikonou  $\Box$ .
	- Nahrávku lze smazat zvolením možnosti [Erase] v kroku 2.

## **Otáčení**

Určete, zda se mají snímky otáčet.

- **1** Zobrazte snímek a stiskněte tlačítko  $\circledcirc$ .
- **2** Vyberte možnost [Rotate] a stiskněte tlačítko  $\circledcirc$ .
- **3** Stisknutím tlačítka  $\triangle$  otočíte snímek vlevo a stisknutím tlačítka  $\nabla$  otočíte snímek vpravo. Snímek se otočí po každém stisknutí tlačítka.
	- Stisknutím tlačítka ® uložte nastavení a ukončete funkci.
	- Otočený snímek bude uložen s aktuální orientací.
	- Videosekvence, 3D fotografie a chráněné snímky otáčet nelze.

Ikona O<sub>TI</sub> (ochrana)

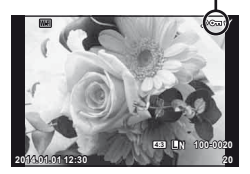

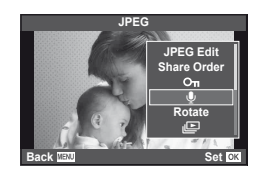

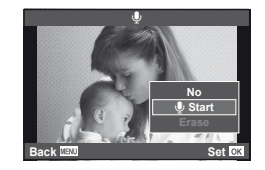

*5*

#### **Prezentace**

Tato funkce zobrazuje snímky uložené na kartě jeden po druhém.

**1** Stiskněte během přehrávání tlačítko ® a vyberte možnost [p].

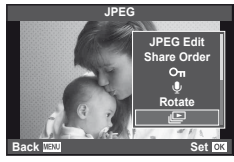

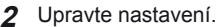

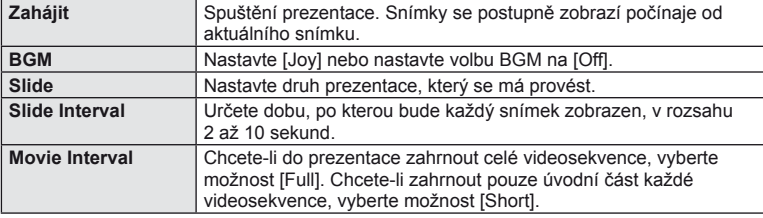

- **3** Vyberte možnost [Start] a stiskněte tlačítko @.
	- Spustí se prezentace.
	- Stisknutím tlačítka @ prezentaci zastavíte.

## **Hlasitost**

Stisknutím tlačítek  $\Delta \nabla$  během prezentace můžete upravit celkovou hlasitost reproduktoru fotoaparátu. Když je zobrazen indikátor nastavení hlasitosti, můžete stisknutím  $\triangleleft$  nastavit rovnováhu mezi zvukem nahrávaným se snímkem nebo mezi videem a hudbou na pozadí.

# **<sup><b>8</sup>** Poznámky</sup>

• Můžete změnit [Joy] na jiné BGM. Nahrajte data stažená z webu Olympus na kartu, vyberte [Joy] z [BGM] v kroku 2 a stiskněte  $\triangleright$ . Navštivte následující webové stránky ke stažení.

http://support.olympus-imaging.com/bgmdownload/

## <span id="page-59-0"></span> **Redukce otřesů fotoaparátu (stabilizátor obrazu)**

Roztřesení fotoaparátu, ke kterému dochází při snímání ve špatných světelných podmínkách nebo při vysokém přiblížení, můžete omezit. Stabilizátor obrazu se aktivuje, jakmile namáčknete tlačítko spouště.

**1** Stiskněte tlačítko @ a vyberte stabilizátor obrazu.

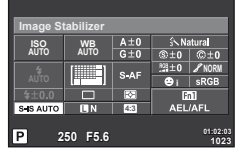

Při fotografování s použitím hledáčku

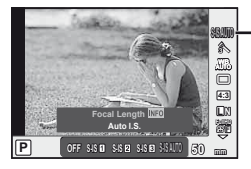

Stabilizátor obrazu

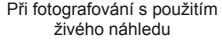

**2** Vyberte některou položku pomocí předního voliče a stiskněte tlačítko  $\textcircled{k}$ .

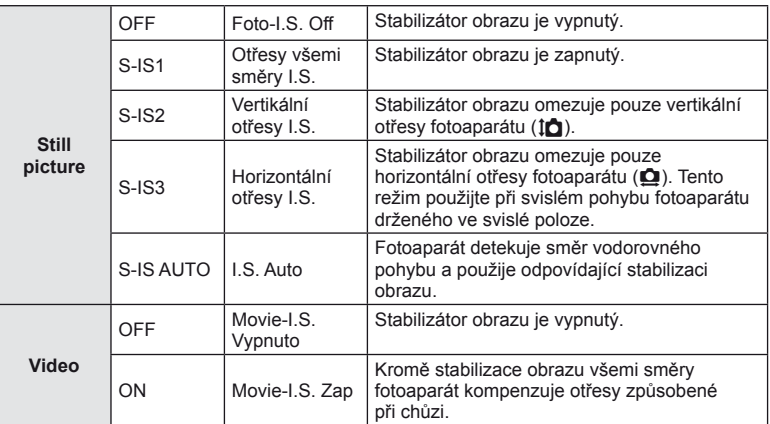

## **Výběr ohniskové vzdálenosti (mimo objektivy systému Micro Four Thirds/Four Thirds)**

K omezení otřesů fotoaparátu při fotografování pomocí objektivů s jiným systémem než Micro Four Thirds nebo Four Thirds použijte informace o ohniskové vzdálenosti.

- Vyberte položku [Image Stabilizer], stiskněte tlačítko **INFO**, pomocí tlačítka  $\langle \rangle$  vyberte ohniskovou vzdálenost a stiskněte tlačítko @.
- Vyberte ohniskovou vzdálenost mezi 8 mm a 1000 mm.
- Zvolte hodnotu, která nejvíce odpovídá hodnotě uvedené na objektivu.

# CS **61 Používání možností snímání** Používání možností snímání

# $\circledR$  Varování

- Stabilizátor obrazu nedokáže odstranit výrazné otřesy fotoaparátu nebo roztřesení, ke kterému dojde, když je nastavena nejdelší expoziční doba. V těchto případech doporučujeme použít stativ.
- Při použití stativu nastavte volbu [Image Stabilizer] na hodnotu [OFF].
- Při používání objektivu se spínačem funkce stabilizace obrazu má přednost nastavení objektivu.
- Když je nastavena priorita stabilizace objektivu a je nastaven režim stabilizace obrazu fotoaparátu [S-IS AUTO], [S-IS1] místo [S-IS AUTO].
- Při aktivaci stabilizátoru obrazu si můžete všimnout zvukového upozornění nebo vibrací.

# <span id="page-61-0"></span> **Možnosti zpracování (obrazový režim)**

Vyberte obrazový režim a jednotlivě upravte nastavení kontrastu, ostrosti a dalších parametrů [\(str. 77\)](#page-76-0). Změny v každém obrazovém režimu jsou ukládány samostatně.

1 Stiskněte tlačítko  $\circledcirc$  a vyberte obrazový režim.

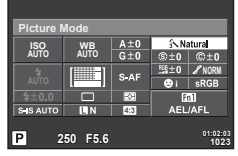

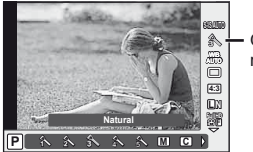

Obrazový režim

Při fotografování s použitím hledáčku

Při fotografování s použitím živého náhledu

**2** Vyberte některou položku pomocí předního voliče a stiskněte tlačítko  $\circledcirc$ .

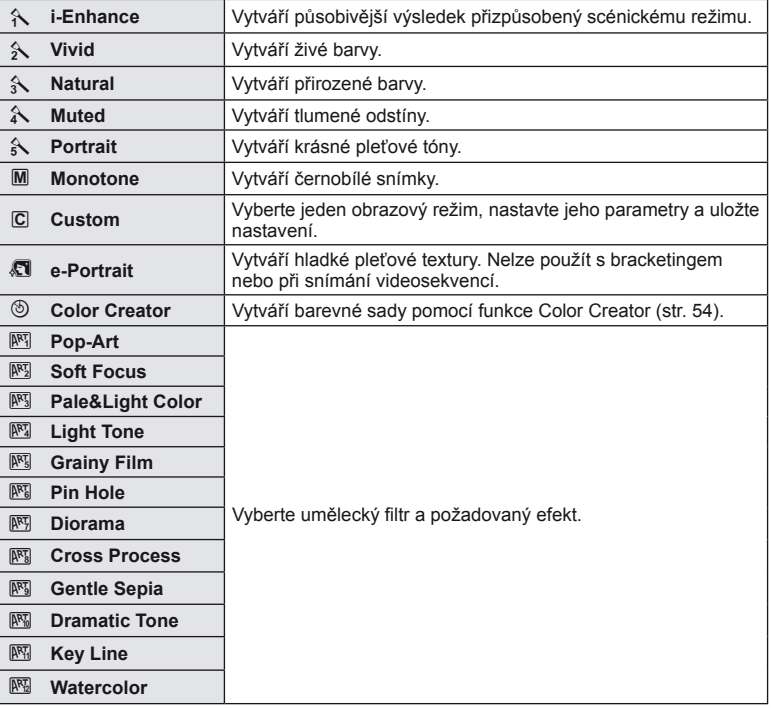

<span id="page-62-0"></span>Vyvážení bílé (WB) zajišťuje, že bílé předměty budou na snímcích zaznamenaných fotoaparátem vypadat bíle. Většinou je vhodná volba [AUTO], avšak v případech, kdy nastavení [AUTO] s daným světelným zdrojem neposkytuje požadovaný výsledek nebo chcete snímkům záměrně dodat barevný nádech, můžete zvolit jiné hodnoty."

**1** Stisknutím tlačítka @ vyberte vyvážení bílé.

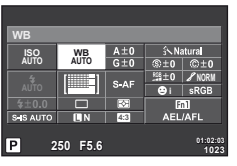

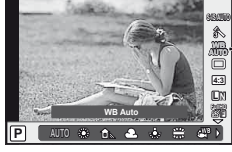

Vyvážení bílé

Při fotografování s použitím hledáčku

Při fotografování s použitím živého náhledu

- Nastavíte-li předem multifunkční tlačítko (str. 23) ma  $\boxed{\mathbb{S}^2}$  (citlivost ISO/vyvážení bílé), můžete stisknutím tlačítka Fn2 zobrazit nabídku.
- **2** Otáčením zadního voliče vybírejte položky.

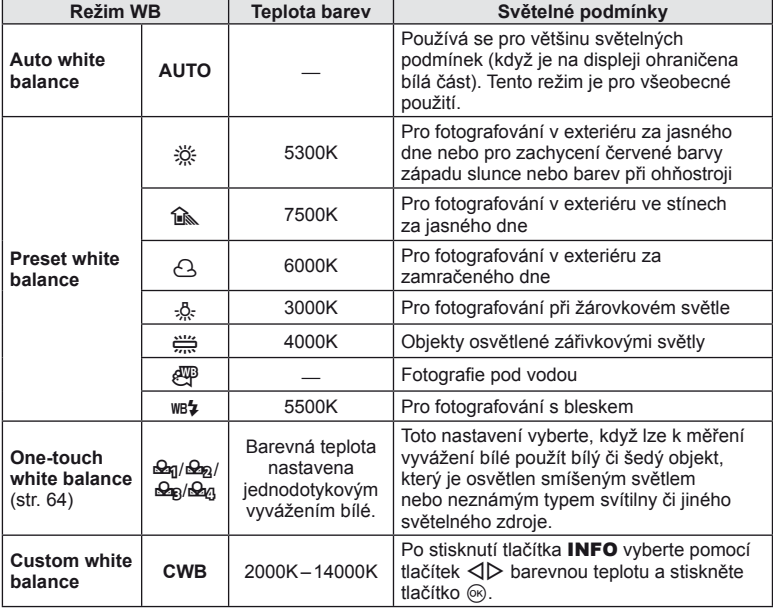

#### <span id="page-63-0"></span> **Vyvážení bílé jedním stiskem tlačítka**

Vyvážení bílé lze změřit tak, že fotoaparátem zaměříte list papíru nebo jiný bílý objekt na světle, při němž chcete fotografovat. Je to užitečné při fotografování objektu pod přirozeným světlem i pod různými světelnými zdroji s různou teplotou barev.

- 1 Vyberte možnost [ $\Omega$ ], [ $\Omega$ <sub>8</sub>], [ $\Omega$ <sub>8</sub>] nebo [ $\Omega$ <sub>21</sub>] (vyvážení bílé jedním stisknutím tlačítka 1, 2, 3 nebo 4) a stiskněte tlačítko INFO.
- **2** Pořiďte snímek bezbarvého (bílého nebo šedého) papíru.
	- Zaměřte předmět tak, aby vyplnil celý displej a nedopadal na něj stín.
	- Objeví se obrazovka vyvážení bílé jedním dotykem.
- **3** Vyberte možnost [Yes] a stiskněte tlačítko  $\textcircled{\tiny{\textcircled{\tiny{R}}}}$ .
	- Nová hodnota se uloží jako přednastavené vyvážení bílé.
	- Nová hodnota zůstane uložena až do dalšího vyvážení bílé jedním stiskem tlačítka. Po vypnutí přístroje se data nevymažou.

# **⊗் Tipy**

• Pokud je předmět příliš světlý či tmavý nebo pokud má viditelný barevný nádech, zobrazí se zpráva [WB NG Retry] a neuloží se žádná hodnota. Odstraňte problém a opakujte postup od kroku 1.

# <span id="page-64-0"></span> **Sekvenční snímání a použití samospouště**

Řadu fotografi í můžete pořídit tak, že stisknete a podržíte tlačítko spouště. Snímky můžete také pořídit pomocí samospouště.

**1** Stisknutím tlačítka @ vyberte sekvenční snímání/samospoušť.

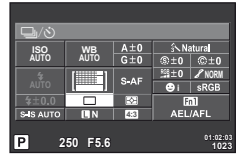

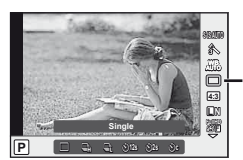

Sekvenční snímání/ samospoušť

Při fotografování s použitím hledáčku

Při fotografování s použitím živého náhledu

• Přiřadíte-li funkci [Direct Function] křížovému ovladači, můžete stisknutím tlačítka  $\nabla$ zobrazit možnosti.

■图 [Button Function] ([str. 99\)](#page-98-0)

**2** Vyberte režim snímání pomocí předního voliče a stiskněte tlačítko  $\circledcirc$ .

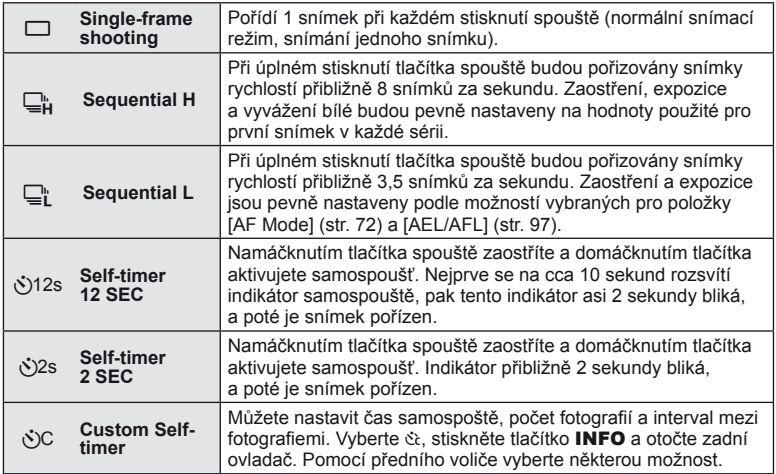

# *S* Poznámky

• Pro zrušení aktivované samospouště stiskněte tlačítko  $\nabla$ .

## $($  $\prime)$  Varování

- Při používání režimu  $\Box$  se během snímání nezobrazí žádný snímek pro potvrzení. Snímek se zobrazí po skončení snímání. Při používání režimu  $\Box_{\mathbf{H}}^{\mathbf{h}}$  se zobrazí snímek vyfotografovaný těsně předtím.
- Rychlost sekvenčního snímání se liší v závislosti na používaném objektivu a na zaostření objektivu s transfokátorem.
- Pokud během sekvenčního snímání začne blikat kontrolka vybití baterie, přestane fotoaparát snímat a začne ukládat na kartu snímky, které jste pořídili. Pokud v baterii nezbývá dostatek energie, může se stát, že fotoaparát neuloží všechny snímky.
- Při použití samospouště upevněte fotoaparát bezpečně na stativ.
- Pokud při použití samospouště stojíte při namáčknutí tlačítka spouště před fotoaparátem, může být výsledná fotografie rozostřená.

## <span id="page-65-0"></span> **Přidání efektů k videosekvenci**

Můžete pořizovat videosekvence s využitím efektů dostupných v režimu statické fotografie. Nastavení otočného ovladače na  $\mathfrak{B}$  aktivujte nastavení.

**1** Otočte volič režimu na  $\mathbb{H}$ , stiskněte tlačítko  $\circledcirc$ a pomocí zadního voliče vyberte některou položku režimu snímání.

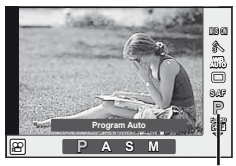

Režim snímání

## **2** Přepněte režim snímání pomocí předního voliče a stiskněte tlačítko  $\circledcirc$ .

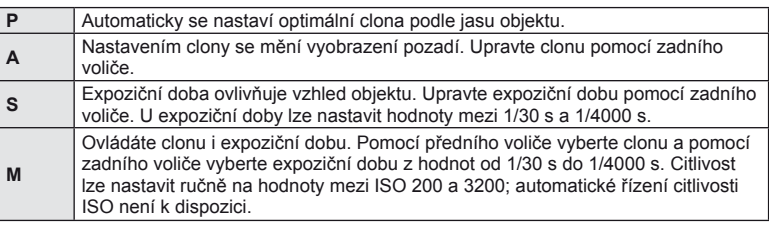

## $\Omega$  Varování

- Při nahrávání videosekvence není možné změnit nastavení pro expoziční kompenzaci, hodnotu clony ani expoziční dobu.
- Pokud je při nahrávání videosekvence zapnuta funkce [Image Stabilizer], nahraný obraz bude mírně zvětšený.
- Stabilizace není možná, pokud jsou otřesy fotoaparátu příliš velké.
- Pokud se vnitřek fotoaparátu ohřeje, snímání se automaticky zastaví, aby byl fotoaparát chráněný.
- U některých uměleckých filtrů je použití funkce [C-AF] omezené.
- Pro nahrávání videosekvencí doporučujeme použít karty třídy rychlosti SD 6 nebo vyšší.

*6*

## <span id="page-66-1"></span> **Kvalita obrazu (režim záznamu)**

Vyberte kvalitu fotografi í a videosekvencí podle zamýšleného použití (např. retušování na počítači nebo vystavení na webu).

1 Stiskněte tlačítko  $\otimes$  a vyberte kvalitu snímku pro fotografie nebo videosekvence.

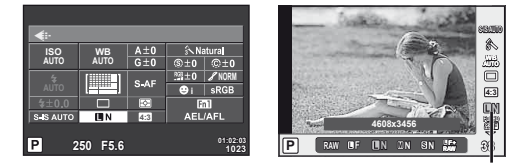

Při fotografování s použitím hledáčku Při fotografování s použitím živého náhledu

Režim záznamu

**2** Vyberte některou položku pomocí předního voliče a stiskněte tlačítko  $\circledcirc$ .

## <span id="page-66-0"></span>Režimy záznamu (statický obraz)

Vyberte z režimů RAW a JPEG (**UF, UN, MN a SN)**. Chcete-li každý snímek pořídit ve formátu RAW i JPEG, vyberte možnost RAW+JPEG. Režimy JPEG jsou kombinací velikosti snímku ( $\blacksquare$ ,  $\blacksquare$  a  $\blacksquare$ ) a komprimačního poměru (SF, F, N a B).

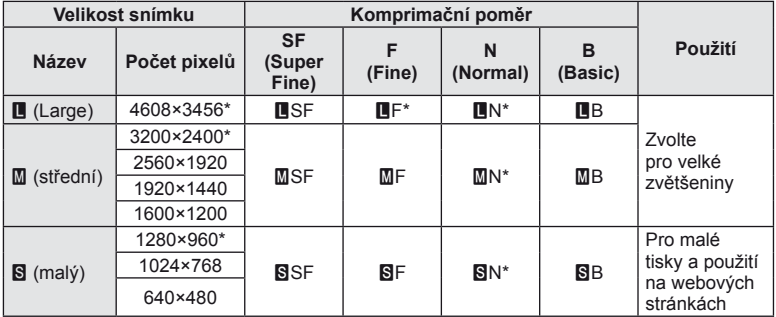

\* Výchozí

## **Obrazová data ve formátu RAW**

Tento formát (přípona ORF) umožňuje uložit nezpracovaná obrazová data k pozdějšímu zpracování. Obrazová data formátu RAW nelze prohlížet v rámci jiných fotoaparátů nebo softwaru a nelze je vybrat k tisku. Tento fotoaparát umožňuje vytvoření kopií obrázků RAW ve formátu JPEG.  $\mathbb{R}$ , Úprava statických snímků" (str. 85)

## <span id="page-67-1"></span>■ Režimy záznamu (videosekvence)

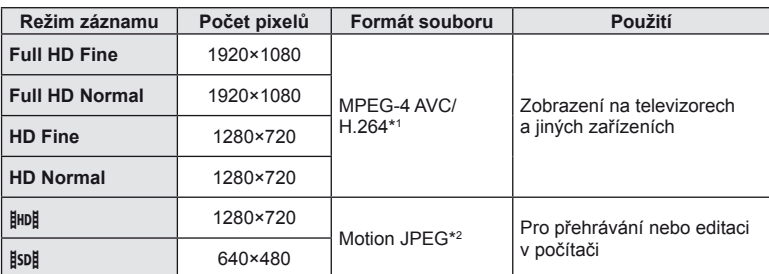

• V závislosti na typu použité karty může záznam skončit ještě před dosažením maximální délky.

\*1 Jednotlivé videosekvence mohou být dlouhé maximálně 29 minut.

\*2 Maximální velikost souborů je 2 GB.

## <span id="page-67-0"></span> **Použití blesku**

Blesk je možné podle potřeby ručně nastavit. Lze jej použít k fotografování za různých podmínek.

**1** Stisknutím přepínače blesku vysuňte jednotku blesku.

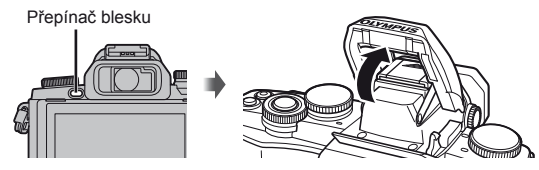

2 Stiskněte tlačítko  $\otimes$  a vyberte režim blesku.

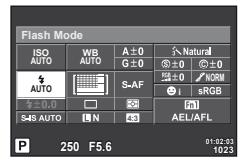

Při fotografování s použitím hledáčku

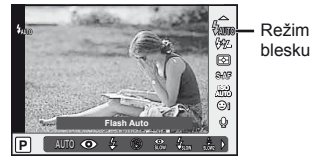

Při fotografování s použitím živého náhledu

• Přiřadíte-li funkci [Direct Function] křížovému ovladači, můžete stisknutím tlačítka  $\triangleright$ zobrazit volby.

**IG [Button Function] [\(str. 99\)](#page-98-0)** 

- **3** Vyberte nastavení pomocí předního voliče a stiskněte tlačítko  $\textcircled{k}$ .
	- Dostupné možnosti a jejich pořadí jsou závislé na režimu snímání.  $\mathbb{R}$  "Režimy" [blesku, které mohou být nastaveny režimem snímání" \(str. 69\)](#page-68-0)

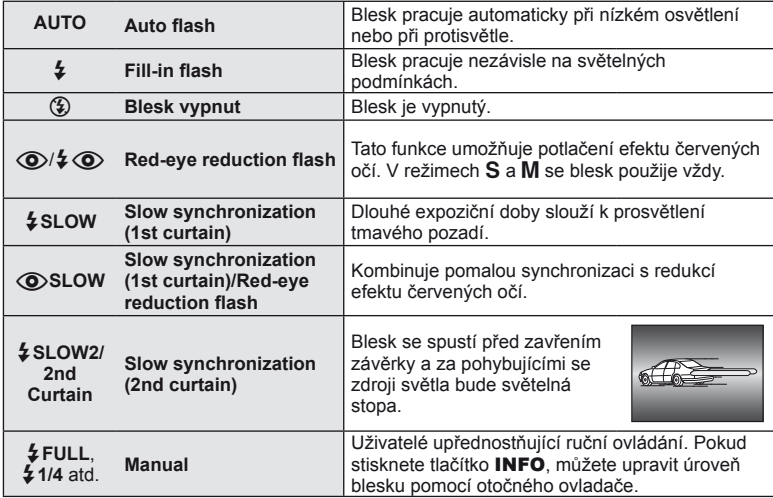

# # Varování

- V režimu  $\overline{[}(\bullet)$   $\overline{[}(\bullet)$  (Red-eye reduction flash)] se závěrka uvolní přibližně 1 sekundu po předzáblesku. Do dokončení snímání s fotoaparátem nehýbejte.
- $[①$ / $\frac{1}{4}$   $\odot$  (Red-eye reduction flash)] nemusí být účinný za všech podmínek snímání.
- Při záblesku je doba expozice nastavena na 1/250 s nebo méně. Při fotografování objektu proti jasnému pozadí s vyrovnávacím bleskem může být pozadí přeexponováno.

#### <span id="page-68-0"></span> **Režimy blesku, které mohou být nastaveny režimem snímání**

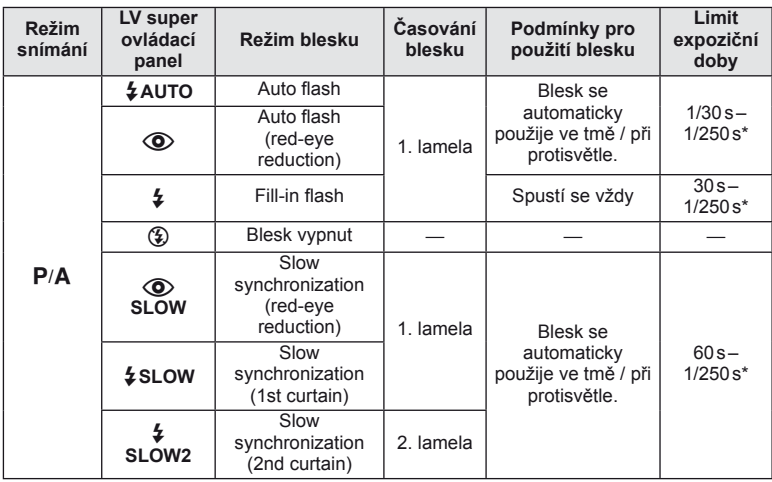

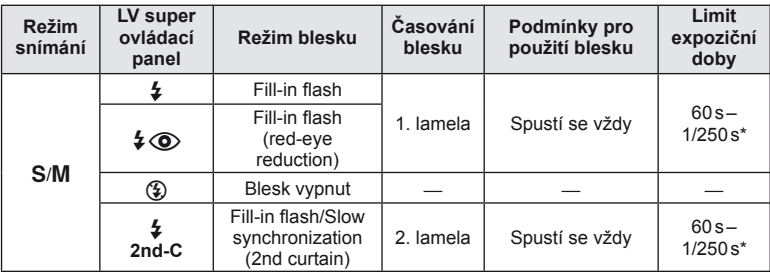

• Možnost  $\sharp$  AUTO,  $\circledast$  ize nastavit v režimu  $\mathbb{HM}$ 0.

1/200 s, 1/180 s (FL-50R) při použití samostatně prodávaného blesku

## **Minimální dosah**

Objektiv může vrhat stín na objekty blízko fotoaparátu, a způsobovat tak vinětaci, nebo objekty mohou být i při použití minimálního výkonu příliš jasné.

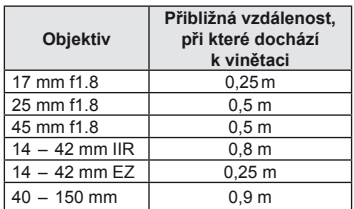

• Externí blesky lze použít k zabránění vinětace. K zabránění přeexponování fotografi í vyberte režim A nebo M a vyberte vysokou hodnotu f nebo snižte citlivost ISO.

# <span id="page-69-0"></span> **Úprava výkonu blesku (ovládání intenzity blesku)**

Výkon blesku můžete upravit, pokud je objekt přeexponovaný, nebo podexponovaný, ačkoliv expozice zbytku snímku v pořádku.

**1** Stiskněte tlačítko @ a vyberte ovládání intenzity blesku.

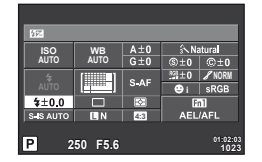

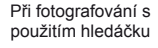

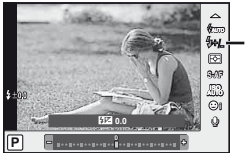

Kompenzace blesku

Při fotografování s použitím živého náhledu

**2** Vyberte některou hodnotu kompenzace blesku pomocí předního voliče a stiskněte tlačítko  $@$ .

# $\Omega$  Varování

- Toto nastavení nemá žádný účinek, pokud je režim externího elektronického blesku nastaven na MANUAL (ruční).
- Změny intenzity blesku provedené pomocí externího blesku budou přidány k změnám provedeným pomocí fotoaparátu.

# <span id="page-70-0"></span> **Výběr způsobu, jakým bude fotoaparát měřit jas (měření)**

Přístroj nabízí možnost zvolit, jakým způsobem bude fotoaparát měřit jas objektu.

**1** Stiskněte tlačítko @ a vyberte měření.

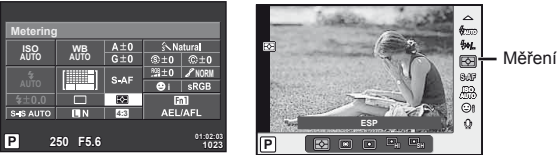

Při fotografování s použitím hledáčku

Při fotografování s použitím živého náhledu

**2** Vyberte některou možnost pomocí předního voliče a stiskněte tlačítko  $\circledcirc$ .

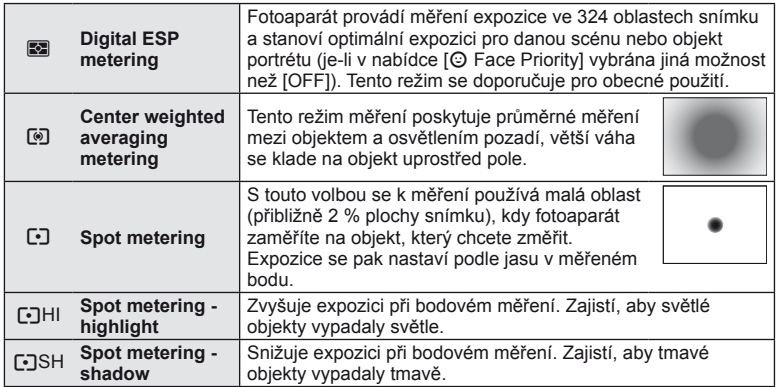

- **3** Namáčkněte tlačítko spouště.
	- Fotoaparát standardně spustí měření po namáčknutí tlačítka spouště a při držení tlačítka v této poloze expozici uzamkne.

# <span id="page-71-0"></span> **Volba režimu ostření (režimu AF)**

Výběr metody zaostřování (režimu ostření). Můžete vybrat samostatné metody zaostřování pro režim fotografování a režim  $\mathfrak{L}$ .

**1** Stiskněte tlačítko @ a vyberte režim AF.

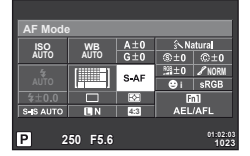

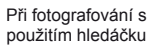

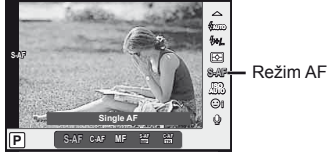

Při fotografování s použitím živého náhledu

- **2** Vyberte některou možnost pomocí předního voliče a stiskněte tlačítko  $\omega$ .
	- Zvolený režim AF se zobrazí na displeji.

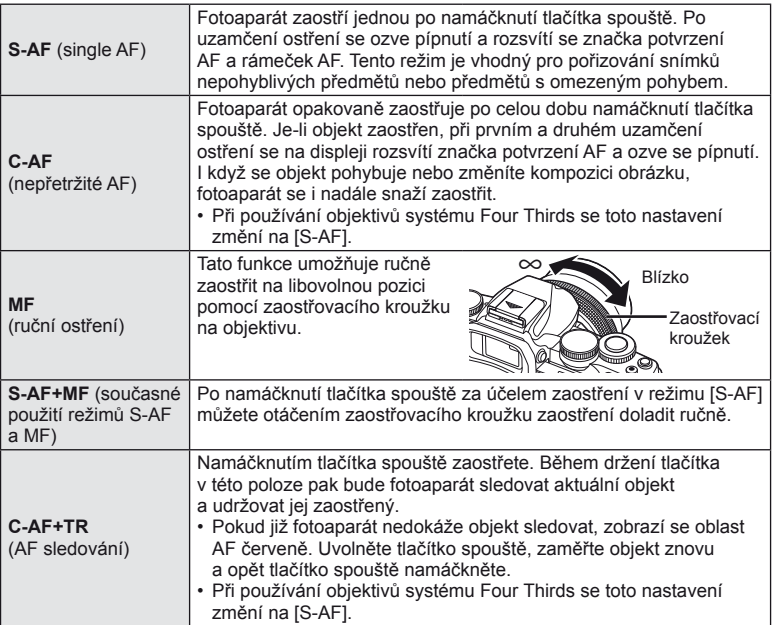

# # Varování

- Pokud je objekt nedostatečně osvětlen, je ponořen v mlze či kouři, nebo není dostatečně kontrastní, fotoaparát nemusí být schopen na něj zaostřit.
- Při používání objektivu se systémem Four Thirds nebude AF k dispozici během nahrávání videosekvence.
# <span id="page-72-0"></span> **Citlivost ISO**

Zvýšení citlivosti ISO současně zvyšuje i úroveň šumu ve fotografi ích (zrnitost), avšak umožňuje fotografování při špatných světelných podmínkách. Doporučené nastavení pro většinu situací je [AUTO], které začíná na hodnotě ISO 200, jež představuje určitý kompromis mezi šumem a dynamickým rozsahem a poté citlivost přizpůsobí podle podmínek snímání.

**1** Stisknutím tlačítka @ vyberte citlivost ISO.

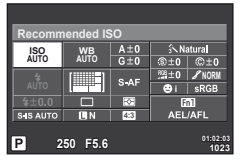

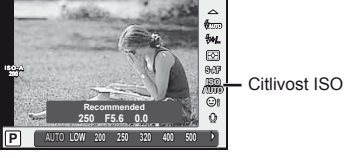

Při fotografování s použitím hledáčku

Při fotografování s použitím živého náhledu

- Nastavíte-li předem multifunkční tlačítko (str. 23) ma  $\boxed{\ }$  (citlivost ISO/vyvážení bílé), můžete stisknutím tlačítka Fn2 zobrazit nabídku.
- **2** Otáčením předního voliče vybírejte položky.

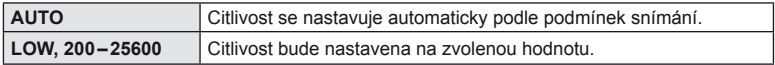

# <span id="page-72-1"></span> **Možnosti zvuku u videosekvence (záznam zvuku spolu s videosekvencí)**

**1** Při snímání s živým náhledem stiskněte tlačítko ® a vyberte některý zvuk videosekvence.

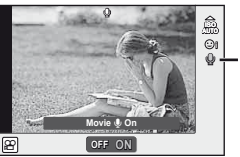

Zvuk videosekvence

Při fotografování s použitím živého náhledu

**2** Pomocí předního voliče přepněte nastavení ON/OFF a stiskněte tlačítko  $\circledast$ .

# $\boldsymbol{\mathcal{D}}$  Varování

- Při nahrávání zvuku videosekvence se může nahrát i zvuk mechanizmu objektivu a fotoaparátu. Tyto zvuky lze omezit nahráváním s nastavením možnosti [AF Mode] na hodnotu [S-AF] nebo méně častým používáním tlačítek.
- V režimu  $\overline{M}$  (Diorama) se zvuk nenahrává.

*6*

# **Používání základní nabídky**

Nabídky obsahují možnosti snímání a přehrávání, které nejsou zobrazeny živým ovládáním, a umožňují přizpůsobit nastavení fotoaparátu pro snadnější používání.

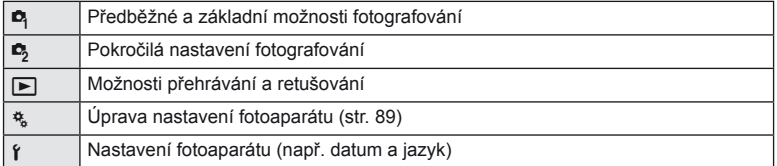

# **1** Stisknutím tlačítka MENU zobrazte nabídky.

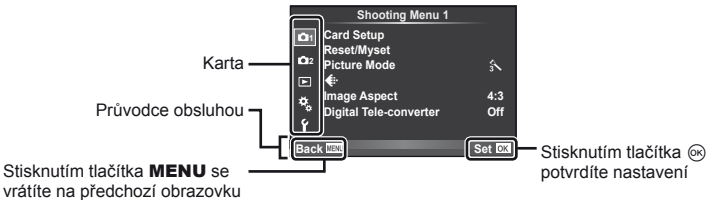

- 
- **2** Pomocí tlačítka  $\Delta \nabla$  vyberte kartu a stiskněte tlačítko  $\textcircled{e}$ .
- **3** Pomocí tlačítek  $\Delta \nabla$  zvolte položku a stisknutím tlačítka  $\otimes$  zobrazte možnosti dané položky.

Zobrazí se aktuální nastavení

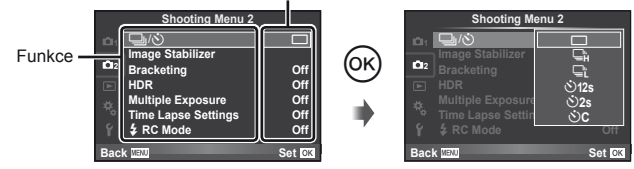

- **4** Pomocí tlačítek  $\triangle \nabla$  možnost zvýrazněte a stiskněte tlačítko<sub>®</sub>.
	- Chcete-li nabídku opustit, stiskněte opakovaně tlačítko MENU.

# **<b>8** Poznámky

- Výchozí nastavení každé položky viz "Př[ehled nabídek" \(str. 138\).](#page-137-0)
- Průvodce se zobrazí asi po dobu 2 sekund po výběru příslušné možnosti. Průvodce lze zobrazit nebo skrýt stisknutím tlačítka INFO.

# **Používání nabídky snímání 1/nabídky snímání 2**

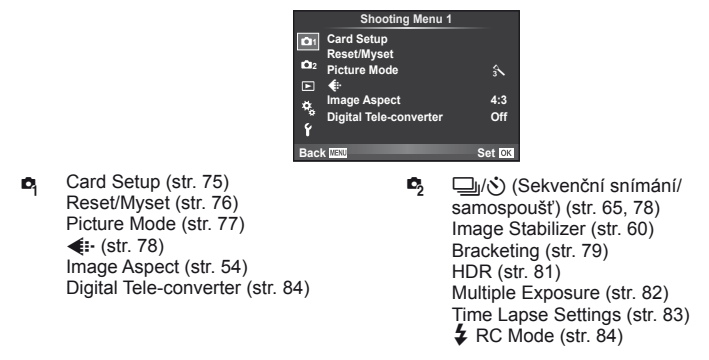

# <span id="page-74-0"></span> **Formátování karty (Card Setup)**

Karty je nutné před prvním použitím nebo po použití v jiném fotoaparátu nebo počítači zformátovat pomocí tohoto fotoaparátu.

Všechna data uložená na kartě, včetně chráněných snímků, budou při formátování vymazána.

Při formátování použité karty se ujistěte, že na kartě nejsou žádné snímky, které si chcete uchovat.  $\mathbb{I}\mathbb{F}$  ["Použitelné karty" \(str. 119\)](#page-118-0)

- **1** Vyberte položku [Card Setup] v nabídce snímání  $\blacksquare$  1.
- **2** Vyberte možnost [Format]. **All Erase**
- **3** Vyberte možnost [Yes] a stiskněte tlačítko  $\circledcirc$ .
	- Formátování je provedeno.

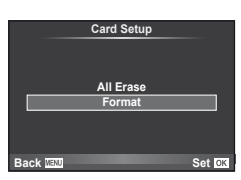

# <span id="page-75-0"></span> **Obnovení výchozích nastavení (Reset/Myset)**

Uložená nastavení fotoaparátu je možné jednoduše obnovit.

#### **Použití nastaveného resetu**

Obnovení výchozích nastavení

- **1** Vyberte položku [Reset/Myset] v nabídce snímání W 1.
- **2** Vyberte možnost [Reset] a stiskněte tlačítko @.
	- Označte možnost [Reset], stiskněte tlačítko  $\triangleright$  a vyberte typ resetování. Chcete-li resetovat všechna nastavení kromě času, data a několika dalších, označte možnost [Full] a stiskněte tlačítko  $\circledcirc$ . G .Př[ehled nabídek" \(str. 138\)](#page-137-0)

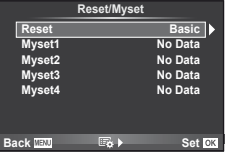

**3** Vyberte možnost [Yes] a stiskněte tlačítko  $\circledcirc$ .

#### **Uložení nastavení Myset**

Aktuální nastavení fotoaparátu lze uložit pro všechny režimy kromě režimu snímání. Uložená nastavení lze vyvolat v režimech P, A, S a M.

- **1** Před uložením nastavení upravte.
- **2** Vyberte položku [Reset/Myset] v nabídce snímání W 1.
- **3** Vyberte požadované umístění ([Myset1]–[Myset4]) a stiskněte tlačítko  $\triangleright$ .
	- U umístění ([Myset1]–[Myset4]), pro něž je nastavení již uloženo, se zobrazí symbol [Set]. Opětovnou volbou možnosti [Set] můžete uložená nastavení přepsat.
	- Chcete-li ukládání zrušit, zvolte možnost [Reset].
- **4** Vyberte možnost [Set] a stiskněte tlačítko  $\circledcirc$ .
	- Nastavení, která lze uložit do Myset  $\mathbb{R}$  "Př[ehled nabídek" \(str. 138\)](#page-137-0)

#### **Použití nastavení Myset**

Nastaví nastavení fotoaparátu vybraná pro Myset.

- **1** Vyberte položku [Reset/Myset] v nabídce snímání W 1.
- **2** Vyberte požadované nastavení ([Myset1]–[Myset4]) a stiskněte tlačítko  $\infty$ .
- **3** Vyberte možnost [Yes] a stiskněte tlačítko  $\circledcirc$ .

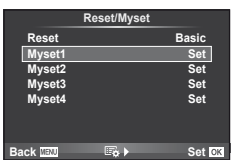

# <span id="page-76-0"></span> **Možnosti zpracování (obrazový režim)**

Můžete jednotlivě upravovat nastavení kontrastu, ostrosti a dalších parametrů v nastavení [Picture Mode] [\(str. 62\)](#page-61-0). Změny v každém obrazovém režimu jsou ukládány samostatně.

**1** Vyberte položku [Picture Mode] v nabídce snímání  $\blacksquare$  1.

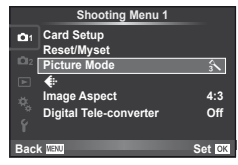

- **2** Pomocí tlačítek  $\Delta \nabla$  zvolte jednu z možností a stiskněte tlačítko <sup></sup>.
- **3** Stisknutím tlačítka  $\triangleright$  zobrazte nastavení pro vybranou možnost.

<span id="page-76-5"></span><span id="page-76-4"></span><span id="page-76-3"></span><span id="page-76-2"></span><span id="page-76-1"></span>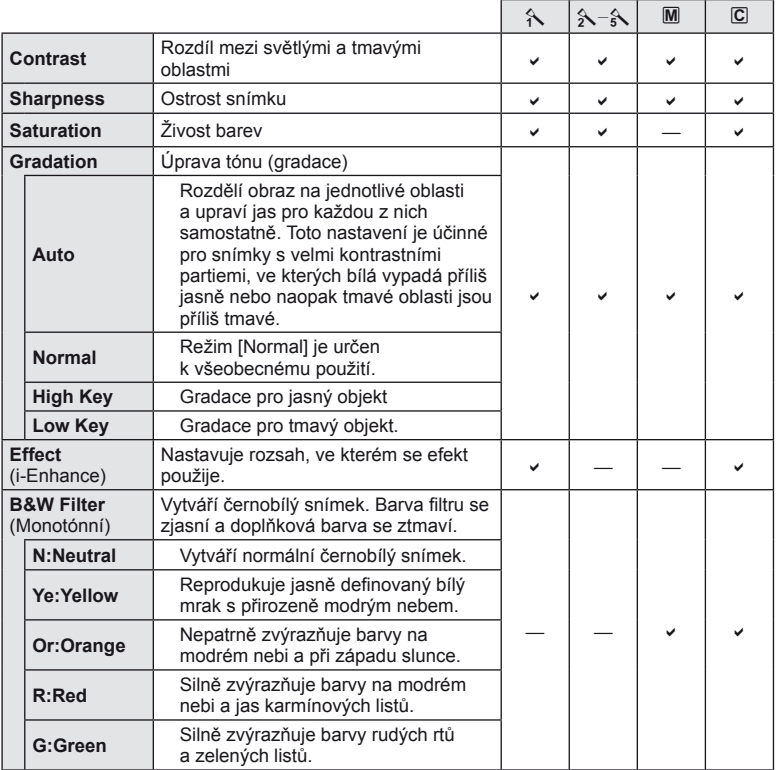

<span id="page-77-2"></span>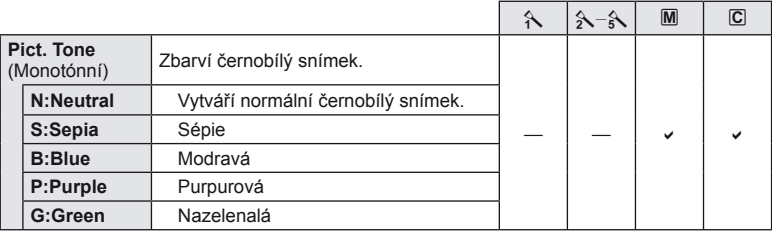

# $($  $\prime)$  Varování

• Změny kontrastu se neprojeví u jiných nastavení než [Normal].

# <span id="page-77-0"></span>**Kvalita obrazu (** $\leftarrow$ **)**

Vyberte kvalitu obrazu. Můžete vybrat samostatnou kvalitu obrazu pro fotografie a videosekvence. Toto je stejné jako položka [  $\leq$  ] v části rychlém ovládání.

• Můžete změnit kombinaci velikosti obrazu JPEG a kompresního poměru a počty pixelů [M] a [S]. [<: - Set], [Pixel Count]  $\mathbb{R}$  ["Používání uživatelských nabídek" \(str. 89\)](#page-88-0)

# <span id="page-77-1"></span>**Nastavení samospouště** (□/**√**)

Funkci samospouště lze přizpůsobit.

1 Vyberte možnost [ $\Box$ ||v<sup>\*</sup>)] v nabídce snímání  $\Box$ <sub>2</sub>.

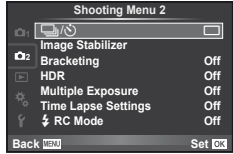

- **2** Vyberte možnost [ $\bigcirc$ C] (vlastní) a stiskněte tlačítko  $\triangleright$ .
- **3** Pomocí tlačítka  $\Delta \nabla$  vyberte položku a stiskněte tlačítko  $\triangleright$ .
	- Pomocí tlačítka  $\Delta \nabla$  vyberte nastavení a stiskněte tlačítko  $\otimes$ .

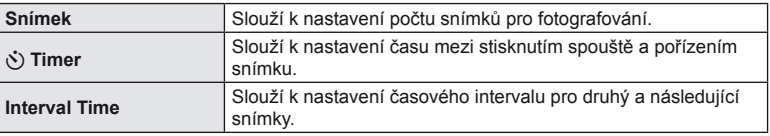

# <span id="page-78-0"></span> **Změny nastavení v rámci série fotografi í (bracketing)**

"Bracketing" je automatická změna nastavení v rámci jedné série snímků nebo nastavení aktuální hodnoty v sérii snímků. Můžete uložit nastavení snímání s bracketingem a vypnout snímání s bracketingem.

- **Vyberte položku [Bracketing] v nabídce snímání**  $\blacksquare$ Shooting Menu 2 a stiskněte tlačítko  $\circledcirc$ .
- **2** Po výběru možnosti [On] stiskněte tlačítko  $\triangleright$ a vyberte některý typ snímání s bracketingem.
	- Po výběru snímání s bracketingem se na displeji zobrazí **BKT.**
- **3** Stiskněte tlačítko  $\triangleright$ , vyberte nastavení parametrů, například počet snímků, a potom stiskněte tlačítko  $\circledcirc$ .
	- Opakovaným stisknutím tlačítka @ se vraťte na obrazovku v kroku 1.
	- Vyberete-li v kroku 2 možnost [Off], budou uložena nastavení snímání s bracketingem a můžete normálně fotografovat.

### $\left( \mathbf{\ell} \right)$  Varování

- Nelze použít při fotografování HDR.
- Nelze použít současně s vícenásobnou expozicí a s časosběrným snímáním.

#### **AE BKT (bracketing expozice)**

Fotoaparát mění expozici každého snímku. Lze vybrat rozsah změny mezi 0.3 EV, 0.7 EV nebo 1.0 EV. Při snímání v režimu jednoho snímku je při každém stisknutí tlačítka spouště pořízen jeden snímek. Při sekvenčním snímání fotoaparát během držení tlačítka spouště pořizuje snímky v pořadí: bez úprav, záporná změna, kladná změna. Počet pořízených snímků: 2, 3, 5 nebo 7.

- Při bracketingu svítí indikátor **BKT** zeleně.
- Fotoaparát upravuje expozici změnou clony a expoziční doby (režim P), expoziční doby (režimy A a M) nebo clony (režim S).
- Fotoaparát provádí bracketing aktuálně zvolené hodnoty expoziční kompenzace.
- Velikost přírůstku pro bracketing závisí na zvolené hodnotě [EV Step].  $\mathbb{R}$  ["Používání uživatelských nabídek" \(str. 89\)](#page-88-0)

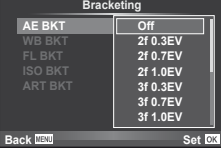

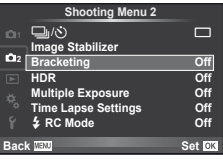

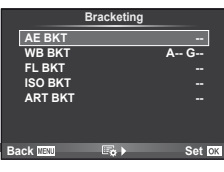

# **80** CS **Funkce Nabídky (Nabídky focení)**

*7*

Funkce Nabidky (Nabidky focení)

80 CS

#### **WB BKT (bracketing vyvážení bílé)**

Při jednom stisknutí tlačítka spouště se automaticky vytvoří tří snímky s různým vyvážením bílé (upraveným podle nastavení) s počáteční hodnotou aktuálně zvoleného vyvážení bílé. Bracketing vyvážení bílé je k dispozici v režimech **P**, **A**, **S** a **M**.

- Vyvážení bílé lze měnit o 2, 4 nebo 6 dílků na každé z os A–B (Amber–Blue, žlutá - modrá) a G–M (Green–Magenta, zelená - růžová).
- Fotoaparát provádí bracketing aktuálně zvolené hodnoty vyvážení bílé.
- Není-li na kartě dostatek volného místa pro zvolený počet snímků, nebudou při bracketingu vyvážení bílé pořízeny žádné snímky.

#### **FL BKT (bracketing blesku)**

V rámci tří snímků fotoaparát změní úroveň blesku (první snímek beze změny, druhý snímek se zápornou a třetí snímek s kladnou změnou). Při snímání v režimu jednoho snímku je při každém stisknutí tlačítka spouště pořízen jeden snímek. Při sekvenčním snímání jsou během držení tlačítka spouště pořízeny všechny snímky.

- Při bracketingu svítí indikátor **BKT** zeleně.
- Velikost přírůstku pro bracketing závisí na zvolené hodnotě [EV Step].  $\mathbb{R}$  ["Používání uživatelských nabídek" \(str. 89\)](#page-88-0)

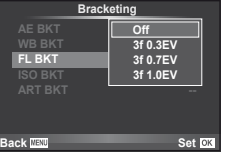

# **ISO BKT (bracketing citlivosti ISO)**

Fotoaparát mění citlivost mezi snímky při zachování rychlosti závěrky a clony. Lze vybrat rozsah změny mezi 0.3 EV, 0.7 EV nebo 1.0 EV. Při každém stisknutí tlačítka spouště fotoaparát pořídí tři snímky s nastavenou citlivostí (nebo s nastavením optimální citlivosti, pokud je vybrána automatická citlivost) na prvním snímku, druhý snímek se zápornou a třetí snímek s kladnou změnou.

- Velikost přírůstku pro proměnnou expozici nezávisí na zvolené hodnotě [ISO Step].  $\mathbb{R}$  "Používání uživatelských [nabídek" \(str. 89\)](#page-88-0)
- Bracketing se provádí bez ohledu na horní limit nastavený v možnosti [ISO-Auto Set].  $\mathbb{R}$  .Používání uživatelských [nabídek" \(str. 89\)](#page-88-0)

# **ART BKT (bracketing uměleckého fi ltru)**

Fotoaparát při stisknutí spouště pořídí vždy několik snímků, každý s jiným nastavením uměleckého filtru. Bracketing uměleckého filtru lze samostatně zapnout nebo vypnout pro jednotlivé obrazové režimy.

- Záznam může nějakou dobu trvat.
- Režim ART BKT nelze kombinovat s režimem WB BKT ani ISO BKT.

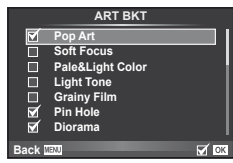

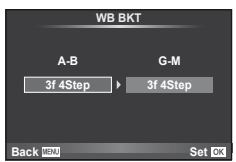

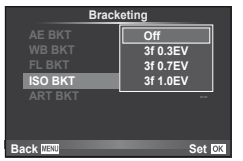

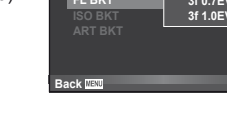

*7*

Funkce Nabidky (Nabidky foceni

# <span id="page-80-0"></span> **Fotografování HDR**

Fotoaparát pořídí několik snímků a automaticky je zkombinuje do snímku HDR. Rovněž můžete vyfotografovat několik snímků a provést HDR zpracování v počítači (fotografování s HDR bracketingem).

1 Vyberte [HDR] v nabídce 5 Snímání 2 a stiskněte tlačítko Q. **<sup>1</sup>** <sup>j</sup>/<sup>Y</sup> <sup>o</sup>

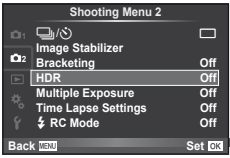

#### **2** Vyberte typ fotografování HDR a stiskněte tlačítko  $\infty$ .

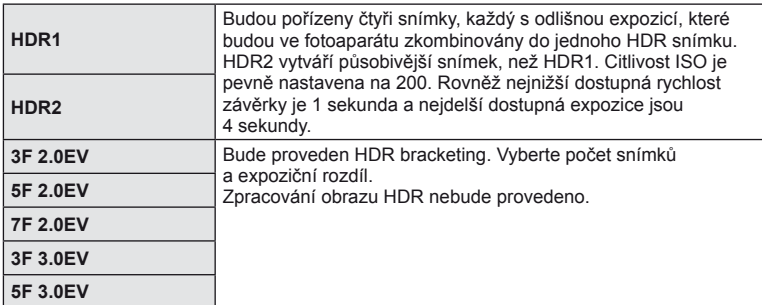

- **3** Pořiďte snímek.
	- Stisknutím tlačítka spouště fotoaparát automaticky vyfotografuje nastavený počet snímků.
	- Přiřadíte-li funkci HDR některému tlačítku pomocí [Button Function] ([str. 99\)](#page-98-0), můžete stisknutím tohoto tlačítka vyvolat obrazovku snímání HDR.

# $\left( \mathbf{\ell} \right)$  Varování

- V případě HDR1 a HDR2 není expoziční kompenzace k dispozici.
- Při fotografování s delší expoziční dobou může docházet k výraznějšímu šumu.
- Připevněte fotoaparát na stativ nebo jiný stabilizační prvek a potom fotografujte.
- Snímek zobrazený na displeji nebo v hledáčku během fotografování se bude lišit od snímku po zpracování HDR.
- V případě HDR1 a HDR2 bude snímek zpracovaný HDR uložen jako soubor JPEG. Když je režim kvality snímku nastaven na [RAW], snímek bude pořízen ve formátu RAW+JPEG. Jediný snímek pořízený ve formátu RAW je snímek s vhodnou expozicí.
- Při nastavení HDR1/HDR2 bude pevné nastavení režimu snímku [Natural] a pevné nastavení barvy [sRGB]. [Full-time AF] nefunguje.
- Fotografování s bleskem, bracketing, vícenásobnou expozici a časosběrné snímání nelze použít současně s fotografováním HDR.

# <span id="page-81-0"></span> **Uložení více expozic do jednoho snímku (vícenásobná expozice)**

Záznam vícenásobné expozice v rámci jednoho snímku pomocí aktuálně vybrané kvality snímku.

- 1 Vyberte položku [Multiple Exposure] v nabídce snímání 5 2.
- **2** Upravte nastavení.

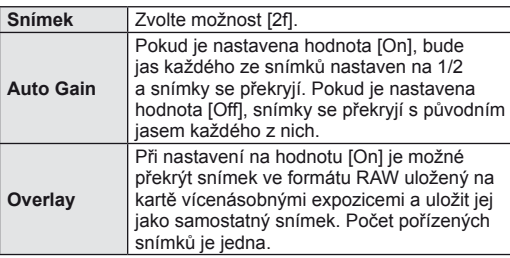

• Dokud je aktivní režim vícenásobné expozice, na displeji se zobrazuje symbol [h].

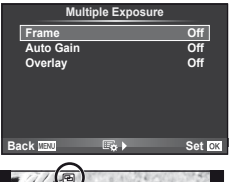

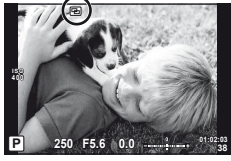

- **3** Pořiďte snímek.
	- Při zahájení fotografování se symbol **a** zobrazí zeleně.
	- $\cdot$  Stisknutím tlačítka  $\overline{\mathfrak{m}}$  odstraníte poslední snímek.
	- Jako vodítko pro zaměření dalšího snímku slouží předchozí snímek zobrazený přes pohled skrz objektiv.

# % Tipy

- Překrytí 3 a více snímků: Vyberte v nabídce [·] možnost RAW a pomocí možnosti [Overlay] opakovaně proveďte vícenásobnou expozici.
- Další informace o překrývání snímků ve formátu RAW:  $\mathbb{R}$  [Edit] [\(str. 85](#page-84-0))

# $\omega$  Varování

- Pokud je zvolen režim vícenásobné expozice, fotoaparát nepřejde do režimu spánku.
- Fotografie pořízené na jiných fotoaparátech nelze ve vícenásobné expozici použít.
- Pokud je možnost [Overlay] nastavena na hodnotu [On], snímky zobrazené spolu s vybraným snímkem ve formátu RAW budou pořízeny s nastavením použitým při pořízení tohoto snímku.
- Pro nastavení funkcí pořizování snímků nejprve zrušte vícenásobnou expozici. Některé funkce nelze nastavit.
- Vícenásobná expozice je automaticky zrušena od prvního snímku v následujících případech:

Fotoaparát je vypnutý/Je stisknuté tlačítko  $\blacktriangleright$ /Je stisknuté tlačítko MENU/Režim snímání je nastaven na jiný režim než P, A, S nebo M/Dojdou baterie/K fotoaparátu je připojen kabel

- Pokud je pomocí možnosti [Overlay] zvolen obrázek ve formátu RAW, zobrazí se obrázek ve formátu JPEG pořízený ve formátech RAW+JPEG.
- Při pořizování vícenásobné expozice pomocí bracketingu má přednost vícenásobná expozice. Při ukládání překrývaného snímku je nastavení bracketingu obnoveno na tovární hodnoty.

# <span id="page-82-0"></span>**Automatické snímání v pevném intervalu (časosběrné snímání)**

Můžete fotoaparát nastavit pro automatické snímání s nastaveným časosběrem. Nasnímané snímky lze také zaznamenat jako jedinou videosekvenci. Toto nastavení je k dispozici pouze v režimech P/A/S/M.

**1** Proveďte následující nastavení pod položkou [Time Lapse Settings] v Nabídce snímání 5 2.

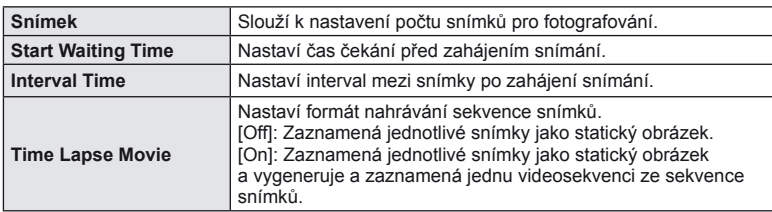

- Kvalita obrazu videosekvence je [M-JPEG HD] a snímková frekvence je 10 sn./s.
- **2** Pořiďte snímek.
- Snímky jsou zaznamenány i v případě, že není obraz zaostřen po AF. Chcete-li pevně nastavit polohu zaostření, snímejte v režimu MF.
- Režim [Rec View] pracuje po dobu 0.5 s.
- Pokud je čas před snímáním nebo interval snímání nastaven na 1 minutu a 31 sekund nebo déle, displej a fotoaparát se automaticky vypnou po uplynutí 1 minuty. Zařízení se znovu automaticky zapne 10 sekund před snímáním. Když je displej vypnutý, můžete jej znovu zapnout stisknutím tlačítka spouště.

# $($  $\prime)$  Varování

- Pokud je režim AF nastaven na možnost [C-AF] nebo [C-AF+TR], bude automaticky změněn na [S-AF].
- Dotykové operace jsou v průběhu časosběrného snímání vypnuty.
- Nelze použít s fotografováním HDR.
- Režim Bulb, Time nebo Composite Photography nelze používat s bracketingem nebo vícenásobnou expozicí, ani nelze kombinovat bracketing a vícenásobnou expozici.
- Blesk nebude fungovat, pokud je čas nabíjení blesku delší, než interval mezi snímky.
- Pokud se fotoaparát automaticky vypne v intervalech mezi snímky, zapne se včas na pořízení následujícího snímku.
- Pokud nejsou některé ze statických snímků správně zaznamenány, nebude vygenerována časosběrná videosekvence.
- Pokud není na kartě dostatek volného místa, nebude časosběrná videosekvence zaznamenána.
- Snímání v časosběrném režimu bude zrušeno při aktivaci některého z následujících prvků: volič režimů, tlačítko MENU, tlačítko ►, tlačítko uvolnění objektivu nebo při připojení kabelu USB.
- Pokud vypnete fotoaparát, režim časosběrného snímání se vypne.
- Pokud není stav baterie dostatečný, může snímání skončit před koncem. Než začnete, ujistěte se, že je baterie dostatečně nabitá.

# <span id="page-83-1"></span>**Fotografování s bleskem pomocí bezdrátového dálkového ovladače**

Můžete pořizovat fotografie s bleskem bezdrátově pomocí zabudovaného blesku a speciálního blesku s funkcí dálkového ovládání.  $\mathbb{R}$  "Fotografování s bleskem [pomocí bezdrátového dálkového ovlada](#page-124-0)če" (str. 125)

# <span id="page-83-0"></span> **Digitální zoom (Digital Tele-converter)**

Funkce Digital Tele-converter se používá pro dosažení většího přiblížení, než je aktuální poměr přiblížení. Fotoaparát uloží středové oříznutí. Přiblížení se zvýší asi 2×.

- **1** Vyberte možnost [On] pro položku [Digital Tele-converter] v nabídce snímání  $\blacksquare$  1.
- **2** Náhled na displeji se zvětší dvakrát či násobkem dvou.
	- Objekt bude zaznamenán tak, jak se zobrazuje na displeji.

# (?) Varování

- Digitální zoom není dostupný při vícenásobné expozici, v režimu i nebo je-li v režimu SCN vybrána možnost  $[3D, \boxtimes, \boxtimes, \boxtimes]$  nebo  $\boxtimes$ .
- Tato funkce není k dispozici, když je [Movie Effect] nastaveno na [On] v režimu  $\mathfrak{g}$ .
- Pokud je zobrazen snímek ve formátu RAW, oblast viditelná na displeji bude ohraničena rámečkem.
- Oblast AF klesne.

# **Používání nabídky přehrávání**

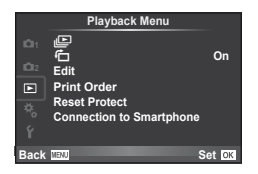

 $\square$  [\(str. 59](#page-58-0))  $f$  ([str. 85\)](#page-84-1) Edit [\(str. 85](#page-84-0)) Print Order [\(str. 116\)](#page-115-0) Reset Protect [\(str. 87](#page-86-0)) Connection to Smartphone [\(str. 107](#page-106-0))

# <span id="page-84-1"></span> **Zobrazení otočených snímků (**R**)**

Když je tato položka nastavena na [On], fotografie pořízené tímto fotoaparátem otočeným na výšku budou automaticky otočeny a zobrazeny na výšku.

#### <span id="page-84-0"></span> **Úprava statických snímků**

Zaznamenané snímky lze upravit a uložit jako nové snímky.

- **1** Vyberte položku [Edit] v nabídce přehrávání ▶ a stiskněte tlačítko ⊗.
- **2** Pomocí tlačítek  $\Delta \nabla$  vyberte položku [Sel. Image] a stiskněte tlačítko <sup>⊚</sup>.
- **3** Pomocí tlačítka  $\triangleleft$  vyberte snímek, který chcete upravit, a stiskněte tlačítko (ok).
	- Pokud je zobrazený snímek ve formátu RAW, zobrazí se možnost [RAW Data Edit]. Pokud jde o formát JPEG, zobrazí se možnost [JPEG Edit]. Pokud byl snímek pořízen ve formátu RAW+JPEG, budou zobrazeny obě možnosti [RAW Data Edit] a [JPEG Edit]. Vyberte nabídku pro snímek, který chcete upravit.
- **4** Vyberte možnost [RAW Data Edit] nebo [JPEG Edit] a stiskněte tlačítko  $\omega$ .

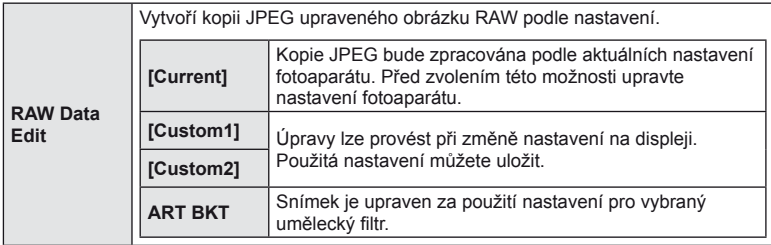

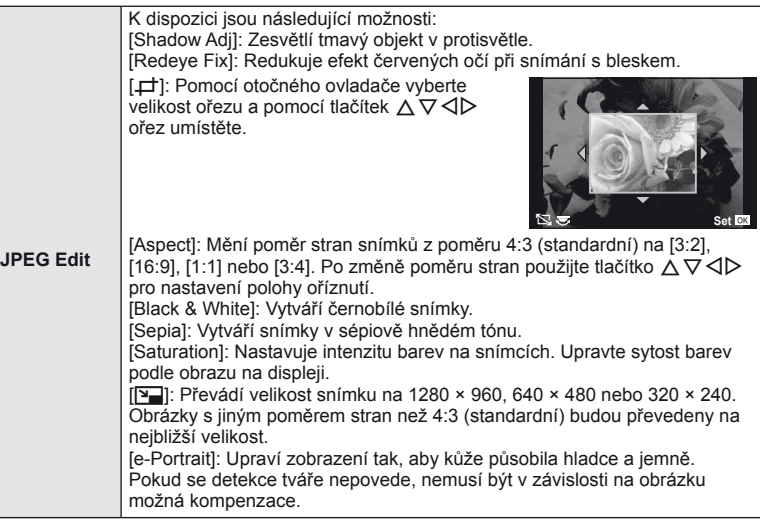

- **5** Po dokončení nastavení stiskněte tlačítko  $\textcircled{k}$ .
	- Nastavení budou použita na snímek.
- **6** Vyberte možnost [Yes] a stiskněte tlačítko  $\otimes$ .
	- Upravený snímek bude uložen na kartu.

# $\Omega$  Varování

- Upravovat nelze videosekvence a 3D fotografie.
- V závislosti na snímku nemusí korekce červených očí fungovat.
- Úprava snímku JPEG není v následujících případech možná: Je-li snímek uložen upraven na počítači, není-li na kartě dostatek volného místa nebo je-li snímek pořízen jiným fotoaparátem
- Při změně velikosti snímku ([Y]) nemůžete zvolit větší počet pixelů, než byl původně uložen.
- $[\pm]$  a [Aspect] mohou být použity pouze pro úpravu obrázků s poměrem stran 4:3 (standardní).
- Když je položka [Picture Mode] nastavena na [ART], [Color Space] je pevně nastaveno na [sRGB].

#### **Překrývání snímků**

Překrýt a uložit do samostatného souboru lze až 3 snímky ve formátu RAW pořízené fotoaparátem.

Snímek se uloží s režimem záznamu nastaveným v době uložení snímku. (Pokud je vybrána možnost [RAW], kopie bude uložena ve formátu [IN+RAW].)

- **1** Vyberte položku [Edit] v nabídce přehrávání ▶ a stiskněte tlačítko ⊗.
- **2** Pomocí tlačítka  $\Delta \nabla$  vyberte položku [Image Overlay] a stiskněte tlačítko  $\otimes$ .
- **3** Vyberte počet snímků pro překrytí a stiskněte tlačítko  $\circledcirc$ .
- **4** Pomocí tlačítka  $\land \nabla \triangleleft \triangleright$  vyberte snímky RAW. které budou použity v překrytí.
	- Po zvolení snímků v kroku 3 se zobrazí překrytí.

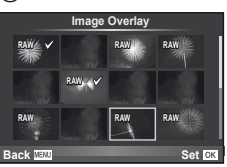

- **5** Upravte zesílení.
	- Tlačítky  $\triangleleft$  vyberte snímek a upravte zesílení tlačítky  $\Delta \nabla$ .
	- Zesílení lze upravit v rozsahu 0,1 2,0. Zkontrolujte na displeji výsledek.
- **Image Overlay Back Set Set ×0.3 ×1.5 ×0.5**
- **6** Stiskněte tlačítko <sub>®</sub>. Zobrazí se dialog pro potvrzení. Vyberte možnost [Yes] a stiskněte tlačítko <sub>®</sub>.

# $\overleftrightarrow{\mathbf{p}}$  Tipy

• Chcete-li překrýt 4 a více snímků, uložte snímek ve formátu RAW a opakovaně použijte možnost [Image Overlay].

#### **Nahrávání zvuku**

K aktuálnímu snímku můžete nahrát zvuk (až 30 s). Toto je stejná funkce, jako [R] během nahrávání. ([str. 58\)](#page-57-0)

# <span id="page-86-0"></span> **Zrušení ochrany všech snímků**

Tato funkce vám dovoluje zrušit ochranu více snímků současně.

- **1** Vyberte možnost [Reset Protect] v menu přehrávání  $\blacktriangleright$ ].
- **2** Vyberte možnost [Yes] a stiskněte tlačítko  $\circledcirc$ .

# **Použití nabídky nastavení**

Nabídka ý nastavení slouží k nastavení základních funkcí fotoaparátu.<br>
<sub>0</sub>

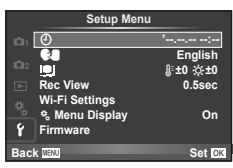

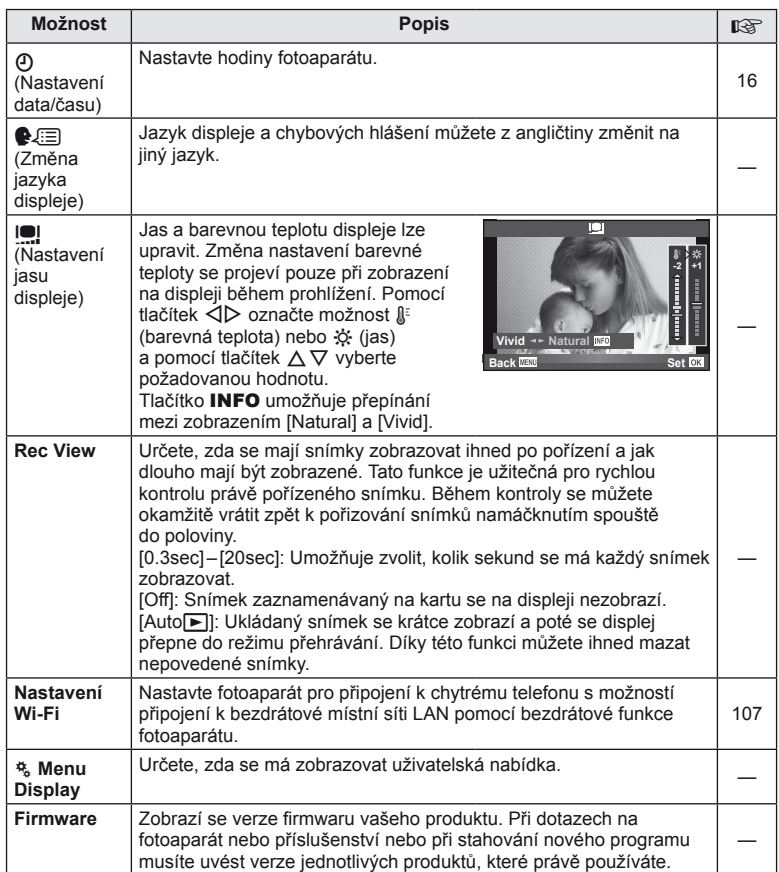

# <span id="page-88-0"></span> **Používání uživatelských nabídek**

Nastavení fotoaparátu lze upravit pomocí uživatelských nabídek  $\frac{a}{b}$ .

#### **Uživatelské menu**

- R AF/MF ([str. 89\)](#page-88-1)
- Button/Dial ([str. 90](#page-89-0))
- $\blacksquare$  Release/ $\blacksquare$ <sub>I</sub> [\(str. 90](#page-89-1))
- $D$  Disp/ $\blacksquare$ ))/PC ([str. 91\)](#page-90-0)
- **Exp/Exp/ISO** [\(str. 92\)](#page-91-0)
- $\blacksquare$   $\blacktriangleright$  Custom ([str. 93\)](#page-92-0)
- $\mathbb{R}$   $\leftarrow$  K:-/Color/WB ([str. 94\)](#page-93-0)
- Record/Erase ([str. 95\)](#page-94-0)
- **Z** Movie [\(str. 96](#page-95-0))
- **b Vestavěný el. hledáček [\(str. 96](#page-95-1))**
- **k Utility** [\(str. 97](#page-96-0))

# <span id="page-88-1"></span>**R** AF/MF

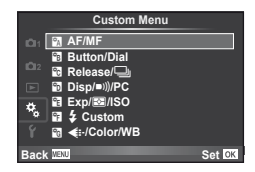

<span id="page-88-2"></span>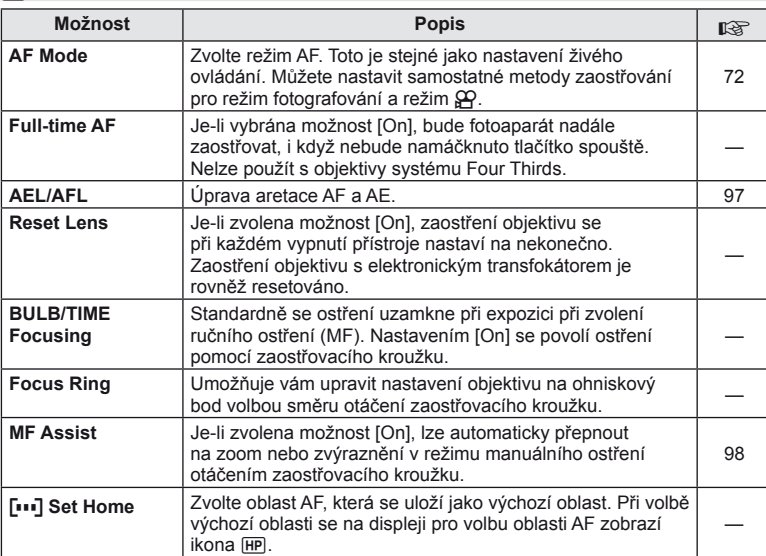

# **MENU → R → 2**

#### R **AF/MF MENU** <sup>c</sup> R

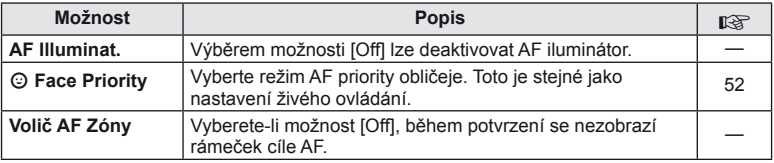

# <span id="page-89-0"></span>**S** Button/Dial

#### **MENU → % → 圖**

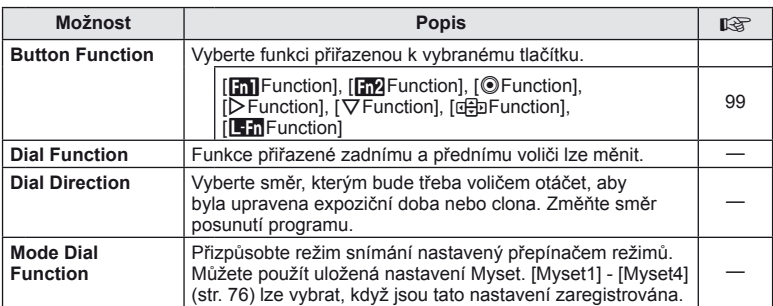

# <span id="page-89-1"></span>**The Release/**

### **MENU → % → M**

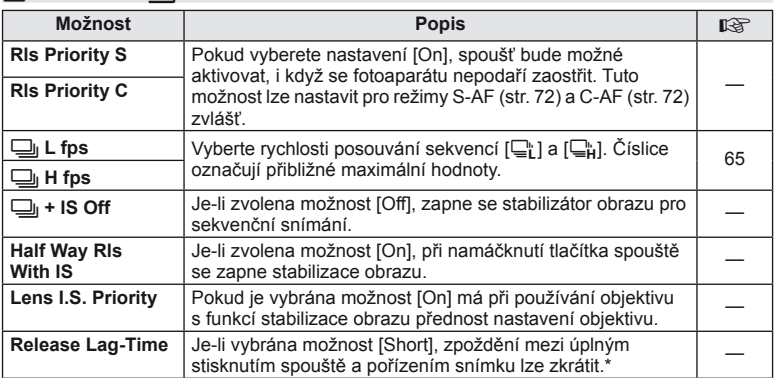

\* Tím zkrátíte výdrž baterie. Také se ujistěte, že není fotoaparát v průběhu používání vystaven ostrým nárazům. Takové nárazy mohou způsobit, že displej nebude zobrazovat objekty. V takovém případě vypněte fotoaparát a znovu jej zapněte.

# <span id="page-90-0"></span>U **Disp/**8**/PC**

#### **MENU→%→m**

<span id="page-90-3"></span><span id="page-90-2"></span><span id="page-90-1"></span>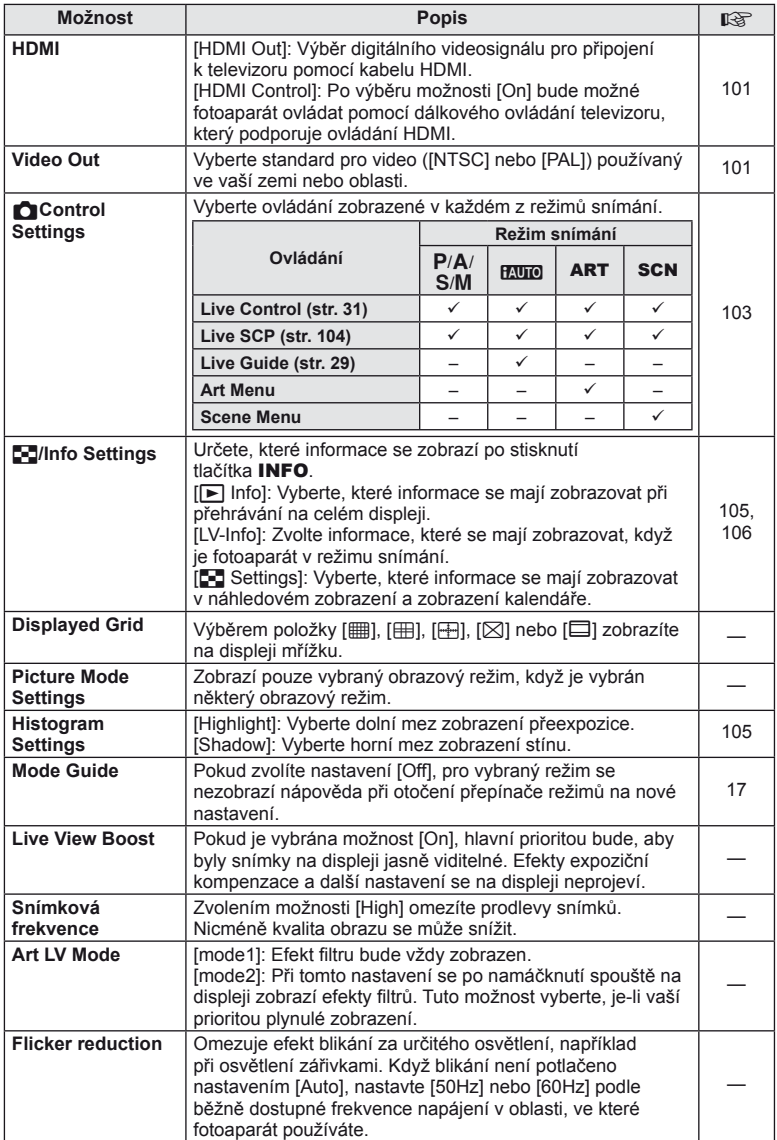

<span id="page-91-1"></span>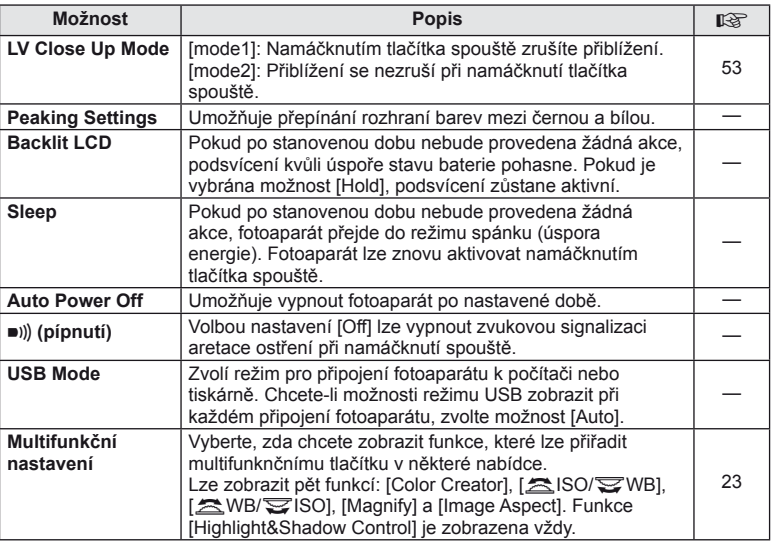

# <span id="page-91-0"></span>V **Exp/**p**/ISO**

**MENU → % → 图** 

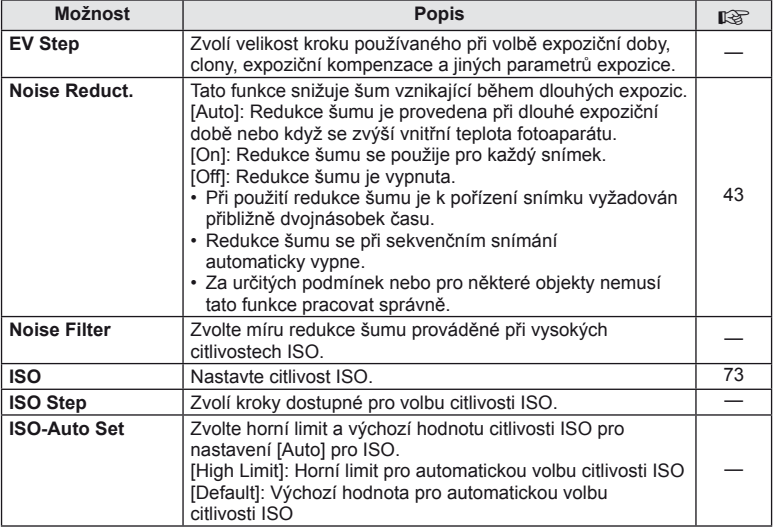

# **in** Exp/**Es**/ISO MENU → \* → in

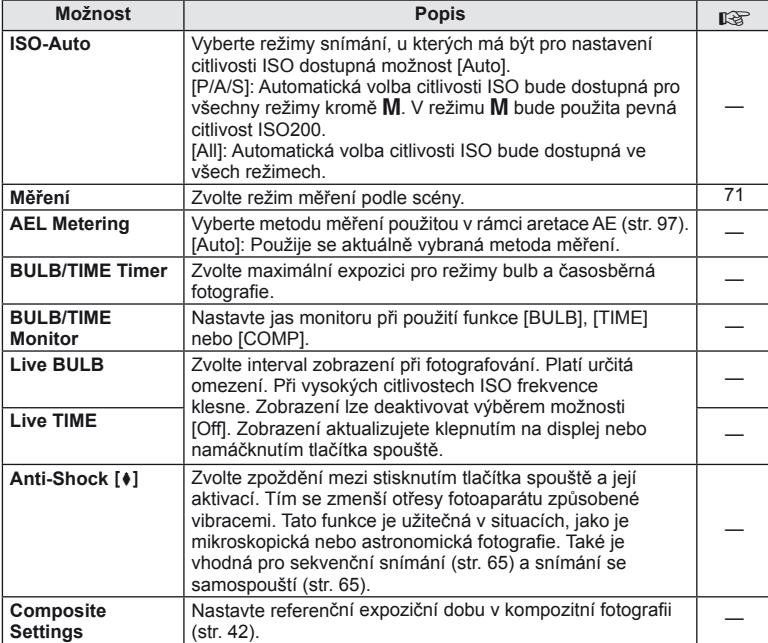

# <span id="page-92-0"></span>W # **Custom**

#### **MENU→%→图**

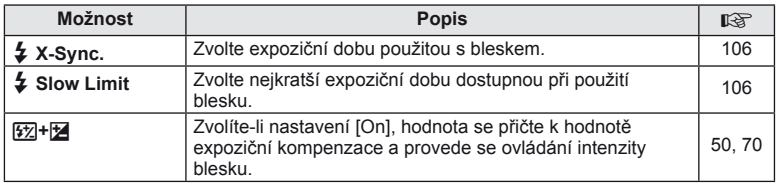

# <span id="page-93-0"></span>X K**/Color/WB**

#### **MENU → % → ©**

<span id="page-93-1"></span>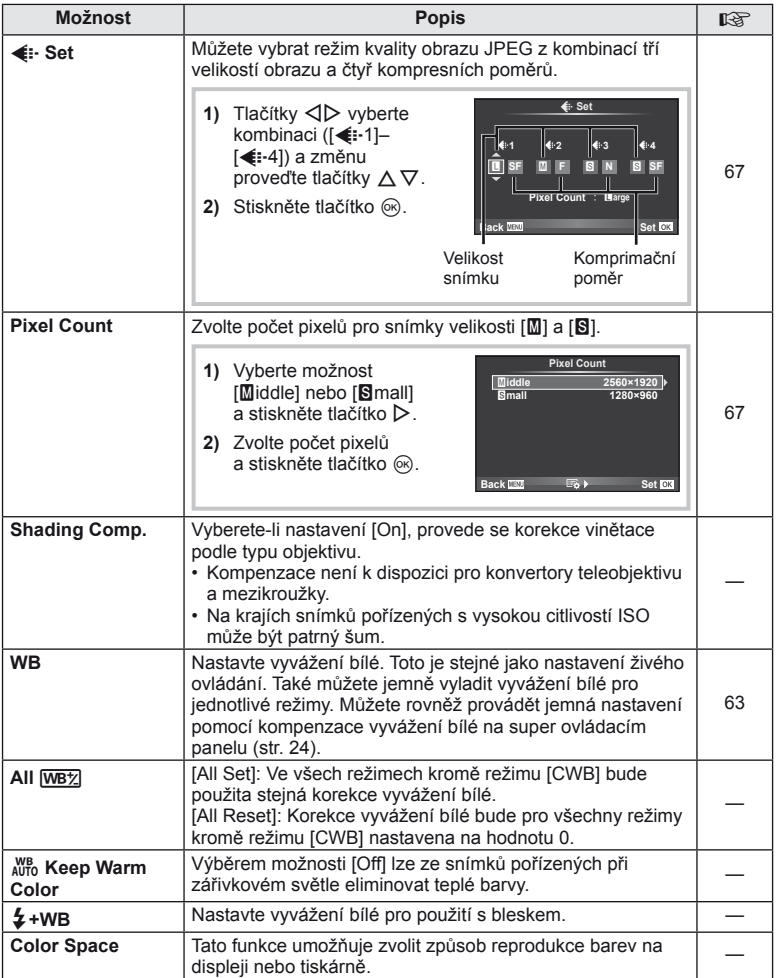

<span id="page-94-0"></span>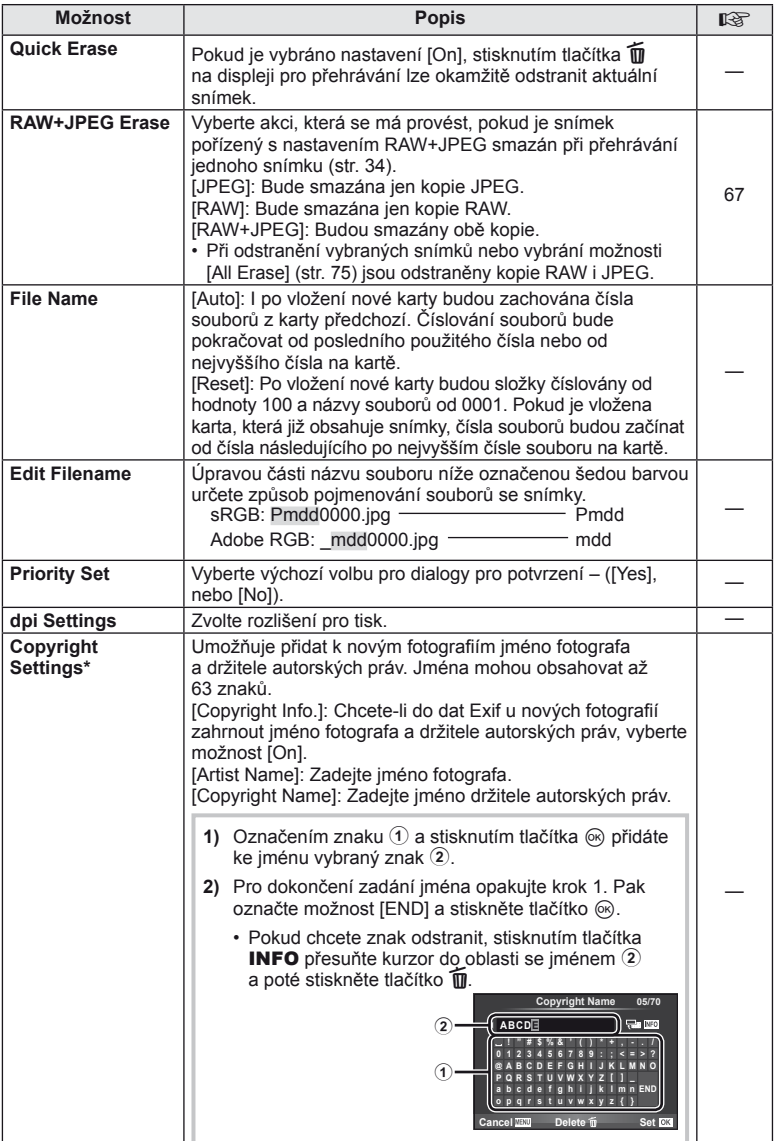

\* Společnost OLYMPUS odmítá jakoukoli odpovědnost za škody vzniklé v důsledku sporů souvisejících s použitím nabídky [Copyright Settings]. Používejte pouze na vlastní riziko.

# <span id="page-95-0"></span>Z **Video**

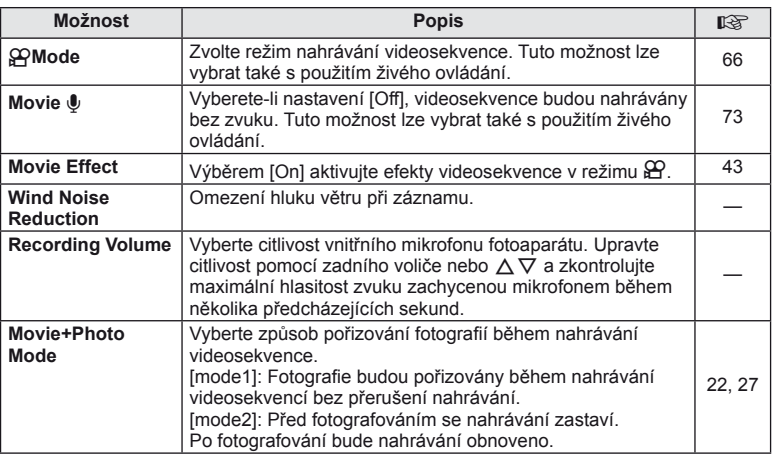

# <span id="page-95-1"></span>b **Vestavěný hledáček**

**MENU → % → 2** 

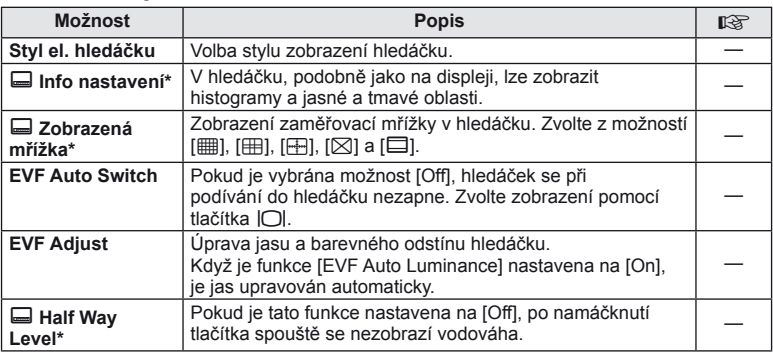

\* To platí, když je funkce [Built-in EVF Style] nastavena na [Style 1] nebo [Style 2].

# <span id="page-96-0"></span>**k O** Utility

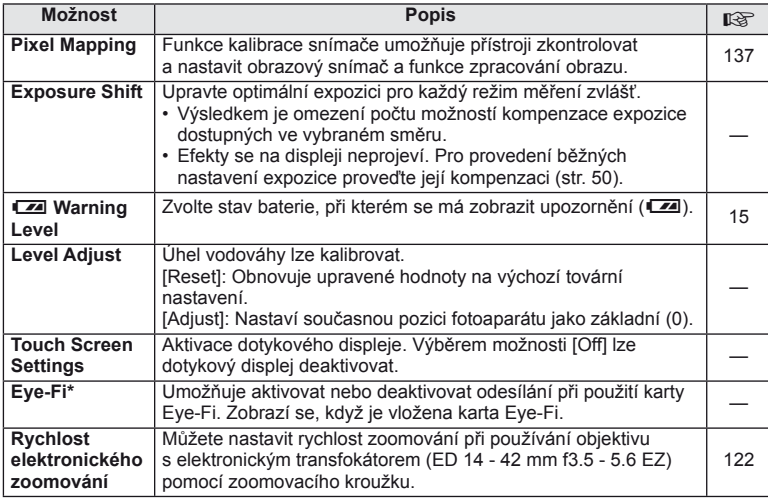

\* Používejte v souladu s místní úpravou. Na palubě letadel a na jiných místech, kde je zakázáno používání bezdrátových zařízení, vyjměte kartu Eye-Fi z fotoaparátu nebo pro položku [Eye-Fi] vyberte možnost [Off]. Fotoaparát nepodporuje "nekonečný" režim Eye-Fi.

#### <span id="page-96-2"></span> **AEL/AFL**

#### **MENU → ☆ → 図 → [AEL/AFL]** Automatické ostření a měření lze použít stisknutím tlačítka,

kterému je přiřazena funkce AEL/AFL. Vyberte režim ke každému režimu ostření.<br>**AEL/S-AFR/S-AFR/S-AFR/S-AFR/S-AFR/S-AFR/S-AFR/S-AFR/S-AFR/S-AFR/S-AFR/S-AFR/S-AFR/S-AFR/S-AFR/S-AFR/S-AFR/S-AFR** 

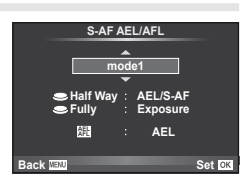

#### <span id="page-96-1"></span> **AEL/AFL**

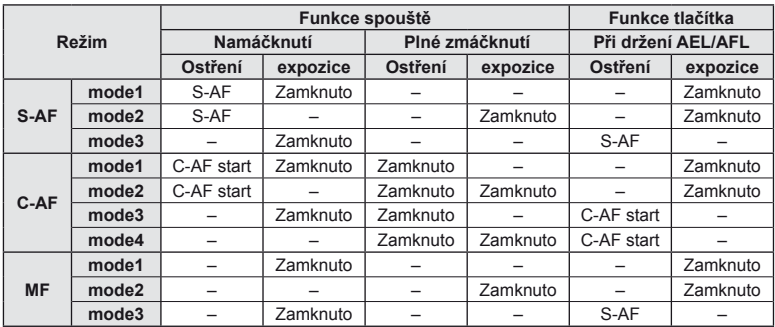

# <span id="page-97-0"></span>**MF Assist**

#### $MENU \rightarrow \mathfrak{e}_s \rightarrow \mathfrak{g}_l \rightarrow MFAssist$

Jedná se o funkci asistenta zaostření pro MF. Když se zaostřovací kroužek otáčí, hrana předmětu se zesílí nebo se část displeje zvětší. Po zastavení zaostřovacího kroužku se obrazovka vrátí k původnímu zobrazení.

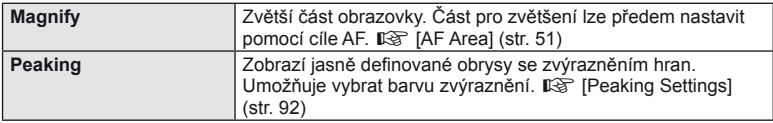

#### *S* Poznámky

• Pomocí operací s tlačítky lze zobrazit možnosti [Magnify] a [Peaking]. Displej se přepne každým stisknutím tlačítka. Umožňuje předem přiřadit funkci přepnutí na jedno z tlačítek pomocí možnosti [Button Function] ([str. 99\)](#page-98-0).

#### $\Omega$  Varování

• Když je funkce zvýraznění aktivována, mají okraje malých předmětů tendenci být zvýrazněny silněji. Není to ale zárukou přesného zaostření.

# <span id="page-98-0"></span> **Button Function**

#### **NABÍDKA →**  $\approx$  **→ <b>a** → [Button Function]

Tabulka pro funkce, které mohou být přiřazeny, je uvedena níže. Dostupné možnosti se u jednotlivých tlačítek liší.

#### **Položky funkcí tlačítek**

 $[\mathsf{In}]$  Function] /  $[\mathsf{In}]$  Function] /  $[\mathsf{©}$  Function]\*1 /  $[\mathsf{D}$  Function] /  $[\mathsf{Q}\mathsf{Fun}\mathsf{C}$  ion] / ([Direct Function]\*<sup>2</sup> / [[∎∎]]\*<sup>3</sup>) / [LEn Function]\*<sup>4</sup>

- $*1$  Není k dispozici v režimu  $\Omega$ .
- \*2 Přiřaďte funkci každému tlačítku  $\Delta \nabla \langle \mathcal{D} \rangle$ .

\*3 Vyberte oblast AF.

\*4 Vyberte funkci přiřazenou tlačítku na některých objektivech.

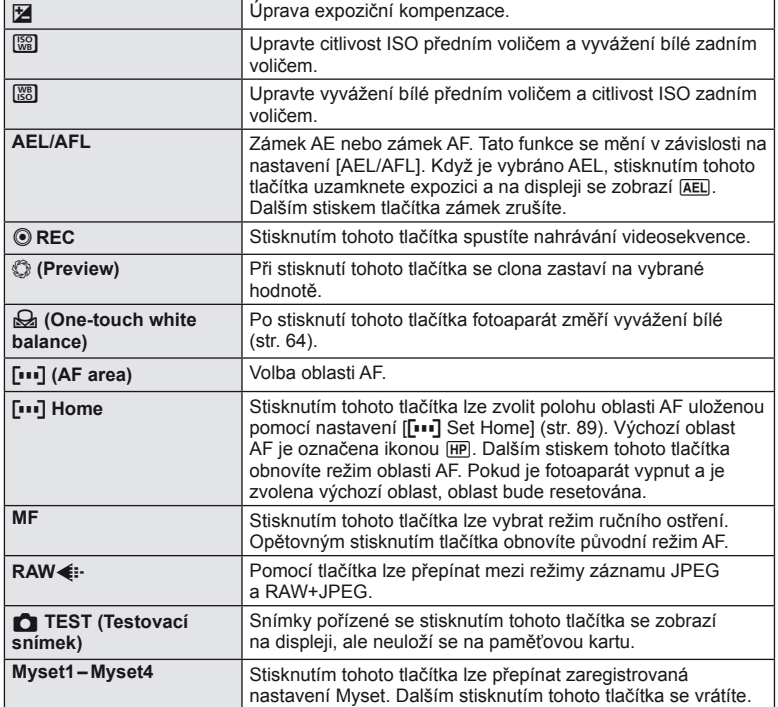

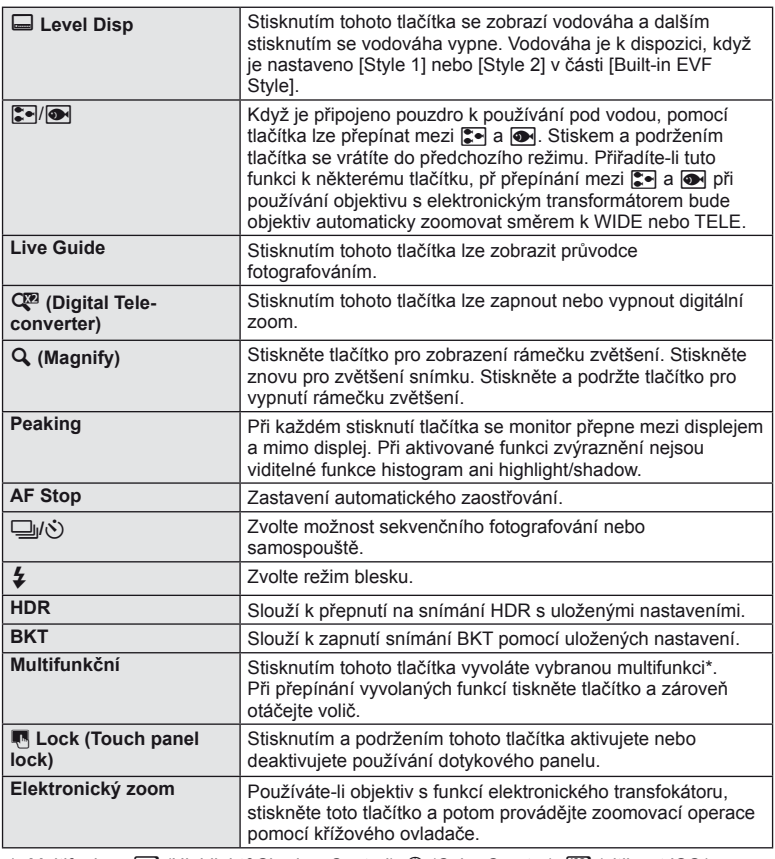

\* Multifunkce: 回 (Highlight&Shadow Control), ⑤ (Color Creator), (citlivost ISO/ vyvážení bílé),  $\boxtimes$  (vyvážení bílé/citlivost ISO),  ${\sf Q}$  (zvětšit),  $\textcolor{black}{\boxminus}$  (Image Aspect)

# <span id="page-100-0"></span> **Zobrazení snímků z fotoaparátu v televizi**

#### **MENU →**  $\frac{A}{A}$  **→ 岡 → [HDMI], [Video Out]**

Pro přehrávání zaznamenaných snímků na vašem televizoru použijte samostatně prodávaný kabel (k fotoaparátu). Připojte fotoaparát k HD televizoru pomocí kabelu HDMI, budete moci prohlížet snímky ve vysoké kvalitě na televizní obrazovce. Při připojování televizorů pomocí kabelu AV nejdříve proveďte nastavení [Video Out] fotoaparátu ([str. 91\)](#page-90-1).

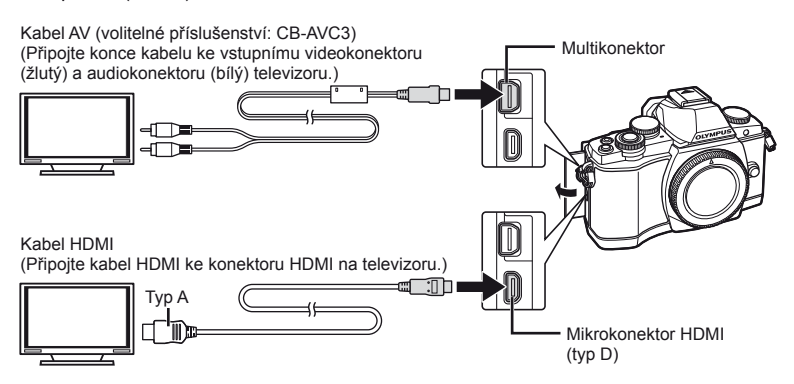

- **1** Propojte televizor a fotoaparát a přepněte na vstupní zdroj TV.
	- Při připojení kabelu se vypne displej fotoaparátu.
	- $\cdot$  Při připojování kabelem AV stiskněte tlačítko  $\blacktriangleright$ .

# $\chi$  Varování

- Bližší informace o nastavení vstupu televizoru naleznete v příručce k televizoru.
- V závislosti na nastavení televizoru mohou být zobrazované snímky a informace oříznuty.
- Pokud je fotoaparát připojen pomocí kabelů AV a HDMI, přednost bude dána rozhraní HDMI.
- Pokud je fotoaparát připojen pomocí kabelu HDMI, můžete zvolit typ digitálního video signálu. Vyberte formát, který odpovídá vstupnímu formátu vybranému v televizoru.

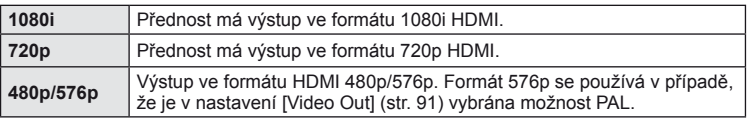

- S připojeným kabelem HDMI nelze pořizovat snímky nebo videosekvence.
- Nepřipojujte fotoaparát k jiným zařízením HDMI. Mohlo by dojít k poškození fotoaparátu.
- Výstup přes HDMI se nepoužívá při připojení k počítači či tiskárně pomocí rozhraní USB.

#### Použití dálkového ovládání televizoru

Fotoaparát je možné ovládat pomocí dálkového ovládání televizoru, pokud je připojen k televizoru, který podporuje ovládání HDMI.  $\mathbb{R}$  [HDMI] ([str. 91](#page-90-2))

# **<sup>12</sup>** Poznámky

- Fotoaparát můžete ovládat podle průvodce obsluhou zobrazovaném na televizoru.
- Při přehrávání po jednom snímku můžete zobrazit nebo skrýt zobrazení informací stisknutím červeného tlačítka a zobrazit nebo skrýt indexové zobrazení stisknutím zeleného tlačítka.
- Všechny televizory nemusí podporovat všechny popsané funkce.

# <span id="page-102-0"></span> **Výběr zobrazení ovládacího panelu**

#### **MENU → % → © → [O** Control Settings]

Nastaví, zda se mají zobrazovat ovládací panely pro vybranou možnost při fotografování pomocí živého náhledu. Když se jednotlivé obrazovky zobrazí, lze je přepínat následujícím způsobem.

#### **Pokyny pro zobrazení ovládacích panelů**

**1** Stiskněte tlačítko  $\Box$  a vyberte režim snímání s živým náhledem.

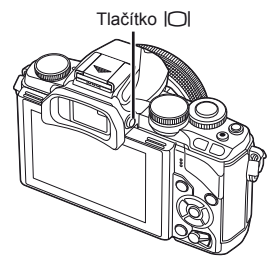

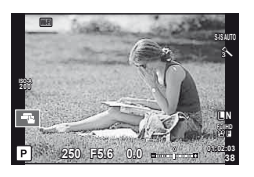

**2** Po zobrazení ovládacího panelu stiskněte tlačítko  $\otimes$  a potom stisknutím tlačítka INFO přepínejte zobrazení.

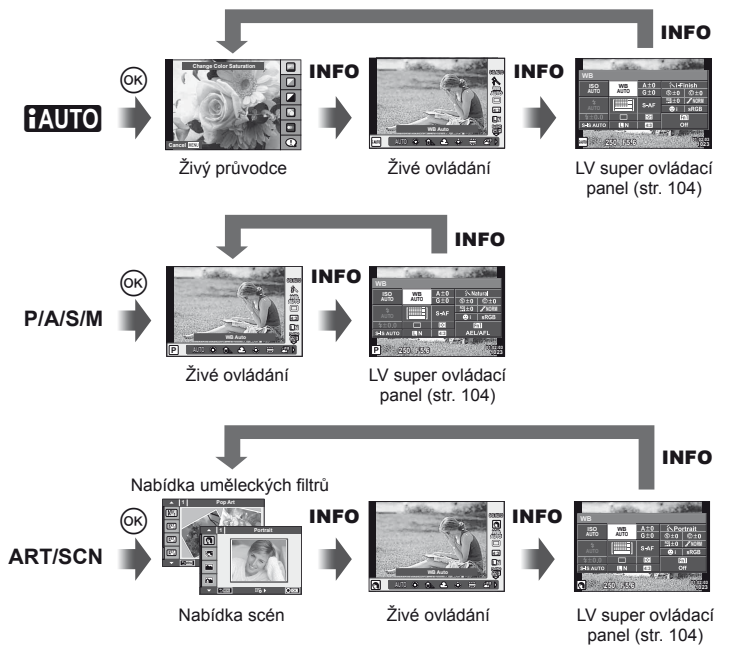

#### <span id="page-103-0"></span> **LV super ovládací panel**

Toto je super ovládací panel, který slouží k nastavení možností při snímání pomocí živého náhledu. Stavy nastavení snímání jsou zobrazeny v seznamu. Nastavení vybrané možnosti změníte pomocí křížového ovladače nebo dotykového displeje.

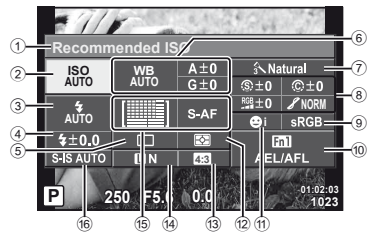

#### **Nastavení, které lze upravit pomocí LV super ovládacího panelu**

- 1 Aktuálně vybraná možnost 2 Citlivost ISO ..................................[str. 73](#page-72-0) 3 Režim blesku ................................[str. 68](#page-67-0)
- 4 Ovládání intenzity blesku...............[str. 70](#page-69-0)
- 5 Sekvenční snímání/Samospoušť... [str. 65](#page-64-0)
- 6 Vyvážení bílé ................................[str. 63](#page-62-0) Úpravy vyvážení bílé
- 7 Obrazový režim.............................[str. 62](#page-61-0) 8 Ostrost N .....................................[str. 77](#page-76-1) Kontrast J ...................................[str. 77](#page-76-2) Sytost T ......................................[str. 77](#page-76-3)

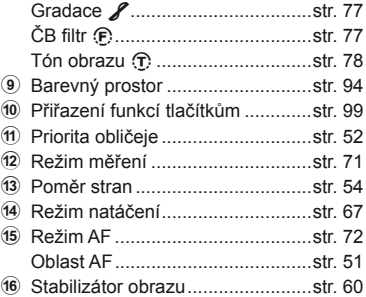

# $($  $\prime)$  Varování

- Nebude zobrazeno v režimu záznamu videosekvence.
- **1** Při fotografování s použitím živého náhledu stiskněte tlačítko  $\circledcirc$ .
	- Zobrazí se rychlé ovládání.
- **2** Stisknutím tlačítka INFO zobrazte LV super ovládací panel.
	- Opakovaným stisknutím tlačítka INFO se mění zobrazení.
- **3** Dotkněte se funkce, kterou chcete nastavit. • Nad dotykovou funkcí se zobrazí kurzor.
- **4** Stiskněte tlačítko @ a vyberte hodnotu nastavení.

# **<b>8** Poznámky

• Funkce je dostupná také na obrazovkách nabídky ART a SCN. Dotkněte se ikony funkce, kterou chcete vybrat.

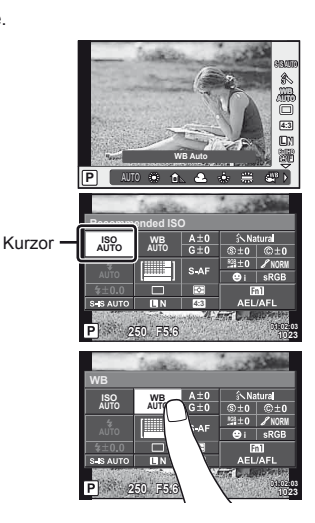

# **Přidávání zobrazení informací**

**MENU → % → 岡 → [G]/Info Settings]** 

#### **LV Info (Zobrazení informací o snímání)**

Pomocí [LV-Info] můžete přidat následující zobrazení informací o snímání. Přidaná zobrazení jsou zobrazena opakovaným stisknutím tlačítka INFO během snímání. Můžete se rovněž rozhodnout nezobrazovat výchozí zobrazení.

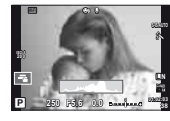

Zobrazení histogramu

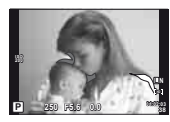

Zobrazení světel a stínů

#### <span id="page-104-1"></span> **Zobrazení světel a stínů**

Oblasti nad horní hranicí jasu pro obraz se zobrazí červeně a pod spodní hranicí modře. ■图 [Histogram Settings] ([str. 91\)](#page-90-3)

#### <span id="page-104-0"></span>q **Info (Zobrazení informací o přehrávání)**

Pomocí [ $\blacktriangleright$ ] Info] můžete přidat následující zobrazení informací o přehrávání. Přidaná zobrazení jsou zobrazena opakovaným stisknutím tlačítka **INFO** během přehrávání. Můžete se rovněž rozhodnout nezobrazovat výchozí zobrazení.

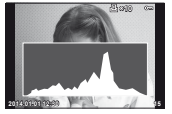

Zobrazení histogramu

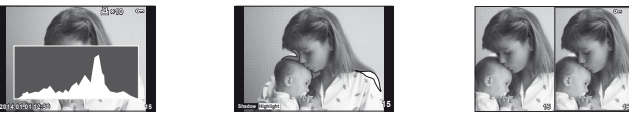

Zobrazení světel a stínů Zobrazení dvou

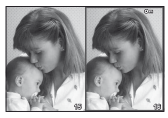

snímků

#### **Zobrazení dvou snímků**

Můžete vedle sebe porovnávat dva snímky. Stisknutím tlačítka @ vyberte snímek na druhé straně displeje.

- Základní snímek je zobrazen vpravo. Pomocí tlačítek  $\triangleleft\triangleright$  snímek vyberte a stiskem tlačítka ® jej přesuňte doleva. Snímek, který chcete porovnat se snímkem vlevo, je možné vybrat vpravo. Pokud chcete vybrat jiný základní snímek, označte pravý rámeček a stiskněte tlačítko  $\circledcirc$ .
- Stisknutím tlačítka Fn1 aktuální snímek přiblížíte. Chcete-li změnit poměr zvětšení, otočte zadním voličem.

Při zvětšování, lze tlačítka  $\Delta \nabla \langle \mathbf{D} \rangle$  použít pro přechod do jiných oblastí v obraze a přední volič pro přechod mezi snímky.

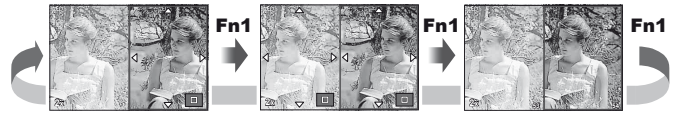

#### <span id="page-105-0"></span>G **Settings (Indexové zobrazení/Kalendářové zobrazení)**

Pomocí možnosti [ $\blacksquare$ ] Settings] můžete přidat zobrazení indexu s jiným počtem snímků a zobrazení kalendáře. Otočením zadního voliče během přehrávání přejdete na další obrazovky.

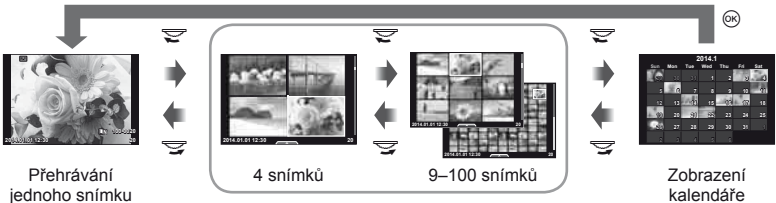

Náhledové zobrazení

kalendáře

# <span id="page-105-1"></span>**Rychlosti závěrky při automatickém odpalování blesku**

#### **MENU**  $\rightarrow$  $\phi_a \rightarrow \phi$   $\rightarrow$  [ $\oint$  X-Sync.] [ $\oint$  Slow Limit]

Můžete nastavit podmínky expoziční doby, která se použije při použití blesku.

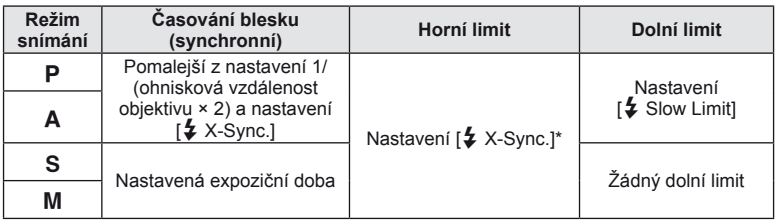

\* 1/250 s při použití zabudovaného blesku, 1/200 s a 1/180 s (FL-50R) při použití samostatně prodávaného externího blesku.

Pomocí funkce bezdrátové místní sítě LAN tohoto fotoaparátu se můžete připojit k chytrému telefonu, který je kompatibilní s rozhraním Wi-Fi. Potom můžete používat chytrý telefon kke sdílení (prohlížení a odesílání snímků) nebo k ovládání fotoaparátu. Aby bylo možné chytrý telefon připojit, je třeba do něho nainstalovat aplikaci OI. Share (OLYMPUS IMAGE SHARE).

Podrobnosti viz:

<span id="page-106-0"></span>*8*

http://olympuspen.com/OIShare/

# $\left( \prime \right)$  Varování

- Před použitím funkce bezdrátové sítě LAN se přečtěte část "Bezpeč[nostní opat](#page-148-0)ření př[i použití bezdrátové funkce LAN" \(str. 149\)](#page-148-0).
- Pokud používáte funkci bezdrátové sítě LAN v zemi mimo oblasti, ve které byl fotoaparát zakoupen, hrozí, že fotoaparát nebude odpovídat předpisům pro bezdrátovou komunikaci této země. Společnost Olympus nenese odpovědnost za jakékoli nedodržení těchto předpisů.
- Stejně jako u jakékoli jiné bezdrátové komunikace, hrozí vždy riziko odposlechu třetí stranou.
- Funkci bezdrátové sítě LAN ve fotoaparátu nelze použít pro připojení k domácímu nebo veřejnému přístupovému bodu.

# **Nastavení fotoaparátu pro připojení k bezdrátové místní síti LAN (nastavení Wi-Fi)**

Aby bylo možné používat funkce bezdrátové místní sítě LAN fotoaparátu, je třeba provést nastavení, například nastavení hesla, které bude použito při připojení. K dispozici je možnost [Private], kdy se při každém připojení používají stejná nastavení, a možnost [One-Time], která je omezena na jednorázové připojení.

#### **Postup nastavení metody hesla**

- 1 Vyberte v nabídce Nastavení f možnost [Wi-Fi Settings] a stiskněte tlačítko (ok).
- **2** Vyberte možnost [Wi-Fi Connect Settings] a stiskněte tlačítko  $\triangleright$ .
- **3** Vyberte metodu připojení bezdrátové sítě LAN a stiskněte tlačítko  $\infty$ .
	- [Private]: Připojit pomocí přednastaveného hesla.
	- [One-Time]: Připojit vždy pomocí nového hesla.
	- [Select]: Pokaždé vybrat, která metoda se má použít.
	- [Off]: Funkce Wi-Fi je vypnutá.

#### **Změna hesla privátního připojení**

Změňte heslo pro možnost [Private].

- **1** Vyberte v nabídce Nastavení f možnost [Wi-Fi Settings] a stiskněte tlačítko (%).
- 2 Vyberte možnost [Private Password] a stiskněte tlačítko  $\triangleright$ .
- **3** Postupujte podle návodu k obsluze a stiskněte tlačítko .
	- Nové heslo bude nastaveno.

#### **Zrušení výběrů sdílení**

Vymaže sdílenou objednávku z vybraných snímků.

- 1 Vyberte v nabídce Nastavení f možnost [Wi-Fi Settings] a stiskněte tlačítko (ok).
- **2** Vyberte možnost [Reset share Order] a stiskněte tlačítko  $\triangleright$ .
- **3** Vyberte možnost [Yes] a stiskněte tlačítko  $\circledcirc$ .

#### **Inicializace nastavení bezdrátové sítě LAN**

Inicializuje nastavení [Wi-Fi Settings].

- 1 Vyberte v nabídce Nastavení f možnost [Wi-Fi Settings] a stiskněte tlačítko (o).
- **2** Vyberte možnost [Reset Wi-Fi Settings] a stiskněte tlačítko  $\triangleright$ .
- **3** Vyberte možnost [Yes] a stiskněte tlačítko  $\circledcirc$ .

# **Výběr snímků pro sdílení (Share Order)**

Chcete-li vybrat snímek, který chcete sdílet, nastavte [Share Order] na snímku.

- **1** Dotkněte se obrazovky na obrazovce přehrávání.
	- Zobrazí se dotyková nabídka.
- 2 Pomocí dotykového displeje nebo  $\triangleleft$  vyberte snímek a potom se dotkněte ikony  $\triangleleft$  v dotykové nabídce.
	- Ikona  $\leq$  je zobrazena na snímkách vybraných pro sdílení.
	- Chcete-li výběr zrušit, klepněte znovu na ikonu  $\leq$ .
- **3** Chcete-li nabídku [Share Order] opustit, dotkněte se displeje.
	- Po výběru snímku pro sdílení bude vybraný snímek sdílen, jakmile je navázáno připojení Wi-Fi pomocí možnosti [One-Time].

# (?) Varování

- Sdílení lze nastavit u maximálně cca 200 snímků.
- Sdílené objednávky nemohou obsahovat snímky RAW ani videosekvence Motion JPEG  $(HIDE \nvert \nvert \nvert)$  nebo  $HSDE$ ).
# **Připojení k chytrému telefonu**

Máte-li chytrý telefon kompatibilní s rozhraním Wi-Fi, můžete jej použít k prohlížení snímků ve fotoaparátu a přenášet snímky z fotoaparátu do chytrého telefonu. Chcete-li tyto funkce využívat, spusťte aplikaci OI.Share ve vašem chytrém telefonu.

- **1** Vyberte položku [Connection to Smartphone] v nabídce přehrávání ▶ a stiskněte tlačítko  $\circledcirc$ .
- **2** Vyberte metodu připojení a stiskněte tlačítko  $\circledcirc$ .

### **Privátní připojení**

Postupujte podle průvodce na monitoru.

### **Jednorázové připojení**

Postupujte podle pokynů na monitoru.

- **3** Stiskněte tlačítko MENU na fotoaparátu nebo se dotkněte ikony [End Wi-Fi] na obrazovce displeje.
	- Připojení lze také ukončit ukončením aplikace OI.Share nebo vypnutím fotoaparátu.
	- Připojení se ukončí.

## $\left( \prime \right)$  Varování

- Bezdrátová anténa LAN je obsažena v úchytu fotoaparátu. Pokud je to možné, nezakrývejte anténu rukami.
- Během připojení k bezdrátové síti LAN se bude baterie vybíjet rychleji. Je-li baterie téměř vybitá, může se připojení během přenosu přerušit.
- Připojení může být obtížné nebo pomalé v blízkosti zařízení, která generují magnetická pole, statickou elektřinu nebo rádiové vlny, například v blízkosti mikrovlnné trouby a bezdrátového telefonu.

# **Ovládání fotoaparátu pomocí chytrého telefonu**

Z chytrého telefonu lze ovládat fotoaparát včetně fotografování. Než začnete, spusťte aplikaci OI.Share ve vašem chytrém telefonu. Tato funkce je k dispozici pouze při připojení v režimu [Private].

**1** Spusťte [Connection to Smartphone] ve svém fotoaparátu.

- Lze se také připojit dotknutím se ikonky **WH** na obrazovce snímání.
- **2** Fotografujte prostřednictvím chytrého telefonu.

### (!) Varování

- Záznam informací o poloze je k dispozici pouze při použití chytrého telefonu s funkcí GPS.
- Při připojení přes funkci bezdrátové sítě LAN nejsou k dispozici všechny funkce.

# **Přidání informací o poloze do snímků**

### **Synchronizace času a data ve vašem fotoaparátu s chytrým telefonem**

Synchronizace času a data ve vašem chytrém telefonu a fotoaparátu umožňuje, aby byly do snímku ve fotoaparátu přidány informace o poloze. Spusťte synchronizaci času v aplikaci OI.Share.

• Synchronizace času ve fotoaparátu může trvat minutu nebo o něco déle.

### **Přidání informací o poloze z chytrého telefonu do snímků**

Aplikace OI.Share umožňuje odesílat informace o poloze zaznamenané vaším chytrým telefonem do fotoaparátu a přidávat je ke snímkům na paměťové kartě.

Na snímcích, ke kterým byly přidány informace o poloze, se zobrazí  $\mathcal X$ .

• Záznam informací o poloze je k dispozici pouze při použití chytrého telefonu s funkcí GPS.

# $\left( \boldsymbol{\ell} \right)$  Varování

• Informace o poloze nelze přidat do videosekvencí.

# **Instalace softwaru OLYMPUS Viewer 3**

Software OLYMPUS Viewer 3 umožňuje importovat fotografie a videosekvence pořízené tímto fotoaparátem do počítače, kde je můžete prohlížet, upravovovat a spravovat.

### **Nindows**

**1** Vložte dodaný disk CD do jednotky CD-ROM.

### **Windows XP**

• Zobrazí se dialogové okno "Setup".

### **Windows Vista/Windows 7/Windows 8/Windows 8.1**

• Zobrazí se dialog Automatické spuštění. Klepnutím na položku "Setup" zobrazíte dialogové okno "OLYMPUS Setup".

# $\omega$  Varování

- Pokud se dialogové okno "Setup" nezobrazí, vyberte v nabídce Start možnost "My Computer" (Windows XP) nebo "Computer" (Windows Vista/Windows 7). Dvojitým kliknutím na ikonu disku CD-ROM (OLYMPUS Setup) otevřete okno "OLYMPUS Setup" a poté dvakrát klikněte na soubor "LAUNCHER.EXE".
- Pokud se zobrazí dialogové okno "User Account Control", klikněte na tlačítko .Yes" nebo ..Continue".
- **2** Připojte fotoaparát k počítači.

### $\left( \prime \right)$  Varování

• Pokud se na obrazovce fotoaparátu nic nezobrazí ani po připojení fotoaparátu k počítači, pravděpodobně je vybitá baterie. Použijte plně nabitou baterii.

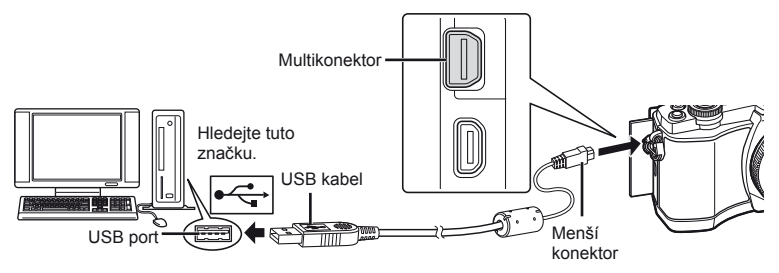

# $\bf \it ( {\it l} )$  Varování

• Pokud je fotoaparát připojen pomocí kabelu USB k jinému zařízení, zobrazí se výzva k výběru typu připojení. Vyberte možnost [Storage].

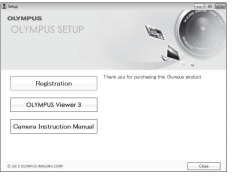

- **3** Zaregistrujte svůj produkt Olympus.
	- Klepněte na tlačítko "Registration" a postupujte podle pokynů na obrazovce.
- **4** Nainstalujte aplikaci OLYMPUS Viewer 3.
	- Před zahájením instalace ověřte, zda váš systém odpovídá požadavkům.
	- Klikněte na tlačítko "OLYMPUS Viewer 3" a proveďte instalaci softwaru podle pokynů na obrazovce.

### **Provozní prostředí**

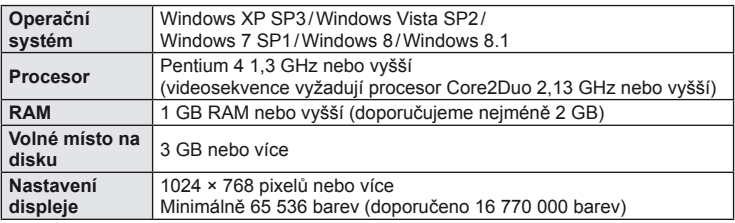

• Podrobné pokyny pro používání softwaru viz funkce nápovědy v softwaru.

### ■ Macintosh

### **1** Vložte dodaný disk CD do jednotky CD-ROM.

- Obsah disku by se měl automaticky zobrazit v nástroji Vyhledávač. V opačném případě dvakrát klikněte na ikonu disku CD na ploše.
- Dvojitým klepnutím na ikonu "Nastavení" zobrazte dialogové okno "Nastavení".

### **2** Nainstalujte aplikaci OLYMPUS Viewer 3.

- Před zahájením instalace ověřte, zda váš systém odpovídá požadavkům.
- Klikněte na tlačítko "OLYMPUS Viewer 3" a proveďte instalaci softwaru podle pokynů na obrazovce.

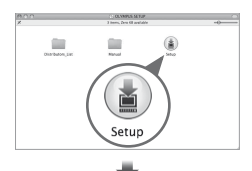

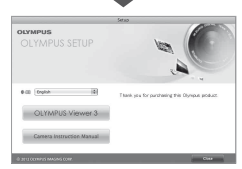

### **Provozní prostředí**

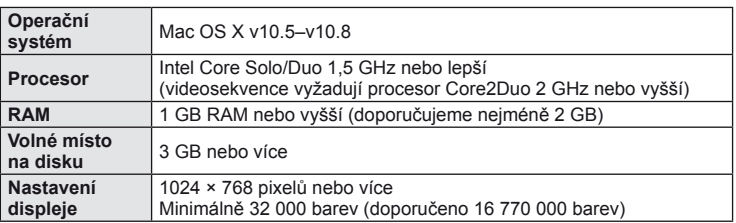

• Chcete-li změnit jazyk, vyberte požadovaný jazyk v nabídce jazyků. Podrobné pokyny pro používání softwaru viz funkce nápovědy v softwaru.

# **Kopírování obrázků do počítače bez použití aplikace OLYMPUS Viewer 3**

Váš fotoaparát podporuje USB Mass Storage Class. Můžete tedy přenášet snímky do počítače připojením fotoaparátu k počítači pomocí přiloženého kabelu USB. S USB připojením jsou kompatibilní následující operační systémy:

**Windows: Windows XP SP3/ Windows Vista SP2/Windows 7 SP1/Windows 8/Windows 8.1 Macintosh: Mac OS X 10.5 - v.10.8**

- **1** Vypněte fotoaparát a připojte jej k počítači.
	- Umístění portu USB se liší podle počítače. Postupujte podle návodu k obsluze počítače.
- **2** Zapněte fotoaparát.
	- Zobrazí se obrazovka výběru pro připojení USB.
- **3** Stisknutím tlačítka △▽ vyberte položku [Storage]. Stiskněte tlačítko  $\circledcirc$ .

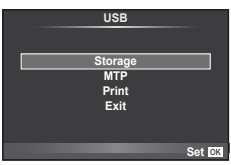

**4** Počítač rozpozná fotoaparát jako nové zařízení.

# $\Omega$  Varování

- Pokud používáte aplikaci Windows Fotogalerie pro systém Windows Vista, Windows 7, Windows 8 nebo Windows 8.1, vyberte v kroku 3 možnost [MTP].
- Přenos dat není zaručen při použití těchto OS ani v případě, že je počítač vybaven rozhraním USB.

U počítačů s doplněným rozhraním USB, např. na přídavné desce apod. Počítače, jejichž operační systém nebyl nainstalován výrobcem Počítače sestavené doma

- Fotoaparát nelze ovládat, pokud je fotoaparát připojen k počítači.
- Pokud se po připojení fotoaparátu k počítači nezobrazí dialogové okno popsané v kroku 2, vyberte v uživatelských nabídkách fotoaparátu pro funkci [USB Mode] možnost [Auto] [\(str. 92](#page-91-0)).

# **Přímý tisk (PictBridge)**

Po připojení fotoaparátu kabelem USB k tiskárně kompatibilní s PictBridge můžete uložené snímky vytisknout přímo.

**1** Pomocí dodaného kabelu USB připojte fotoaparát k tiskárně a zapněte jej.

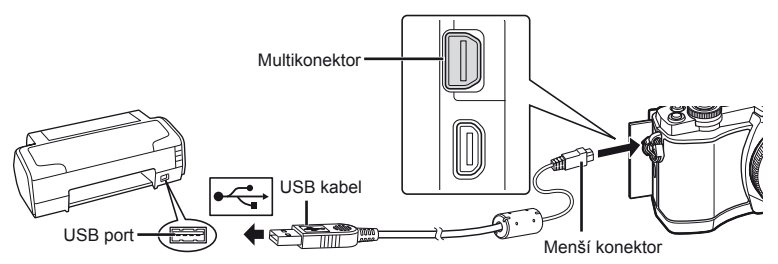

- Při tisku použijte plně nabitou baterii.
- Po zapnutí fotoaparátu by se mělo na displeji zobrazit dialogové okno s výzvou k výběru hostitele. V opačném případě v uživatelských nabídkách fotoaparátu vyberte z [USB Mode] možnost [Auto] ([str. 92\)](#page-91-0).
- **2** Tlačítky  $\Delta \nabla$  vyberte možnost [Print].
	- Zobrazí se zpráva [One Moment] a následně dialogové okno pro výběr režimu tisku.
	- Pokud se obrazovka ani po několika minutách nezobrazí, odpojte kabel USB a začněte znovu od kroku 1.

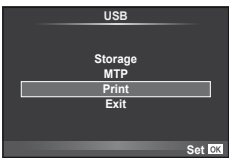

### Přejděte na ["Vlastní tisk" \(str. 115\)](#page-114-0).

### $( \bm{\ell} )$  Varování

• Tisknout nelze 3D fotografie, obrázky ve formátu RAW a videosekvence.

### **Jednoduchý tisk**

Před připojením k tiskárně pomocí kabelu USB ve fotoaparátu zobrazte snímek, který chcete vytisknout.

- **1** Pomocí tlačítek  $\triangleleft\triangleright$  zobrazte snímky, které chcete fotoaparátem vytisknout.
- 2 Stiskněte tlačítko D.
	- Po dokončení tisku se zobrazí obrazovka výběru snímku. Chcete-li vytisknout další snímek, vyberte jej pomocí tlačítek  $\triangleleft$  a poté stiskněte tlačítko  $\textcircled{\tiny{\textcircled{\tiny{R}}}}$ .
	- Ukončení provedete odpojením USB kabelu od fotoaparátu ve chvíli zobrazení výběru obrázků.

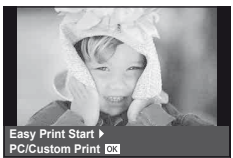

### <span id="page-114-0"></span> **Vlastní tisk**

### **1** Při nastavování voleb tisku postupujte podle návodu k obsluze.

### **Výběr režim tisku**

Vyberte způsob tisku (tiskový režim). Dostupné tiskové režimy jsou uvedeny níže.

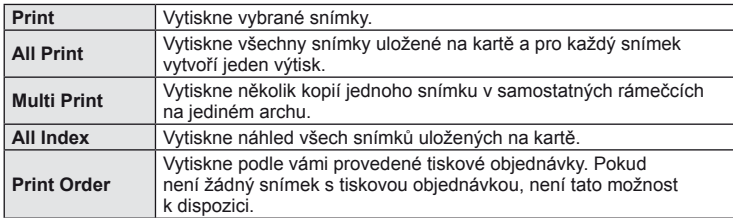

### **Nastavení papíru pro tisk**

Toto nastavení se liší podle typu tiskárny. Pokud je u tiskárny k dispozici pouze nastavení STANDARD, nemůžete toto nastavení změnit.

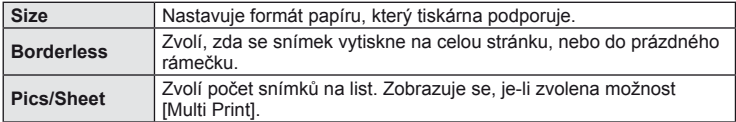

### **Zvolte snímky, které chcete vytisknout**

Zvolte snímky, které chcete vytisknout. Zvolené snímky lze vytisknout později (rezervace jednoho snímku) nebo lze okamžitě vytisknout zobrazený snímek.

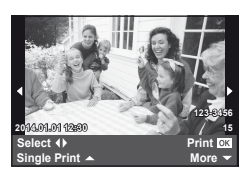

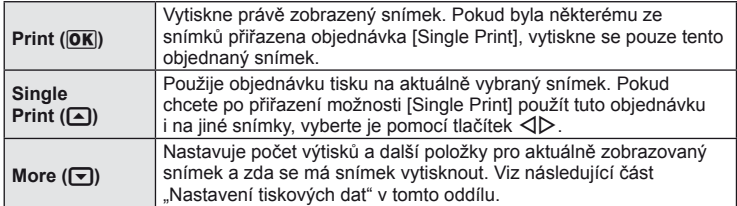

### **Nastavení tiskových dat**

Zvolte, zda chcete na snímek vytisknout tisková data, jako je čas, datum nebo název souboru. Pokud je nastaven režim tisku [All Print] a je vybrána možnost [Option Set], zobrazí se následující možnosti.

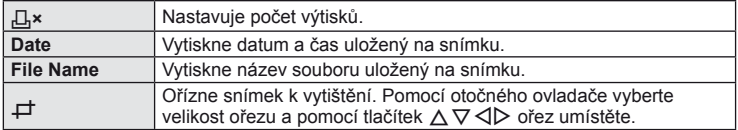

- **2** Až zvolíte všechny snímky k tisku a tisková data, vyberte možnost [Print] a stiskněte tlačítko  $@$ .
	- Chcete-li tisk zastavit nebo zrušit, stiskněte tlačítko . Chcete-li v tisku pokračovat, zvolte možnost [Continue].

### ■ Zrušení tisku

Chcete-li tisk zrušit, označte možnost [Cancel] a stiskněte tlačítko Q. Poznámka: Všechny změny v objednávce tisku budou ztraceny; chcete-li tisk zrušit a vrátit se k předchozímu kroku, ve kterém můžete změnit aktuální objednávku tisku, stiskněte tlačítko MENU.

# <span id="page-115-0"></span> **Objednávka tisku (DPOF)**

Data objednávek digitálního tisku můžete uložit na paměťovou kartu. Bude uvádět snímky k vytištění a počet kopií každého snímku. Snímky můžete potom nechat vytisknout ve fotolaboratoři podporující tisk DPOF nebo je můžete vytisknout sami připojením fotoaparátu přímo k tiskárně DPOF. K vytvoření objednávky tisku je nutná paměťová karta.

### **Vytvoření objednávky tisku**

- **1** Stiskněte během přehrávání tlačítko <sup>@</sup> a vyberte možnost [凸].
- **2** Vyberte možnost [凸] nebo [凸] a stiskněte tlačítko <sup>@</sup>.

### **Jednotlivý snímek**

Pomocí tlačítek ⊲ Dzvolte snímek, pro který chcete nastavit tiskovou rezervaci, poté stisknutím tlačítek  $\wedge \nabla$ nastavte počet výtisků.

• Opakováním tohoto kroku nastavte rezervaci dalších snímků. Po výběru všech požadovaných obrázků stiskněte tlačítko  $@$ .

### **Všechny snímky**

Vyberte možnost [44] a stiskněte tlačítko @.

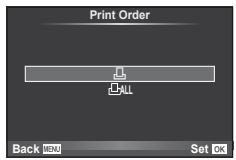

### **3** Zvolte formát data a času a stiskněte tlačítko  $\circledcirc$ .

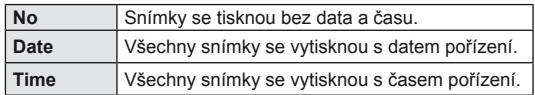

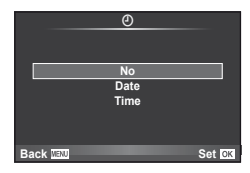

4 Vyberte možnost [Set] a stiskněte tlačítko  $\circledcirc$ .

### (!) Varování

- Fotoaparát nelze použít k úpravě objednávek tisku vytvořených pomocí jiných zařízení. Vytvořením nové objednávky tisku se odstraní všechny stávající objednávky tisku vytvořené jinými zařízeními.
- Do objednávky tisku nelze zahrnout 3D fotografie, snímky RAW a videosekvence.

# **Odebrání všech nebo vybraných obrázků z objednávky tisku**

Můžete zrušit buď všechna data tiskové objednávky nebo pouze data pro zvolené obrázky.

- **1** Stiskněte během přehrávání tlačítko  $\otimes$  a vyberte možnost [ $\Box$ ].
- **2** Vyberte možnost [<u>L</u>] a stiskněte tlačítko  $\circledcirc$ .
	- Chcete-li z objednávky tisku odebrat všechny snímky, vyberte možnost [Reset] a stiskněte tlačítko  $@$ . Chcete-li akci ukončit bez odebrání všech snímků, vyberte možnost [Keep] a stiskněte tlačítko  $\infty$ .
- **3** Pomocí tlačítek  $\triangleleft$  vyberte snímky, které chcete z objednávky tisku odebrat.
	- Pomocí tlačítka  $\nabla$  nastavte počet výtisků na 0. Po odebrání všech požadovaných snímků z objednávky tisku stiskněte tlačítko  $\circledcirc$ .
- **4** Zvolte formát data a času a stiskněte tlačítko  $\circledcirc$ .
	- Toto nastavení se použije na všechny snímky s daty tiskové objednávky.
- **5** Vyberte možnost [Set] a stiskněte tlačítko  $\otimes$ .

# *10*  **Baterie, nabíječka baterie a karta**

# **Baterie a nabíječka**

- V tomto fotoaparátu se používá jedna lithium-iontová baterie Olympus. Nikdy nepoužívejte jiné než značkové baterie OLYMPUS.
- Spotřeba fotoaparátu výrazně kolísá v závislosti na používání a dalších podmínkách.
- Následující činnosti mají velkou spotřebu energie a velmi rychle vybíjejí baterii, i když se nefotografuje.
	- Namáčknutí tlačítka spouště v režimu snímání, opakované automatické ostření.
	- Dlouhé zobrazování snímků na displeji.
	- Když je volba [Release Lag-Time] [\(str. 90\)](#page-89-0) nastavena na možnost [Short].
	- Připojení fotoaparátu k počítači nebo tiskárně.
- Pokud použijete vybitou baterii, může se fotoaparát vypnout, aniž by se zobrazilo upozornění na vybitou baterii.
- Akumulátor není při prodeji úplně nabitý. Před použitím nabijte baterii pomocí přiložené nabíječky.
- Běžná nabíjecí doba při použití přiložené nabíječky je přibl. 3 hodiny 30 minut (odhad).
- Nepoužívejte nabíječky, které nejsou určeny konkrétně pro dodanou baterii, a nepoužívejte baterie, které nejsou určeny konkrétně pro dodanou nabíječku.

## $\left( \mathbf{\ell} \right)$  Varování

- Při použití nesprávného typu baterie může dojít k explozi.
- Baterii zlikvidujte podle těchto pokynů."Opatř[ení týkající se manipulace s bateriemi" \(str. 148\)](#page-147-0)

# **Použití nabíječky v zahraničí**

- Nabíječka může být použita ve většině sítí s napětím od 100 V do 240 V střídavého proudu (50/60 Hz) po celém světě. V závislosti na zemi nebo oblasti, v níž se nacházíte, však může být síťová zástrčka tvarována jinak a nabíječka může vyžadovat odpovídající adaptér síťové zástrčky. Podrobnosti vám sdělí váš prodejce nebo cestovní kancelář.
- Nepoužívejte běžně dostupné cestovní adaptéry, by mohlo dojít k poškození nabíječky.

# **Použitelné karty**

V této příručce jsou všechna úložná zařízení označena jako "karty". V tomto fotoaparátu je možné použít následující typy paměťových karet SD (běžně dostupné): SD, SDHC, SDXC a Eye-Fi. Nejaktuálnější informace naleznete na webových stránkách Olympus.

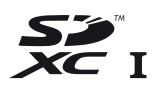

### <span id="page-118-0"></span> **Přepínač ochrany proti zápisu karty SD**

Tělo karty SD má přepínač ochrany proti zápisu. Jestliže přepínač přesunete na stranu "LOCK", nebude na kartu možné zapisovat, odstraňovat z ní data ani ji formátovat. Zápis umožníte vrácením přepínače do odjištěné polohy.

## (!) Varování

- Data na kartě nebudou zcela vymazána ani po jejím zformátování nebo vymazání dat. Při likvidaci karty proveďte její znehodnocení tak, aby nedošlo k úniku osobních údajů.
- Kartu Eye-Fi používejte v souladu se zákony a nařízeními krajiny, kde se fotoaparát používá. V letadle a na jiných místech, vyberte kartu Eye-Fi z fotoaparátu nebo vypněte funkce karty.  $\mathbb{I}\mathbb{I}\mathbb{I}\mathbb{I}$  [Eye-Fi] ([str. 97](#page-96-0))
- Karta Eye-Fi se může v průběhu používání zahřát.
- Při používání karty Eye-Fi se baterie může vybíjet rychleji.
- Při používání karty Eye-Fi může fotoaparát fungovat pomaleji.

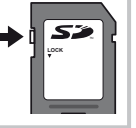

# **Režim záznamu a velikost souboru/počet statických snímků, které lze uložit**

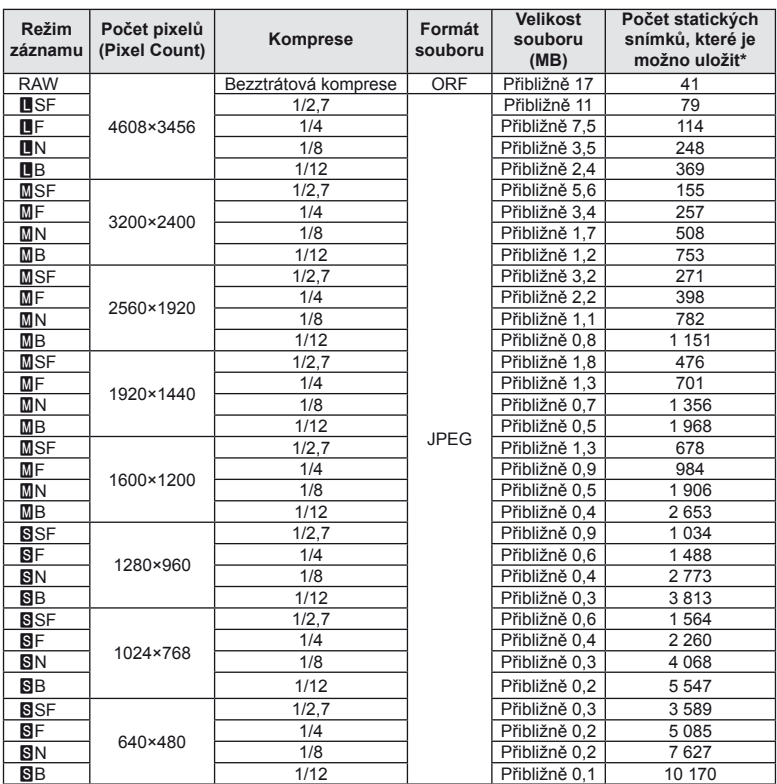

Velikost souboru v tabulce je průměrná pro poměr stran 4:3.

\*Předpokládá se použití 1 GB karty SD.

# $\left( \mathbf{\ell} \right)$  Varování

- Počet uložitelných statických snímků závisí na obsahu snímků, na tom, zda byla nebo nebyla zadána tisková objednávka a na jiných faktorech. V některých situacích se může stát, že se na displeji zobrazený počet uložitelných statických snímků ani po pořízení dalšího snímku nebo vymazání uložených snímků nezmění.
- Skutečná velikost souboru se liší podle předmětu.
- Maximální počet snímků, které je možno uložit a na displeji zobrazit, je 9999.
- Dostupnou dobu pro nahrávání videosekvencí naleznete na webu společnosti Olympus.

# $CS$  121

# <span id="page-120-0"></span> **Výměnné objektivy**

Vyberte si objektiv vhodný pro danou scénu a záměr. Používejte pouze objektivy určené pro systém Micro Four Thirds, které jsou označeny štítkem M.ZUIKO DIGITAL nebo symbolem zobrazeným vpravo. S vhodným adaptérem můžete používat také objektivy pro systém Four Thirds a OM.

# (?) Varování

*11*

- Po sejmutí krytky bajonetu těla fotoaparátu a při výměně objektivu držte bajonet pro objektiv otočený směrem dolů. Omezíte tak vniknutí prachu a jiných těles do vnitřku fotoaparátu.
- Nesnímejte krytku bajonetu a nenasazujte objektiv v prašném prostředí.
- Nemiřte objektivem nasazeným na fotoaparátu do slunce. Může tím dojít k poškození fotoaparátu nebo dokonce ke vznícení vlivem soustředěného účinku slunečního záření zaostřeného objektivem.
- Dbejte na to, abyste krytku těla a zadní krytku objektivu neztratili.
- Pokud není nasazen žádný objektiv, řádně připevněte kryt těla na fotoaparát, aby se dovnitř nedostal prach.

# **Technické údaje objektivů M.ZUIKO DIGITAL**

## ■ Názvy částí

- 1 Přední krytka
- 2 Závit pro nasazení filtru
- 3 Zaostřovací kroužek
- 4 Kroužek transfokátoru (pouze objektivy zoom)
- 5 Značka pro nasazování objektivu
- 6 Zadní kryt
- 7 Elektrické kontakty
- 8 Přepínač UNLOCK (pouze výsuvné objektivy)
- 9 Dekorační kroužek (pouze některé objektivy, sejměte při připevňování sluneční clony)

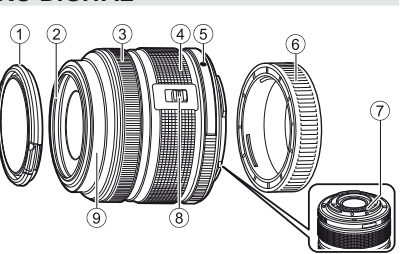

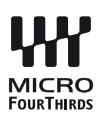

### Používání objektivu s elektronickým transfokátorem (ED14-42mm f3.5-5.6EZ)

Objektiv s elektronickým transfokátorem se po zapnutí fotoaparátu automaticky vysune.

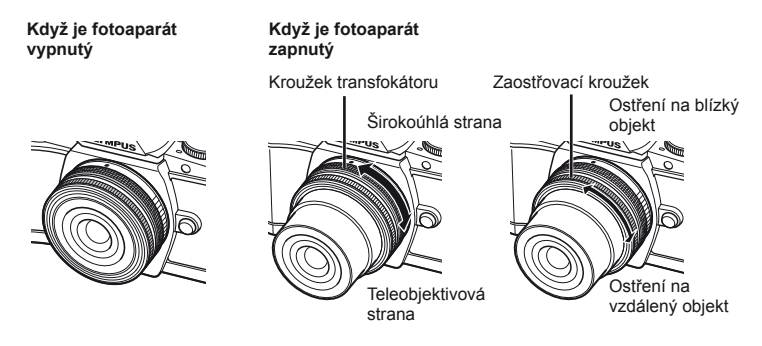

- V uživatelské nabídce fotoaparátu lze zvýšit nebo snížit rychlost transfokátoru při používání kroužku transfokátoru.  $\mathbb{R}$  [Electronic Zoom Speed] ([str. 97\)](#page-96-1)
- Na objektiv lze nasadit automatickou krytku objektivu (volitelné příslušenství: CL-37C). Po nasazení na objektiv se krytka automaticky otevře nebo zavře podle toho, zda je fotoaparát zapnutý/vypnutý. Není nutno snímat krytku pokaždé, když fotografujete. Nelze používat s filtrem.

### $\Omega$  Varování

- Před nasazením nebo sejmutím objektivu vypněte fotoaparát.
- Když se objektiv pohybuje, například když se vysouvá, nevyvíjejte na něj žádný tlak.

### ■ Používání makro objektivu s elektronickým transfokátorem (ED12-50mm f3.5-6.3EZ)

Funkce objektivu závisí na poloze prstence transfokátoru.

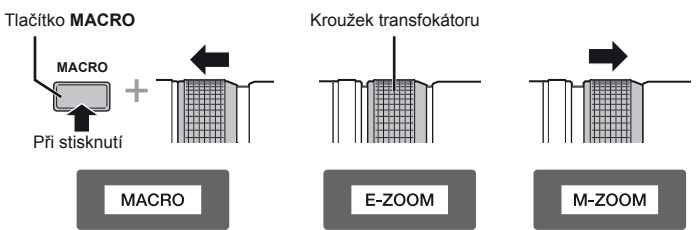

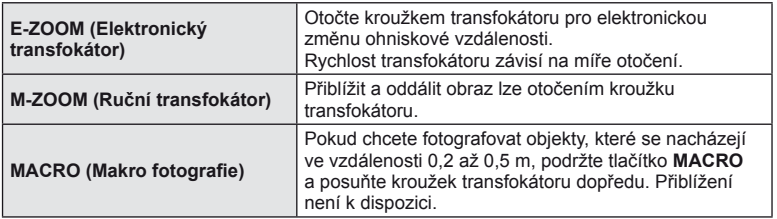

• Roli tlačítka **L-Fn** lze vybrat v uživatelské nabídce fotoaparátu.

### Ovládání MF (ruční ostření) (17mm f1.8, ED12mm f2.0 (zaostření snapshot), ED12-40mm f2.8PRO)

Posunutím zaostřovacího kroužku ve směru šipky změníte způsob ostření.

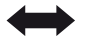

AF/MF MF, zaostření snapshot

Zaostřovací kroužek

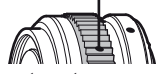

Při zaostření snapshot je vzdálenost nastavena pomocí zaostřovacího kroužku dle vzdálenosti objektu. Fotoaparát zaostřuje v rámci hloubky pole odpovídajícího nastavené hodnotě clony.

- Doporučujeme nastavit clonu na F5.6 nebo výše s 17mm f1.8 nebo ED12mm f2.0.
- Můžete snímat ve vybrané vzdálenosti bez ohledu na režim AF na fotoaparátu.
- Měřítko vzdálenosti používejte pouze jako vodítko.

### ■ Ovládání krytky objektivu (BCL-0980 rybí oko, BCL-1580)

Pomocí páčky MF otevřete a zavřete krytku objektivu a upravte zaostření v rozsahu nekonečno až detail.

- Mezi fotoaparátem a objektivem nedochází k datové komunikaci.
- Některé funkce fotoaparátu nelze použít.
- Nastavte ohniskovou vzdálenost na 15 mm pro funkci stabilizace obrazu ([str. 60\)](#page-59-0) na 9 mm pro objektiv BCL-0980 rybí oko a 15 mm pro objektiv BCL-1580.

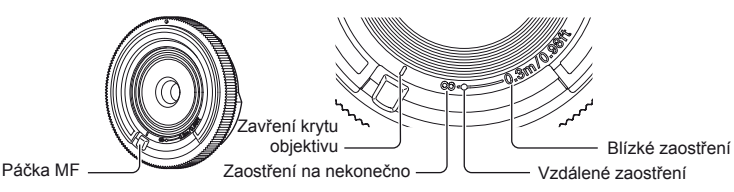

### ■ Kombinace objektivu a fotoaparátu

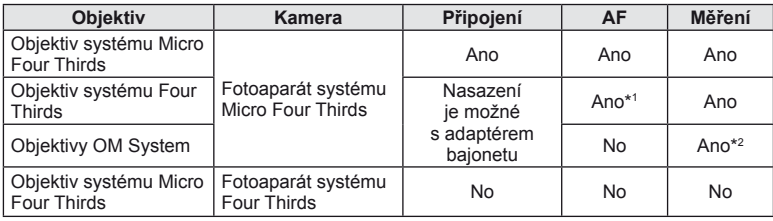

\*1 Při nahrávání videosekvencí nefunguje AF.

\*2 Není možné přesné měření.

### ■ Hlavní parametry objektivu

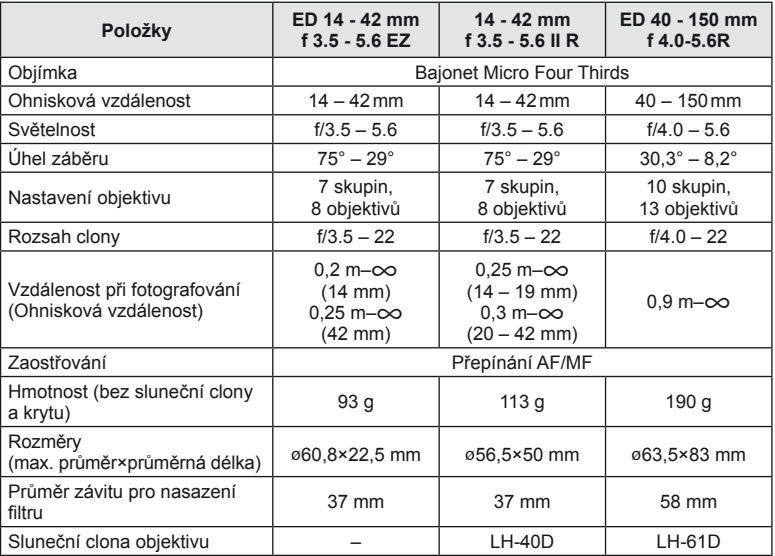

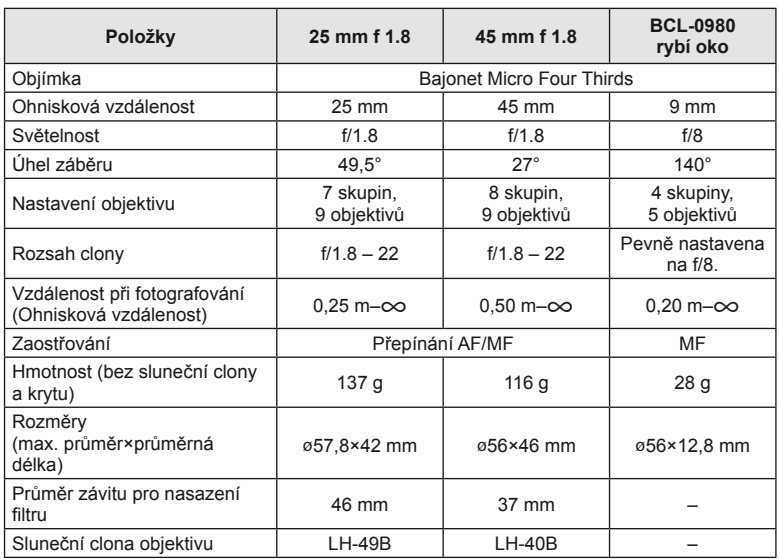

# # Varování

• Při použití silného filtru nebo kombinace více filtrů může dojít k oříznutí okrajů (rohů) snímků.

# *12* **Používání samostatně prodávaného příslušenství**

# **Externí blesky určené pro tento fotoaparát**

S tímto fotoaparátem můžete používat jeden ze samostatně prodávaných externích blesků. Externí blesky komunikují s fotoaparátem, umožňují vám ovládat režimy blesku fotoaparátu s různými dostupnými režimy řízení blesku, jako je TTL-AUTO a Super FP. Externí blesk doporučený pro použití s tímto fotoaparátem na něj lze nasadit nasunutím do patice pro externí blesk. Blesk lze upevnit také ke konzole blesku pomocí kabelu konzoly (volitelný). Viz také dokumentaci k externímu blesku. Horní limit rychlosti závěrky je 1/200 s při použití blesku\*.

\* Pouze FL-50R: 1/180 s

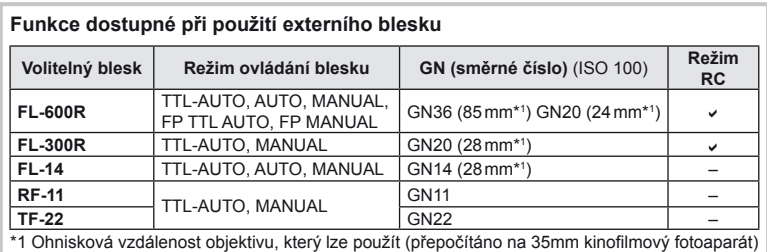

# <span id="page-124-0"></span>**Fotografování s bleskem pomocí bezdrátového dálkového ovladače**

Externí blesky určené pro tento fotoaparát s podporou režimu dálkového ovládání lze používat pro bezdrátové fotografování s bleskem. Fotoaparát může samostatně ovládat každou ze tří skupin zábleskových jednotek a interní blesk. Viz návody k použití dodané s externími blesky.

- **1** Nastavte samostatné blesky do režimu dálkového ovládání RC a podle potřeby je rozmístěte.
	- Zapněte externí blesky, stiskněte tlačítko MODE a vyberte režim dálkového ovládání RC.
	- U každého externího blesku vyberte kanál a skupinu.
- **2** Vyberte možnost [On] v části [↓ RC Mode] v nabídce snímání  $\Phi$ <sub>2</sub> 2 ([str. 75\)](#page-74-0).
	- Super ovládací panel se přepne na režim dálkového ovládání RC.
	- Opakovaným stiskem tlačítka INFO můžete zobrazit super ovládací panel.
	- Vyberte režim blesku (redukce efektu červených očí není v režimu dálkového ovládání RC dostupná).

*12* **Používání samostatn**Používání samostatně prodávaného  **prodávaného příslušenství**

**3** Pomocí super ovládacího panelu upravte nastavení jednotlivých skupin.

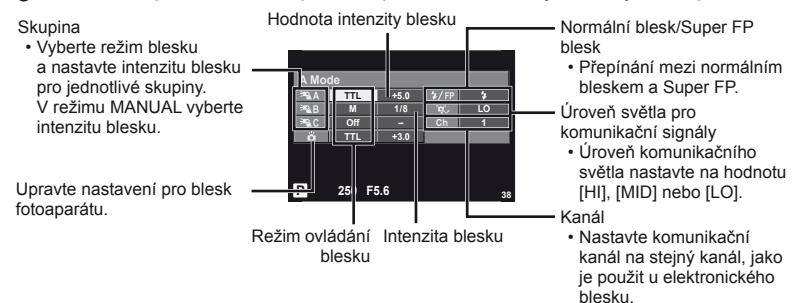

- **4** Stisknutím přepínače blesku vysuňte interní blesk.
	- Ujistěte se, že vestavěný i samostatné blesky jsou nabité. Pak pořiďte zkušební snímek.

### Vzdálenosti pro bezdrátové ovládání blesků

Umístěte bezdrátové blesky snímačem směrem k fotoaparátu. Následující obrázek znázorňuje přibližné rozsahy pro umístění těchto blesků. Skutečný řídicí rozsah je závislý na místních podmínkách.

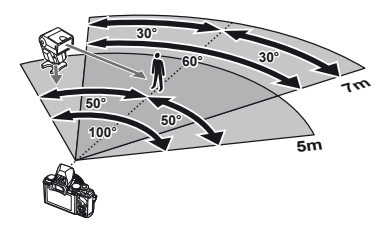

# $\Omega$  Varování

- Doporučujeme používat jednu skupinu slouženou až z tří samostatných blesků.
- Samostatné blesky nelze použít k synchronizaci na zavření dlouhé závěrky nebo k expozicím s předsklopením delším než 4 sekundy.
- Pokud je objekt příliš blízko fotoaparátu, kontrolní záblesky z blesku fotoaparátu mohou ovlivnit expozici (tomu je možné předejít snížením výkonu blesku fotoaparátu, např. použitím rozptylovacího stínítka).
- Horní limit časování synchronizace blesku je 1/160 s při používání blesku v režimu RC.

# **Jiné externí blesky**

Při nasazování blesku jiného výrobce na patici pro externí blesk fotoaparátu dbejte následujících pokynů:

- Použití starších blesků používajících proud vyšší než 24 V u X-kontaktu poškodí fotoaparát.
- Při připojení blesku se signálovými kontakty, které nejsou v souladu se specifikacemi fotoaparátů Olympus, může dojít k poškození fotoaparátu.
- Nastavte režim snímání na M, nastavte rychlost uzávěrky na hodnotu ne větší než synchronní rychlost blesku a nastavte citlivost ISO na jiné nastavení než [AUTO].
- Blesk je možné ovládat pouze ručním nastavením blesku na hodnotu citlivosti ISO a hodnotu clony vybranými pro fotoaparát. Jas blesku lze nastavit úpravou hodnoty citlivosti ISO nebo clony.
- Používejte blesky s úhlem osvícení vhodným pro objektiv. Úhel záblesku je obvykle vyjádřen v hodnotě délky ohniska 35mm formátu.

# **Základní příslušenství**

### **Adaptér objektivů Four Thirds (MMF–2/MMF–3)**

K připojení objektivů Four Thirds k fotoaparátu je třeba použít adaptér objektivů. Některé funkce, jako např. automatické zaostření, nemusí být dostupné.

# **Kabel dálkového ovladače (RM–UC1)**

Vhodné v situacích, kdy i sebemenší pohyb fotoaparátu může způsobit rozmazání snímku (např. makra nebo fotografování s dlouhou expozicí). Kabel dálkového ovládání se připevňuje pomocí multikonektoru fotoaparátu.

### **Předsádkové čočky**

Připojení předsádkových čoček je rychlý a snadný způsob uzpůsobení fotoaparátu pro fotografování v režimu rybího oka nebo makra. Informace o objektivech, které lze použít, najdete na webové stránce společnosti OLYMPUS.

• Použijte vhodné příslušenství objektivu pro režim **SCN** ( $\Box$  m), nebo  $\Box$ ).

## **Očnice (EP-11)**

Tuto položku lze nahradit větší očnicí.

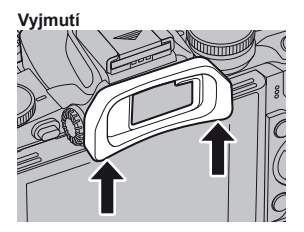

# **Úchyt fotoaparátu (ECG-1)**

Úchopová část usnadňuje držení fotoaparátu bez otřesů, když je nasazen velký objektiv. I s nasazenou úchopovou částí lze snadno vyměnit baterii nebo paměťovou kartu.

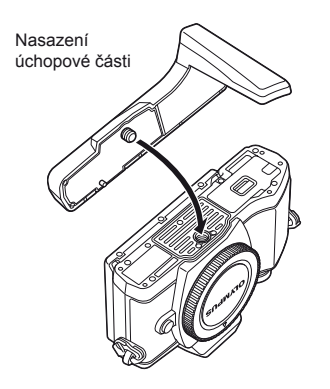

Oddělení dolní strany úchopové části (při výměně baterie nebo paměťové karty)

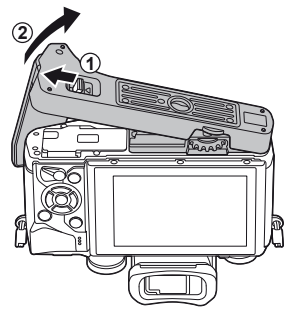

*12* **Používání samostatn**Používání samostatně prodávaného  **prodávaného příslušenství**

# **Schéma systému**

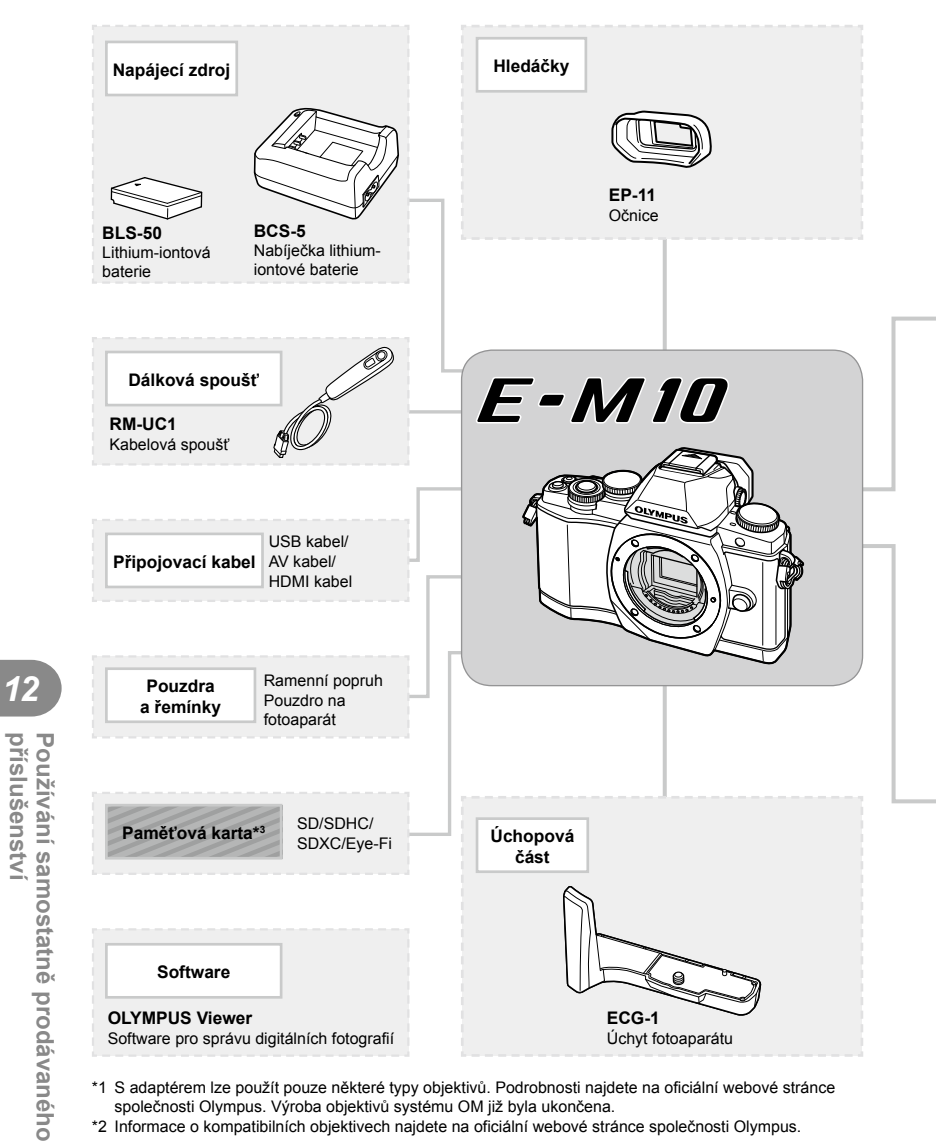

- \*1 S adaptérem lze použít pouze některé typy objektivů. Podrobnosti najdete na oficiální webové stránce společnosti Olympus. Výroba objektivů systému OM již byla ukončena.
- \*2 Informace o kompatibilních objektivech najdete na oficiální webové stránce společnosti Olympus.

*12*

**příslušenství**

**Používání samostatně prodávaného** 

: produkty kompatibilní s E-M10

: komerčně dostupné produkty

Nejaktuálnější informace naleznete na webových stránkách Olympus.

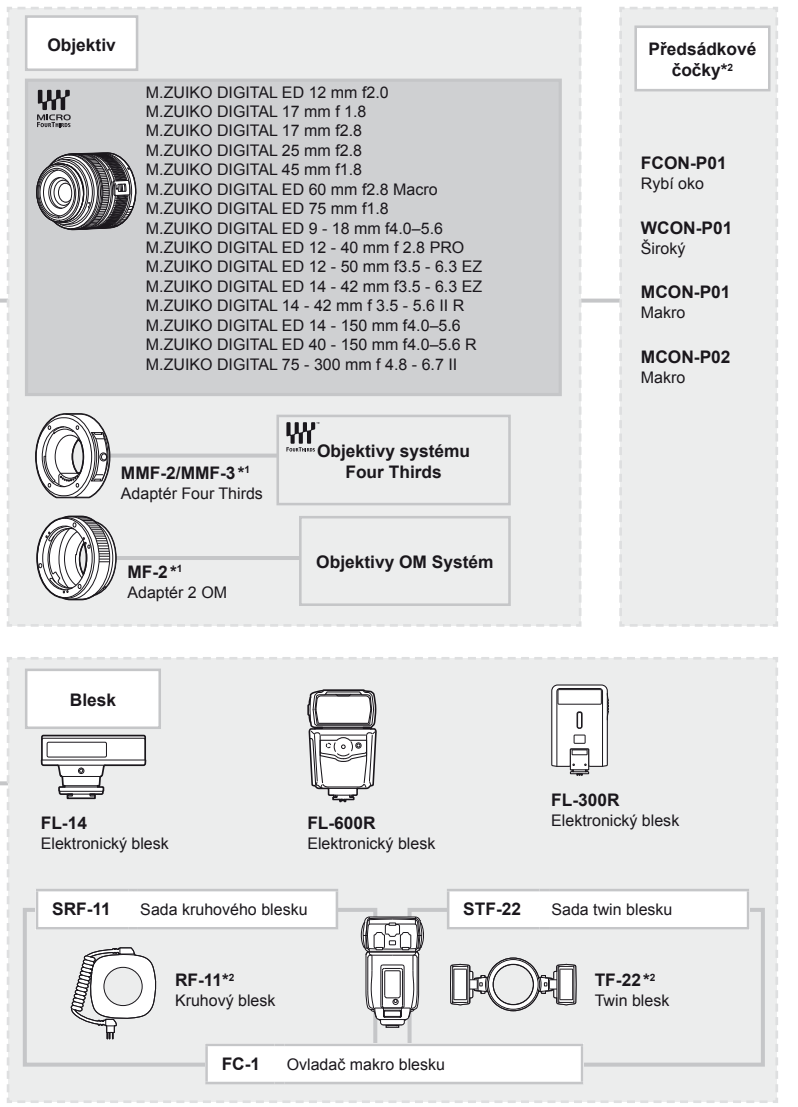

\*3 Kartu Eye-Fi používejte v souladu se zákony a nařízeními země, kde se fotoaparát používá.

*12*

**př**

**íslušenství**

**Používání samostatn**

# *13*  **Informace**

# **Tipy a informace o pořizování snímků**

### **Fotoaparát se nezapne, i když je vložen akumulátor**

### **Akumulátor není plně nabit**

• Nabijte akumulátor pomocí nabíječky.

### **Baterie může být dočasně nefunkční kvůli chladu**

• Při nízkých teplotách výkon baterie poklesne. Vyjměte baterii a zahřejte ji tak, že si ji na chvíli vložíte do kapsy.

### **Po stisku spouště nebude pořízen žádný snímek**

### **Fotoaparát se automaticky vypnul**

• Pokud s fotoaparátem určitou dobu nepracujete, automaticky přejde do režimu spánku.  $\mathbb{R}$  [Sleep] ([str. 92\)](#page-91-1) Pokud poté, co fotoaparát přejde do režimu spánku, neprovedete po nastavenou dobu (4 hodiny) žádnou operaci, fotoaparát se automaticky vypne.

### **Blesk se nabíjí**

• Při dobíjení na displeji bliká značka  $\clubsuit$ . Před stisknutím spouště vyčkejte ukončení nabíjení blesku.

### **Nelze zaostřit**

• Fotoaparát nedokáže zaostřit na objekty, které jsou u fotoaparátu příliš blízko nebo které nejsou vhodné pro automatické zaostření (na displeji začne blikat značka potvrzení AF). Zvětšete vzdálenost od objektu nebo zaostřete na vysoce kontrastní objekt ve stejné vzdálenosti od fotoaparátu, snímek zarovnejte a pořiďte fotografii.

### **Objekty, na které se těžko zaostřuje**

S automatickým ostřením je těžké zaostřit v následujících situacích.

Bliká značka potvrzení zaostření AF. Tyto objekty

rozsvítí, ale objekt není ostrý.

nejsou zaostřené. Objekt s nízkým kontrastem

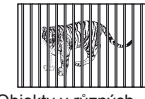

Příliš jasné světlo ve středu fotografie

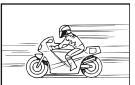

Rychle se pohybující objekty

Objekt neobsahuje svislé čáry

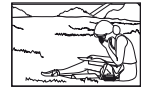

Předmět není uvnitř oblasti AF

Značka potvrzení zostření AF se

Objekty v různých vzdálenostech

### **Je aktivovaná redukce šumu**

• Při snímání nočních scén je doba expozice delší a na snímcích se objevuje šum. Fotoaparát po snímání s dlouhou expozicí aktivuje redukci šumu. Během redukce šumu není snímání možné. Můžete nastavit [Noise Reduct.] na [Off]. **IGF** [Noise Reduct.] ([str. 92\)](#page-91-2)

### **Počet oblastí AF se snížen**

Počet a velikost cílů AF se liší podle nastavení skupiny cílů a podle možnosti vybrané pro [Digital Tele-converter] a [Image Aspect].

### **Není nastaven datum a čas**

### **Používáte fotoaparát ve stavu po jeho zakoupení**

• Datum a čas fotoaparátu není po zakoupení nastaven. Před používáním fotoaparátu nastavte datum a čas.  $\mathbb{R}$  ["Nastavení data/](#page-15-0)času" (str. 16)

### **Z fotoaparátu byla vyjmuta baterie**

• Je-li fotoaparát ponechán přibližně 1 den bez baterie, nastavení data a času se vrátí do výchozího výrobního nastavení. Pokud byla baterie vložena ve fotoaparátu pouze krátce a pak vyjmuta, dojde ke zrušení nastavení dříve. Před pořízením důležitých snímků zkontrolujte nastavení data a času.

### **Je obnoveno výrobní nastavení funkcí**

Otáčením přepínače režimů nebo vypnutím fotoaparátu v jiném režimu snímání než P, A, S nebo M dojde k obnovení výrobního nastavení funkcí.

### **Pořízené snímky jsou do běla**

Může k tomu dojít, pokud je snímek pořízen v protisvětle nebo v částečném protisvětle. Způsobuje to jev nazývaný "odraz v protisvětle" nebo "duch". Pokud je to možné, zvažte kompozici, ve které by nebyl ostrý zdroj světla v záběru. "Odrazy v protisvětle" se mohou vyskytnout i v případě, kdy světelný zdroj není na snímku zachycen. Odstiňte objektiv sluneční clonou objektivu od zdroje světla. Pokud je sluneční clona neúčinná, zastiňte objektiv rukou.

■ "Výmě[nné objektivy" \(str. 121\)](#page-120-0)

### **Na obrázku snímaného objektu se zobrazí neznámé světlé skvrny**

Toto může být způsobeno vadnými pixely snímače CCD. Spusťte funkci [Pixel Mapping]. Pokud problém přetrvává, opakujte mapování pixelů několikrát.  $\mathbb{R}$  Kalibrace snímače – [kontrola funkcí zpracování snímk](#page-136-0)ů" (str. 137)

### **Funkce, které nelze zvolit z nabídek**

Je možné, že některé položky z nabídek není možné zvolit pomocí křížového ovladače.

- Položky, které nelze nastavit v režimu snímání.
- Položky nemohou být nastaveny, protože položka již byla nastavena: kombinace možností [ $\Box \ddot{H}$ ] a [Noise Reduct.] atd.

# **Chybové kódy**

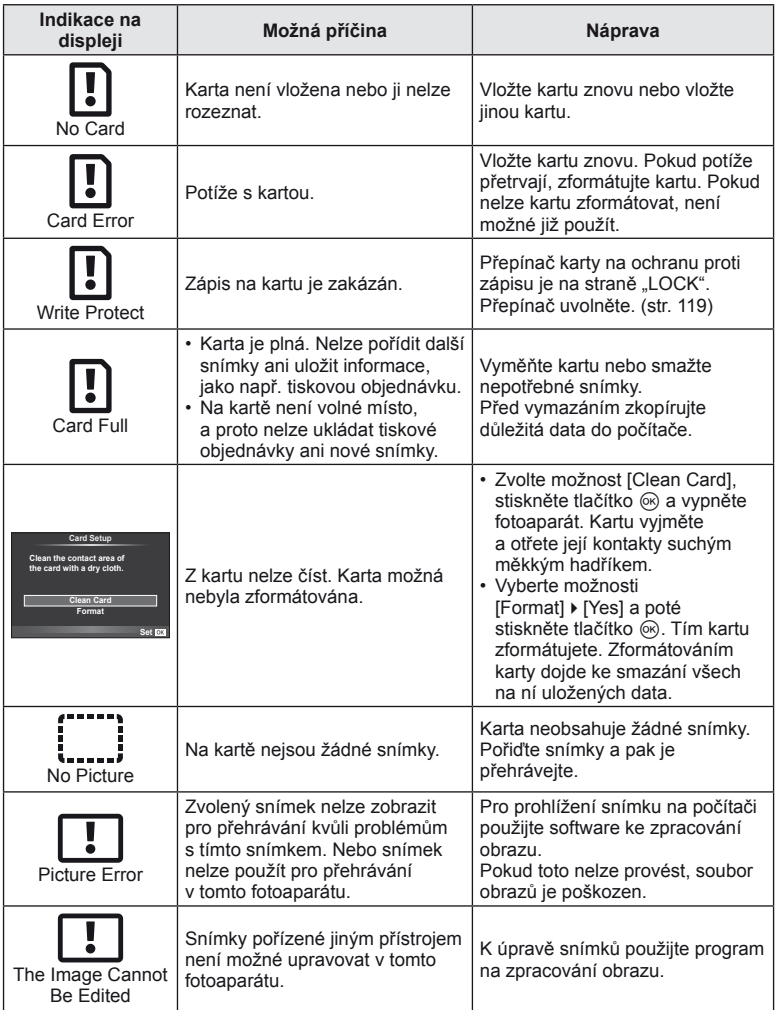

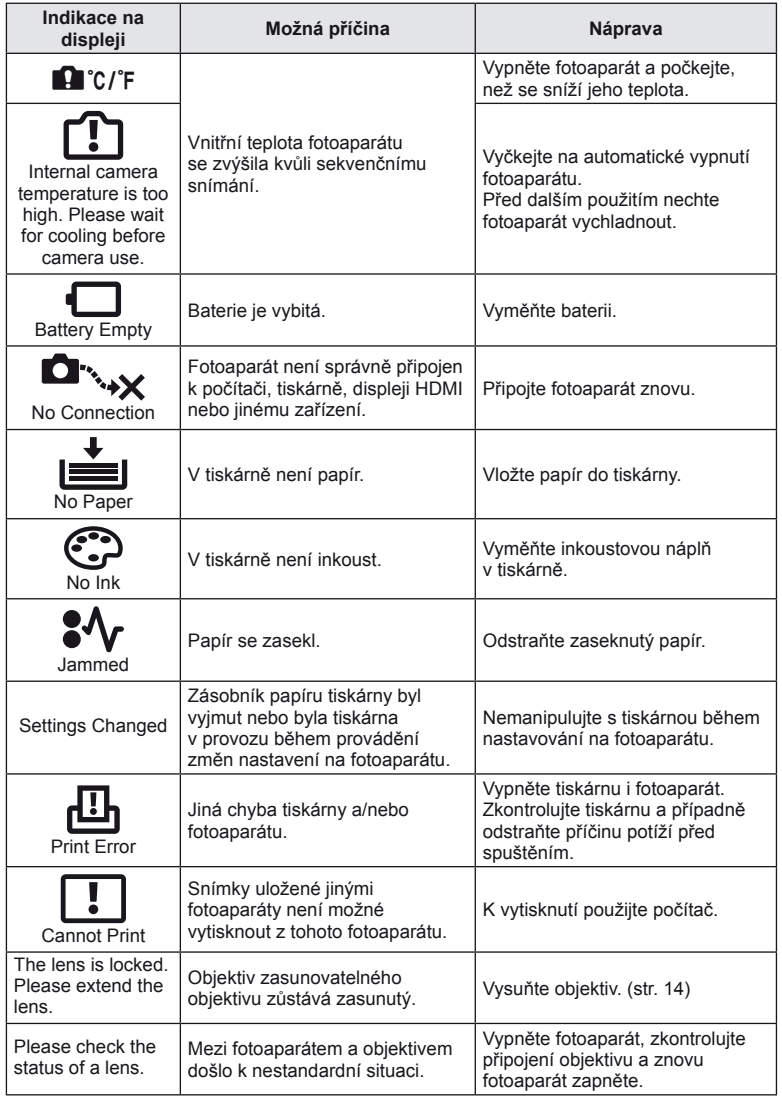

# **Čištění fotoaparátu**

Před čištěním vypněte fotoaparát a vyjměte baterii.

### **Kryt:**

• Otřete opatrně měkkým hadříkem. Je-li povrch silně znečištěn, namočte hadřík ve slabém roztoku mýdla a pečlivě očistěte. Otřete povrch vlhkým hadříkem a pak osušte. Pokud jste používali přístroj u moře, otřete jej hadříkem namočeným v čisté vodě a pak vysušte.

### **Displej:**

• Otřete opatrně měkkým hadříkem.

### **Objektiv:**

• Otřete prach z objektivu pomocí hadříku určeného k tomuto účelu, který lze zakoupit v obchodě. Objektiv jemně otřete ubrouskem na čištění objektivu.

### **Paměť**

- Pokud fotoaparát delší dobu nepoužíváte, vyjměte baterii i kartu. Uchovávejte fotoaparát na suchém chladném místě s dobrým odvětráním.
- Pravidelně vkládejte baterii a vyzkoušejte funkce přístroje.
- Před připojením otřete prach a odstraňte jiná cizí tělesa z těla a zadního krytu.
- Pokud není nasazen žádný objektiv, řádně připevněte kryt těla na fotoaparát, aby se dovnitř nedostal prach. Před odložením objektivu na něj nezapomeňte nasadit přední a zadní kryt.
- Po použití fotoaparát očistěte.
- Neukládejte jej do prostoru ošetřeného repelentem proti hmyzu.

### **Čištění a kontrola obrazového snímače**

Tento fotoaparát obsahuje funkci pro redukci prachu, která zabraňuje tomu, aby prach ulpíval na snímači obrazu. K odstranění prachu nebo nečistot z povrchu obrazového snímače se používají ultrazvukové vibrace. Funkce protiprachového filtru se aktivuje při každém zapnutí fotoaparátu.

Funkce protiprachového filtru pracuje současně s kalibrací snímače, která ověřuje obrazový snímač a obvody zpracování obrazu. Jelikož se protiprachový filtr aktivuje vždy při zapnutí fotoaparátu, držte fotoaparát vzpřímeně, aby byl protiprachový filtr účinný.

### (!) Varování

- Nepoužívejte silné chemikálie, jako je benzín, alkohol či rozpouštědla. Nepožívejte napuštěné hadříky.
- Neskladujte fotoaparát na místech, kde se manipuluje s chemikáliemi, aby nedošlo ke korozi fotoaparátu.
- Ponecháte-li objektiv znečištěný, může dojít ke zplesnivění.
- Pokud jste fotoaparát delší dobu nepoužívali, zkontrolujte před použitím všechny součásti fotoaparátu. Před pořízením důležitých snímků nezapomeňte provést zkušební záběr a zkontrolujte, zda fotoaparát funguje správně.

## <span id="page-136-0"></span> **Kalibrace snímače – kontrola funkcí zpracování snímků**

Funkce kalibrace snímače umožňuje přístroji zkontrolovat a nastavit obrazový snímač a funkce zpracování obrazu. Po použití displeje nebo sériovém snímání počkejte před použitím funkce kalibrace snímače nejméně 1 minutu, abyste měli jistotu, že funguje správně.

- 1 Vyberte možnost [Pixel Mapping] v nabídce  $\frac{1}{k}$  Custom Menu ([str. 97](#page-96-2)) karta **k.**
- 2 Stiskněte tlačítko  $\triangleright$  a potom tlačítko  $\otimes$ .
	- Během kalibrace snímače se zobrazí lišta [Busy]. Po dokončení kalibrace snímače se nabídka obnoví.

### $\chi$  Varování

• Pokud během kalibrace senzoru přístroj vypnete, spusťte funkci znovu od kroku 1.

# **Přehled nabídek**

\*1: Lze přidat do nastavení [Myset].

\*2: Výchozí nastavení lze obnovit výběrem možnosti [Full] v nabídce [Reset].

\*3: Výchozí nastavení lze obnovit výběrem možnosti [Basic] v nabídce [Reset].

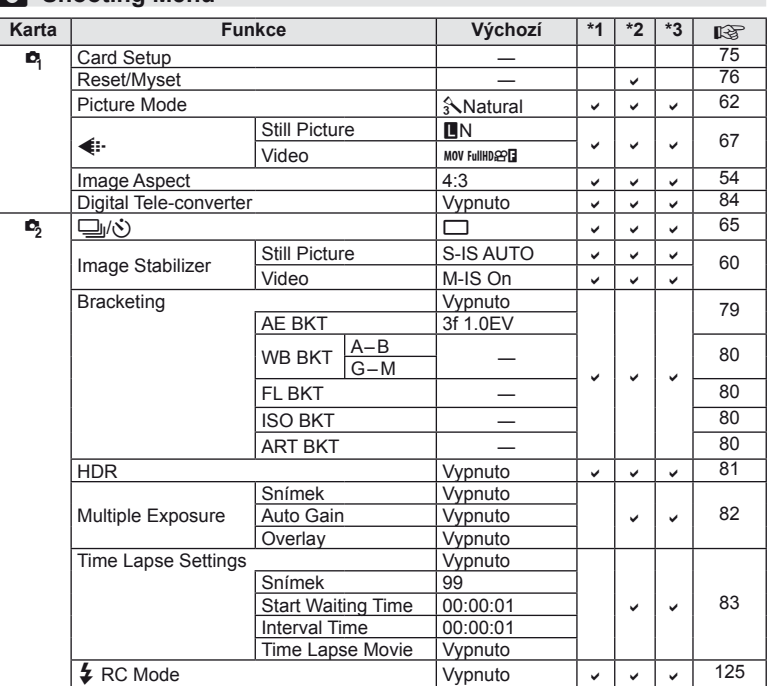

### **K** Shooting Menu

# **Playback Menu**

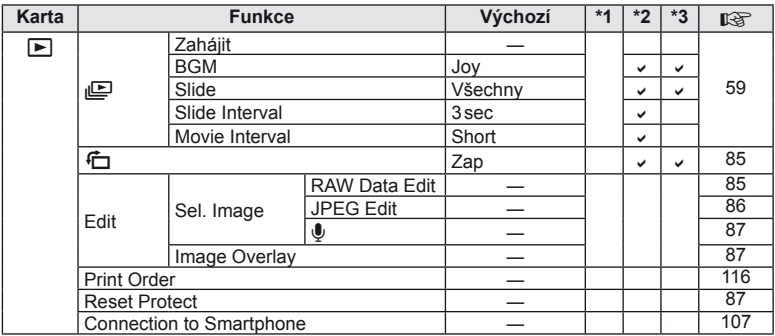

### d **Setup Menu**

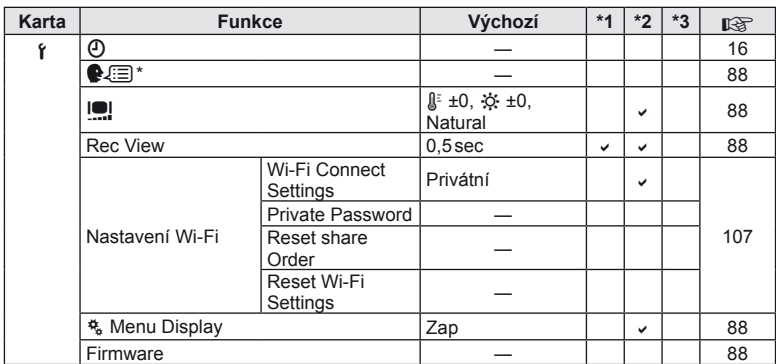

\* Nastavení se liší podle oblasti, kde byl fotoaparát zakoupen.

# CS **139 Informace** *13*

# c **Custom Menu**

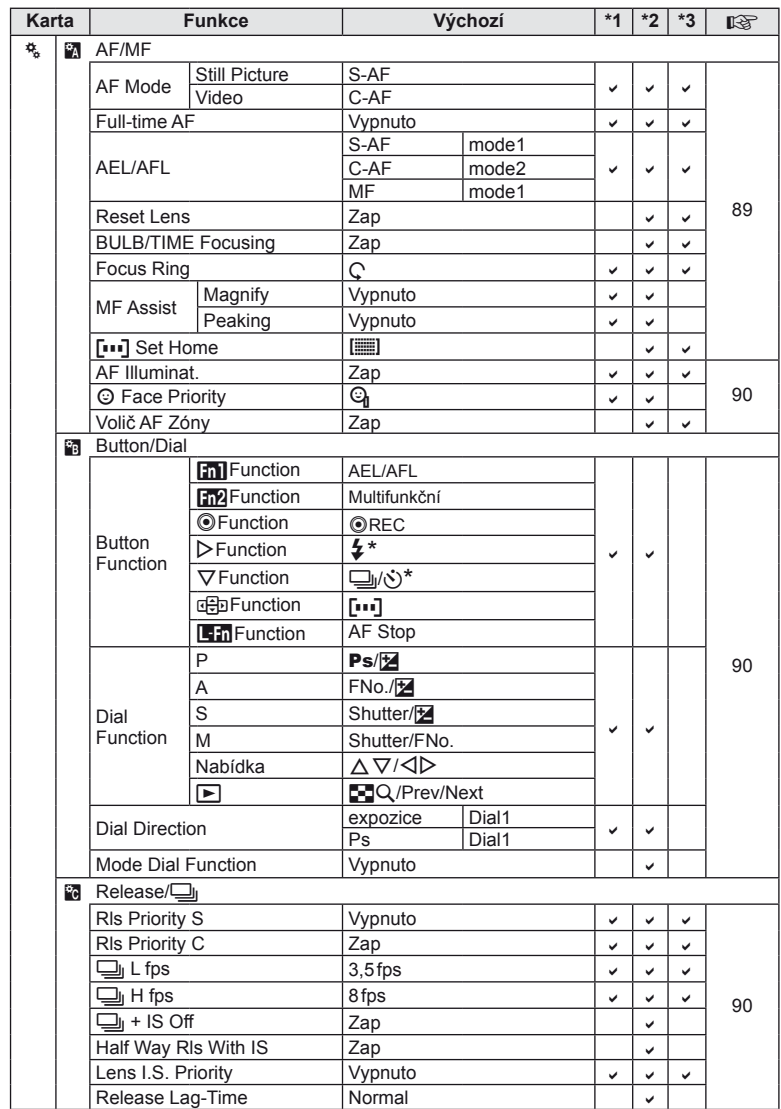

\* Když je [d Function] nastaveno na [Direct Function]

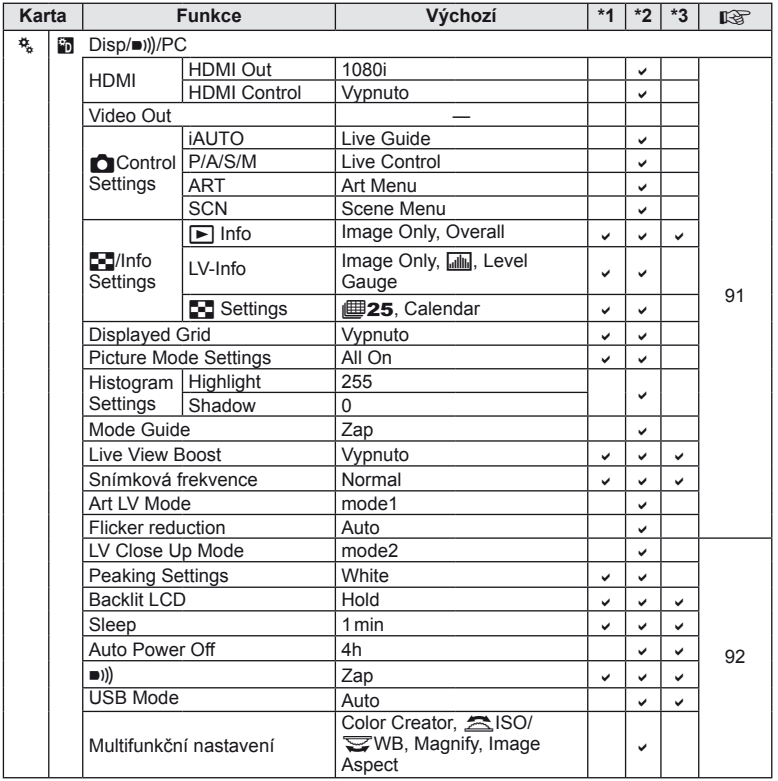

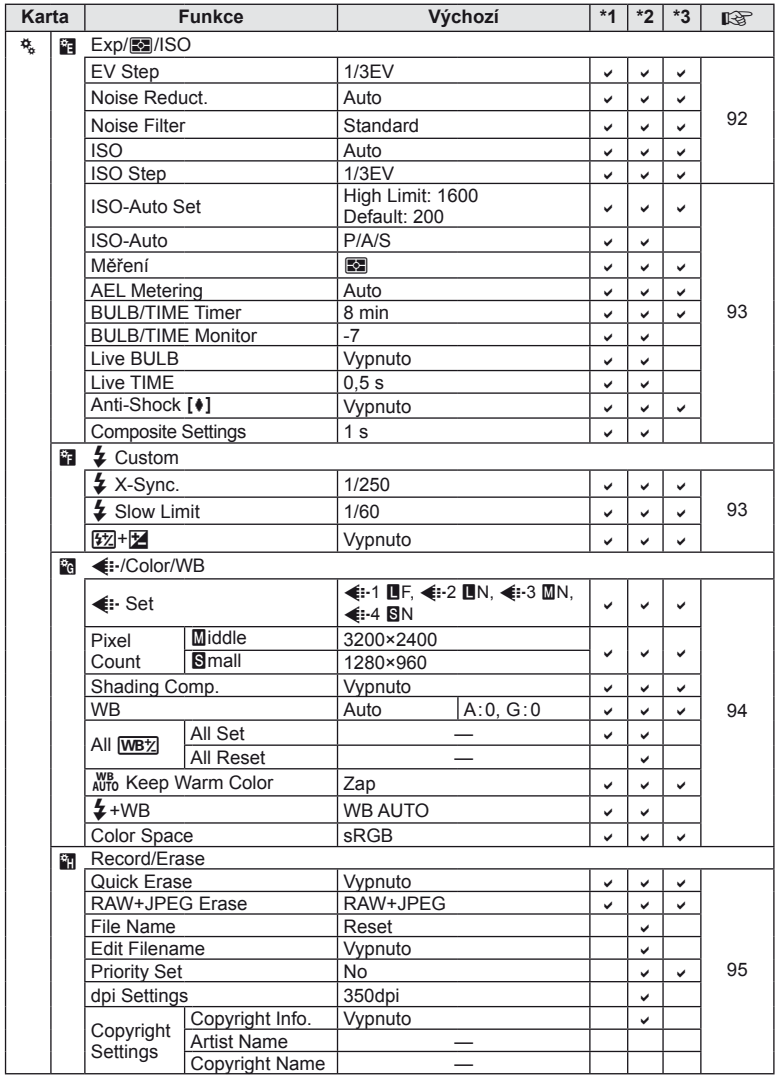

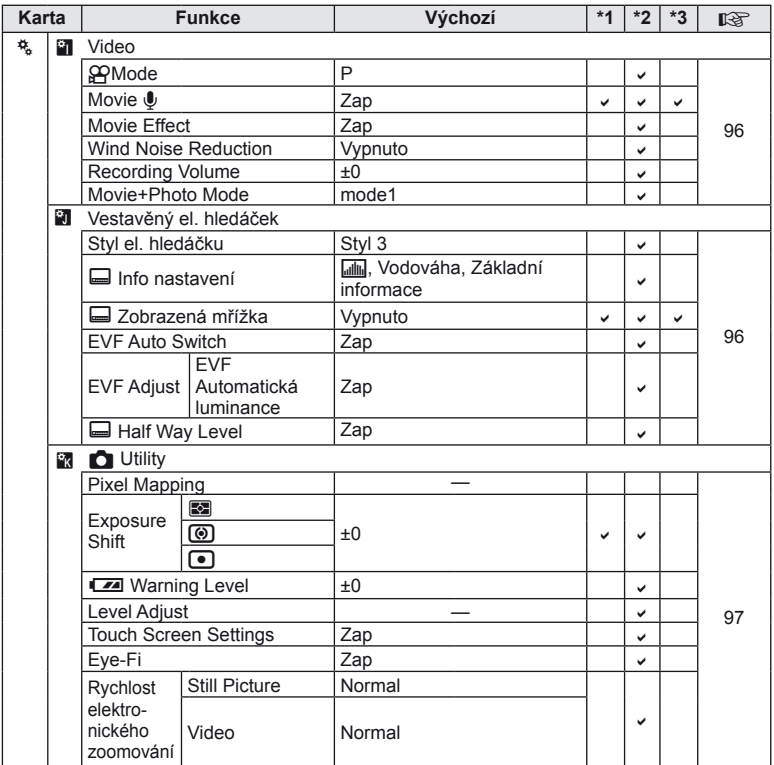

# **Technické údaje**

### ■ Fotoaparát

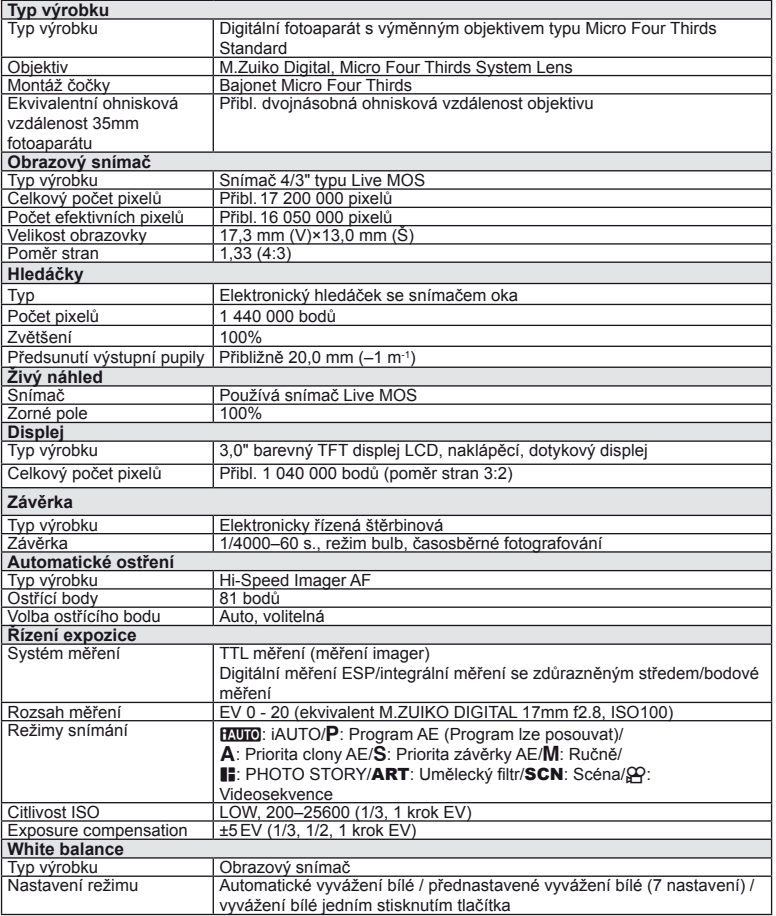
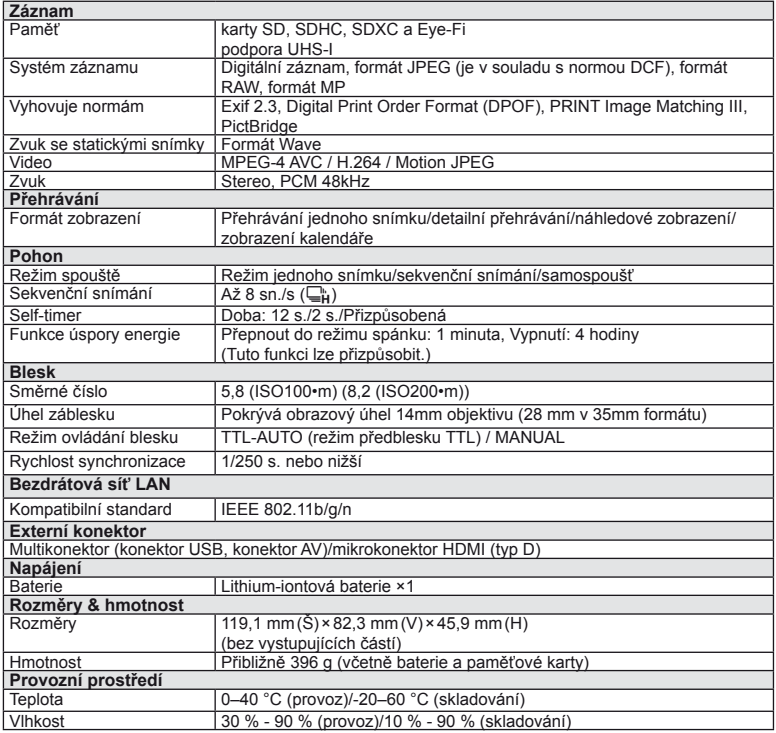

HDMI, logo HDMI a High-Definition Multimedia Interface jsou ochranné známky nebo registrované ochranné známky společnosti HDMI Licensing LLC.

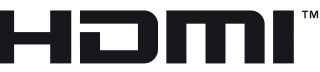

HIGH-DEFINITION MULTIMEDIA INTERFACE

#### ■ Lithium-iontová baterie

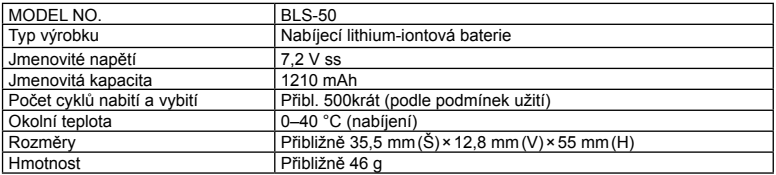

#### n Nabíječka lithium-iontové baterie

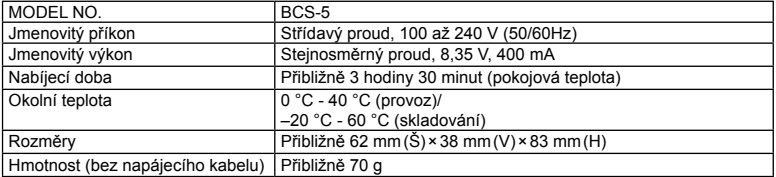

• Napájecí kabel dodaný s tímto zařízením je vyhrazen pro tento produkt. Nepoužívejte jej s jinými zařízeními. S tímto produktem nepoužívejte kabely jiných zařízení.

VÝROBCE SI VYHRAZUJE PRÁVO ZMĚNY TECHNICKÝCH ÚDAJŮ BEZ PŘEDCHOZÍHO UPOZORNĚNÍ.

# *14* **BEZPEČNOSTNÍ UPOZORNĚNÍ**

# **BEZPEČNOSTNÍ UPOZORNĚNÍ**

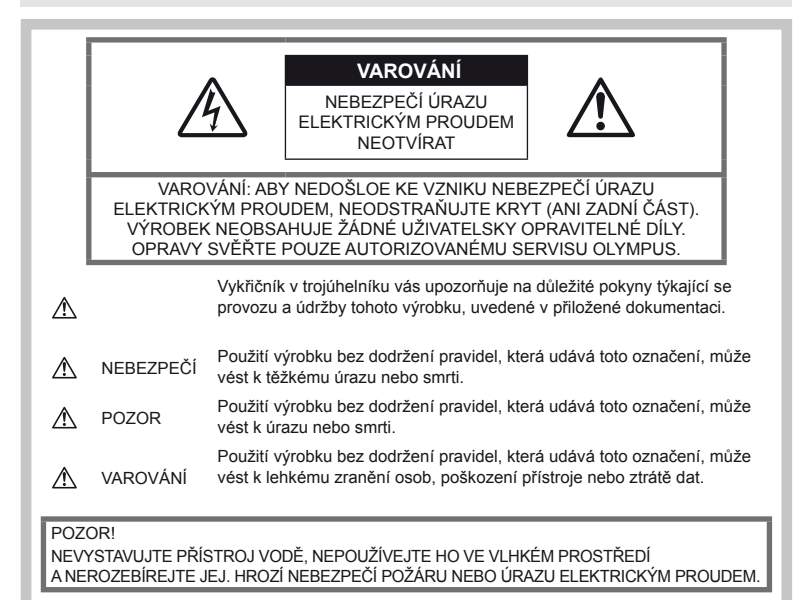

#### **Obecná bezpečnostní opatření**

Přečtěte si všechny pokyny – před použitím výrobku si přečtěte všechny pokyny k použití. Uschovejte všechny návody k obsluze a dokumenty pro další použití.

Čištění – před čistěním přístroj vždy vytažením ze zásuvky odpojte od elektrické sítě. K čistění používejte pouze vlhký hadřík. K čistění výrobku nikdy nepoužívejte žádná tekutá nebo aerosolová čistidla ani organická rozpouštědla.

Příslušenství – používejte pouze příslušenství doporučené společností Olympus. Vyhnete se tak nebezpečí úrazu nebo poškození přístroje.

Voda a vlhkost – u výrobků odolných proti povětrnostním vlivům si pečlivě prostudujte příslušnou část návodu.

Umístění – používejte výrobek pouze se stabilními stativy, stojany nebo držáky. Zabráníte tak jeho poškození.

Napájení - používejte pouze napájecí zdroje uvedené na štítku přístroje.

Cizí předměty – nikdy nezasunujte žádné kovové předměty do přístroje, zabráníte tak zranění osob.

Teplo – nikdy nepoužívejte nebo neskladujte výrobek v blízkosti tepelných zdrojů, jako například radiátorů, kamen, sporáků nebo jiných zařízení vydávajících teplo, včetně stereo zesilovačů.

# **Zásady použití přístroje**

#### $\triangle$  POZOR

- **Nepoužívejte fotoaparát v prostředí s hořlavými nebo výbušnými plyny.**
- **Nepoužívejte blesk ani diodu LED pro fotografování lidí (kojenců, malých dětí apod.) z bezprostřední blízkosti.**

Musíte být ve vzdálenosti alespoň 1 metr od tváří fotografovaných osob. Spuštění blesku v bezprostřední blízkosti očí objektu může vést k dočasné ztrátě zraku.

• **Uchovávejte fotoaparát mimo dosah malých dětí a domácích zvířat.**

Vždy používejte a ukládejte fotoaparát mimo dosah malých dětí, hrozí následující rizika vážného úrazu:

- Zamotání řemínku fotoaparátu okolo krku může vést k uškrcení.
- Náhodné spolknutí baterie, karty či jiných malých součástí.
- Náhodné spuštění blesku do jejich vlastních očí nebo do očí jiného dítěte.
- Náhodné poranění o fotoaparát a jeho pohyblivé díly.
- **Fotoaparátem nemiřte do slunce ani jiných silných zdrojů světla.**
- **Nepoužívejte a neskladujte fotoaparát na prašných nebo vlhkých místech.**
- **Při snímání nezakrývejte blesk rukou.**

#### **VAROVÁNÍ**

• **Pozorujete-li neobvyklé chování, kouř, zápach nebo hluk z přístroje, okamžitě jej přestaňte používat.**

Baterie nikdy nevyjímejte holýma rukama, může dojít k popálení.

- **Fotoaparát neobsluhujte mokrýma rukama.**
- **Neponechávejte fotoaparát na místech vystavených vysokým teplotám.**

Zabráníte tak poškození fotoaparátu a za určitých okolností i požáru.

• **Zacházejte s fotoaparátem opatrně, může dojít ke vzniku nízkoteplotních popálenin.**

Fotoaparát obsahuje kovové části, jejichž přehřátí může způsobit nízkoteplotní popáleniny. Dbejte na následující upozornění:

- Při delším použití se fotoaparát zahřeje. Pokud přístroj budete držet v tomto stavu delší dobu, může dojít k popálení.
- Při použití za extrémně nízkých teplot může dojít k poklesu teploty některých částí fotoaparátu pod teplotu okolí. Při použití za nízkých teplot noste rukavice.

#### • **Pozor na řemínek.**

Při nošení fotoaparátu si dávejte pozor na řemínek. Může se snadno zachytit o okolní předměty a způsobit vážné poškození.

#### **Opatření týkající se manipulace s bateriemi**

Dodržením těchto důležitých pokynů zabráníte vytečení, přehřátí, požáru nebo výbuchu baterie a úrazu elektrickým proudem nebo požáru.

## **NEBEZPEČÍ**

- Ve fotoaparátu je použit lithium-iontový akumulátor předepsaný společností Olympus. Nabíjejte akumulátor pouze k tomu určenou nabíječkou. Nepoužívejte žádné jiné nabíječky.
- Baterie nikdy nezahřívejte nebo nespalujte.
- Při přenášení a uchovávání baterií dbejte na to, aby nepřišly do kontaktu s kovovými předměty, jako jsou šperky, špendlíky, sponky atd.
- Nikdy neukládejte baterie na místa, kde budou vystaveny přímému slunečnímu záření nebo vysokým teplotám v rozpáleném autě, poblíž zdroje tepla apod.
- Abyste zabránili vytečení baterií nebo poškození kontaktů, pečlivě se řiďte všemi pokyny k jejich používání. Nikdy se nepokoušejte baterie rozebrat ani upravit, např. pájením.
- Vyteče-li baterie a kapalina se dostane do očí, vypláchněte je proudem čisté studené vody a vyhledejte okamžitě lékařskou pomoc.
- Baterie ukládejte mimo dosah malých dětí. Dojde-li k náhodnému požití baterie, vyhledejte okamžitě lékařskou pomoc.

#### **POZOR**

- Baterie vždy udržujte v suchu.
- Používejte vždy baterie předepsané pro tento výrobek, zabráníte poškození, vytečení, přehřátí baterie nebo požáru a výbuchu.
- Baterie vkládejte pečlivě podle návodu k použití.
- Pokud se baterie nenabila v předepsaném čase, přerušte nabíjení a nepoužívejte ji.
- Nepoužívejte baterii, pokud je prasklá nebo poškozená.
- Pokud dojde k vytečení, deformaci nebo změně barvy baterie nebo pokud se při použití objeví jiné neobvyklé projevy, přestaňte přístroj používat.
- Pokud vám kapalina z baterie potřísní oděv nebo pokožku, svlékněte oblečení a ihned omyjte zasaženou oblast proudem čisté studené vody. Pokud vám kapalina způsobila na pokožce poleptání, ihned vyhledejte lékařskou pomoc.
- Nikdy baterie nevystavujte silným otřesům či dlouhodobým vibracím.

*14*

**BEZPE ČNOSTNÍ UPOZORN**

**ĚNÍ**

# **VAROVÁNÍ**

- Před použitím baterii vždy pečlivě prohlédněte, zda neteče, nemá jinou barvu, není zdeformovaná nebo jinak poškozená.
- Baterie se může při delším používání zahřát. Aby nedošlo k popálení, nevyjímejte ji okamžitě po použití fotoaparátu.
- Před uložením fotoaparátu na delší dobu baterii vždy vyjměte.
- V tomto fotoaparátu je použit lithium-iontový akumulátor předepsaný společností Olympus. Nepoužívejte žádný jiný typ baterie. Abyste byli schopni baterie řádně a bezpečně používat, pečlivě si nejdříve přečtěte návod k použití baterie.
- Pokud se na kontakty baterie dostane vlhkost nebo mastnota, může dojít k poškození. Před použitím baterii důkladně otřete suchým hadříkem.
- Baterii vždy nabijte před prvním použitím nebo pokud nebyla delší dobu používána.
- Při použití fotoaparátu za nízkých teplot se snažte uchovat fotoaparát i náhradní baterii co nejdéle v teple. Baterie, jejíž výkon za nízkých teplot poklesl, se po zahřátí chová opět normálně.
- Počet snímků, které pořídíte s jednou baterií, závisí na podmínkách snímání a na baterii.
- Před dlouhým výletem a hlavně před cestou do zahraničí zakupte náhradní baterie. Při cestování může být obtížné získat doporučenou baterii.
- Pokud fotoaparát delší dobu nepoužíváte, uchovávejte jej na chladném místě.
- Baterie recyklujte, pomůžete tak chránit zdroje naší planety. Při vyhazování použitých baterií zakryjte jejich kontakty a vždy se řiďte místními předpisy a nařízeními.

#### **Bezpečnostní opatření pro nabíječku NEBEZPEČÍ**

• **Zabraňte zvlhnutí nabíječky a nedotýkejte se nabíječky, když jste mokří nebo když máte mokré ruce.** 

V opačném případě by mohlo dojít k poškození nabíječky nebo k úrazu elektrickým proudem.

• **Nepoužívejte nabíječku, když je zakrytá látkou atd.** 

V důsledku nahromadění tepla může dojít k deformaci pouzdra, k přehřátí nebo ke vzniku požáru.

• **Nepokoušejte se nabíječku rozebírat nebo upravovat.**

V opačném případě by mohlo dojít k úrazu elektrickým proudem nebo k jinému zranění.

• **Používejte nabíječku se specifi kovaným napětím.**

V případě používání nabíječky se zdrojem napájení nespecifikovaného napětí by mohlo způsobit vznik požáru, poškození majetku, zahřívání nebo kouř nebo úraz elektrickým proudem nebo popálení.

• **Pokud si všimnete, že z nabíječky vychází kouř či teplo nebo že vydává neobvyklý zvuk či zápach, ihned ji přestaňte používat, odpojte ji od sítě a obraťte se na autorizovaného distributora nebo servisní středisko.**

#### $\triangle$  POZOR

• **Při odpojování z elektrické zásuvky přidržujte vždy zástrčku.**

V opačném případě by mohlo dojít ke vzniku požáru nebo k úrazu elektrickým proudem.

# **VAROVÁNÍ**

• **Před čištěním vždy odpojte nabíječku z elektrické zásuvky.**

V případě neodpojení před čištěním by mohlo dojít k úrazu elektrickým proudem nebo k jinému zranění.

#### **Bezpečnostní opatření při použití bezdrátové funkce LAN**  $\triangle$  POZOR

• **Vypněte fotoaparát v nemocnicích a dalších místech, kde se nachází lékařské vybavení.** 

Rádiové vlny z fotoaparátu by mohly negativně ovlivnit lékařské vybavení a způsobit závadu, která by mohla mít za následek nehodu.

• **Vypněte fotoaparát na palubě letadla.** Používání bezdrátových zařízení na palubě letadla by mohlo ohrozit jeho bezpečný provoz.

#### **Pravidla pro prostředí použití**

- Aby byla ochráněna přesná technologie, která je součástí tohoto produktu, nikdy nenechávejte fotoaparát na níže uvedených místech, bez ohledu na to, jestli jej používáte nebo skladujete:
	- Místa, kde jsou teplota či vlhkost příliš vysoké nebo podléhají prudkým výkyvům. Přímý sluneční svit, pláže, zavřená vozidla nebo místa v blízkosti zdrojů tepla (sporák, radiátor atd.) či zvlhčovačů.
	- V písčitých nebo prašných prostředích.
	- V blízkosti hořlavých předmětů nebo výbušnin.
	- Ve vlhku, např. v koupelně nebo na dešti. Před používáním produktů navržených tak, aby odolávaly vlivům počasí, si přečtěte také jejich návody k obsluze.
	- Na místech, která jsou náchylná k silným vibracím.

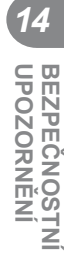

**ĚNÍ**

- Fotoaparát vám nesmí upadnout. Nevystavujte jej nárazům ani vibracím.
- Při montáži na stativ pohybujte hlavicí stativu za její madlo, nikdy za fotoaparát. Neotáčejte fotoaparátem.
- Nevystavujte kameru přímému slunečnímu svitu. Může dojít k poškození objektivu a závěrky, k barevným změnám, poškození zařízení ke snímání obrazu nebo k požáru.
- Nedotýkejte se elektrických kontaktů fotoaparátu a výměnných objektivů. Nezapomínejte po sejmutí objektivu nasadit kryt těla.
- Před uložením přístroje na delší dobu vyjměte baterii. Zabraňte kondenzaci či tvorbě plísní uvnitř fotoaparátu jeho umístěním na chladné a suché místo. Po skladování vyzkoušejte funkčnost fotoaparátu jeho zapnutím a stisknutím spouště.
- Fotoaparát může začít fungovat nesprávně, pokud je používán v blízkosti silných magnetických či elektromagnetickým polí, rádiových vln nebo vysokého napětí, která vydávají například televizory, mikrovlnné trouby, herními konzole, hlasité reproduktory, velké motory, rádiové nebo televizní věže či přenosové věže. V takovém případě jej vypněte a znovu zapněte.
- Vždy mějte na paměti tato omezení prostředí popsaná v návodu.
- Nedotýkejte se zařízení na pořizování snímku fotoaparátu, ani ho neutírejte.
- Nevystavujte vnitřek fotoaparátu přímému slunečnímu záření prostřednictvím objektivu okuláru.

To může způsobit znehodnocení nebo poškození elektronického hledáčku.

#### **Displej**

Displej na zadní straně fotoaparátu je displej LCD.

- Pokud dojde k rozbití displeje, což je velmi nepravděpodobné, dávejte pozor, aby se vám tekuté krystaly nedostaly do úst. Jakýkoli materiál z displeje, který vám ulpí na rukou, nohou nebo oděvu, je třeba okamžitě smýt.
- V horní i spodní části se na obrazovce mohou objevit světlé pruhy, nejedná se o závadu.
- Hrany úhlopříčně orientovaných objektů se mohou na displeji jevit jako zubaté, nerovné. Nejedná se o závadu; tento jev je méně patrný v režimu přehrávání.
- Na místech s nízkými teplotami může trvat displeji delší dobu, než se zapne, nebo může dojít dočasně ke změně barev. Při použití na extrémně chladných místech je dobré umístit fotoaparát občas na teplé místo. Při normální teplotě se obnoví standardní zobrazení na displeji, které bylo za nízkých teplot zhoršené.

• Displej je vyroben pomocí vysoce přesné technologie. Přesto se na něm mohou objevit trvale černé nebo jednobarevné body. Podle charakteru bodu nebo úhlu, pod kterým se na obrazovku díváte, nemusí být barva a jas bodu jednotný. Nejedná se o závadu.

#### **Objektiv**

- Nevkládejte do vody ani jej neoplachujte.
- Nevystavujte objektiv působení nárazu nebo nadměrné síly.
- Nedržte pohyblivou část objektivu.
- Nedotýkejte se objektivu.
- Nedotýkejte se kontaktů.
- Nevystavujte objektiv teplotním změnám.

#### **Právní a jiná upozornění**

- Olympus nenese žádnou odpovědnost ani záruku za škody způsobené použitím přístroje, ani za náklady spojené s jeho použitím, ani za nároky třetích stran, vzniklé v souvislosti s nefunkčností nebo nesprávným použitím přístroje.
- Olympus nenese žádnou odpovědnost ani záruku za škody způsobené použitím přístroje, ani za náklady spojené s jeho použitím, vzniklé v souvislosti s vymazáním obrazových dat.

#### **Omezení záruky**

- Společnost Olympus neposkytuje žádnou záruku, výslovnou ani předpokládanou, týkající se obsahu těchto psaných materiálů a programu. Za žádných okolností neručí za žádné škody způsobené předpokládanou obchodovatelností produktu nebo jeho vhodností pro určitý účel ani za žádné následné, náhodné ani nepřímé škody (mimo jiné ztráty zisku, narušení chodu firmy nebo ztráty obchodních informací) vzniklé při použití a v souvislosti s použitím těchto tištěných materiálů, programů nebo vlastního přístroje. Některé země nedovolují vyloučení nebo omezení odpovědnosti za způsobené nebo náhodné škody. Uvedená omezení se proto nemusí vztahovat na všechny uživatele.
- Společnost Olympus si vyhrazuje všechna práva na tento návod k obsluze.

*14*

#### **Varování**

Nepovolené fotografování nebo použití materiálů chráněných autorským právem může porušovat toto právo. Olympus nenese žádnou odpovědnost za nepovolené fotografování, kopírování a další činnosti uživatele, porušující autorské právo vlastníků.

#### **Ochrana autorských práv**

Všechna práva vyhrazena. Žádná část těchto tištěných materiálů ani programu nesmí být reprodukována nebo používána v žádné formě a žádným způsobem, mechanickým ani elektronickým, rozmnožována, včetně kopírování a záznamu, nebo použití v jiných systémech pro sběr a vyhledávání informací, bez předchozího písemného svolení společnosti Olympus. Výrobce neručí za použití informací v těchto tištěných materiálech ani programech, ani za škody, vzniklé v souvislosti s použitím těchto informací. Olympus si vyhrazuje právo měnit funkce a výbavu přístrojů a obsah těchto publikací a programů bez dalších závazků a předchozího upozornění.

#### **Upozornění FCC**

Tento přístroj byl testován a shledán ve shodě s limity třídy B pro digitální zařízení podle části 15 směrnice FCC. Tato omezení poskytují dostatečnou ochranu před škodlivými interferencemi při instalaci v obytných oblastech. Přístroj vytváří, využívá a může vyzařovat vysokofrekvenční energii, která může být při nedodržení pravidel použití a instalace příčinou rušení rádiové komunikace. Neexistuje nicméně záruka, že nedojde k interferenci s konkrétní instalací. Pokud toto zařízení způsobí rušivou interferenci s rádiovým nebo televizím příjmem, který může být určen zapnutím nebo vypnutí zařízení, uživatel se může pokusit napravit interferenci jedním nebo několika následujícími kroky:

- Upravte nebo přemístěte anténu pro příjem.
- Zvyšte vzdálenost mezi zařízením a přijímačem.
- Připojte zařízení k zásuvce v jiném obvodu, než do kterého je zapojen přijímač.
- Požádejte o pomoc svého obchodního zástupce nebo zkušeného radiového/ televizního technika.
- Pro připojení fotoaparátu k počítači smí být použit pouze originální USB kabel Olympus.

#### **Varování FCC**

Změny nebo úpravy, které nejsou výslovně schváleny stranou odpovědnou za shodu, mohou vést ke ztrátě oprávnění uživatele k provozování zařízení.

Tento vysílač nesmí být umístěn ani provozován ve spojení se žádnou další anténou nebo vysílačem.

Toto zařízení splňuje limity vystavení radiaci FCC/IC stanovené pro nekontrolované prostředí a splňuje zásady vystavení rádiovým frekvencím (RF) FCC v Dodatku C k OET65 a RSS-102 pravidel vystavení rádiovým frekvencím IC (RF). Toto zařízení emituje velmi nízké úrovně radiofrekvenční energie, které jsou považovány za přijatelné bez testování specifického absorpčního poměru (SAR).

#### **Používejte pouze předepsané baterie a nabíječky**

Důrazně doporučujeme používat u tohoto fotoaparátu pouze originální předepsanou nabíjecí baterii a nabíječku Olympus. Používání jiných akumulátorů a/nebo nabíječky může způsobit požár nebo zranění osob zaviněné netěsností, ohřátím, vzplanutím nebo poškozením baterie. Společnost Olympus nenese žádnou odpovědnost za nehody nebo škody, které mohou vzniknout používáním baterií a/nebo nabíječky baterií, které nejsou originálním příslušenstvím Olympus.

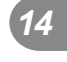

#### **Pro zákazníky v Severní, Střední a Jižní Americe a v karibské oblasti**

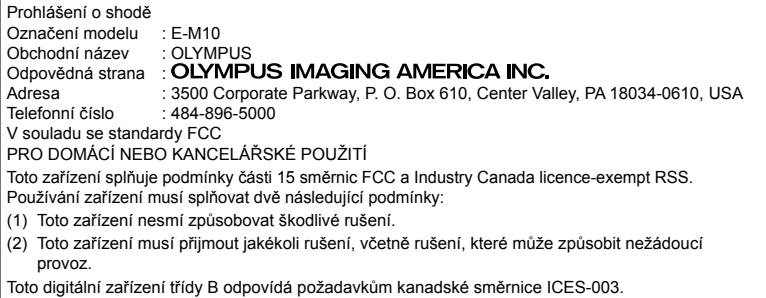

CAN ICES-3(B)/NMB-3(B)

#### **OMEZENÁ ZÁRUKA SPOLEČNOSTI OLYMPUS PRO AMERICKÉ KONTINENTY – VÝROBKY SPOLEČNOSTI OLYMPUS IMAGING AMERICA INC.**

Společnost Olympus zaručuje, že u dodaných produktů Olympus® pro digitalizaci obrazu a souvisejícího příslušenství Olympus® (samostatně označované jako "produkt" a společně jako "produkty") se nevyskytne vada materiálu ani zpracování při normálním používání a údržbě po dobu jednoho (1) roku od data nákupu.

Pokud se na kterémkoli produktu objeví vada během jednoletého záručního období, zákazník musí vadný produkt vrátit autorizovanému servisnímu středisku Olympus určenému společností Olympus podle následujícího postupu (viz část "CO DĚLAT, KDYŽ JE NUTNÝ SERVIS").

Společnost Olympus, dle vlastního uvážení, opraví, vymění nebo upraví závadný Produkt na náklady společnosti, a to za podmínky, že kontrola společnosti Olympus odhalí, že (a) k příslušné závadě došlo při normálním a řádném používání a (b) na Produkt se vztahuje tato omezená záruka.

Oprava, výměna nebo úprava závadných Produktů budou jedinými povinnostmi společnosti Olympus a jedinými náhradami zákazníka. Oprava nebo výměna Produktu neprodlouží záruční dobu, která je poskytována v rámci této záruky, pokud to nenařizuje zákon.

Kromě případů, kdy to zakazuje zákon, nese zákazník zodpovědnost a finanční náklady za doručení Produktů do určeného servisního střediska společnosti Olympus. Společnost Olympus není povinna provádět preventivní údržbu, instalaci, odinstalaci ani údržbu.

Společnost Olympus si vyhrazuje právo (i) použít při záručních a jiných opravách renovované a/nebo použité díly (které splňují kvalitativní normy společnosti Olympus) a (ii) provést interní nebo externí změny provedení nebo funkcí v produktech, a to bez toho, aby měla povinnost tyto změny v Produktech provést.

#### **NA CO SE TATO OMEZENÁ ZÁRUKA NEVZTAHUJE**

Tato omezená záruka se nevztahuje a společnost Olympus žádným způsobem nezaručuje, výslovně, implikovaně ani statutárně toto:

- (a) produkty a příslušenství, které nevyrobila společnost Olympus, a/nebo neobsahující značkový štítek "OLYMPUS" (záruka na produkty a příslušenství jiných výrobců, které mohou být distribuovány společností Olympus, je odpovědností výrobců těchto produktů a příslušenství, a to v souladu s podmínkami a délkou trvání záruk těchto výrobců);
- (b) jakýkoli Produkt, který byl demontován, opraven, pozměněn, upraven nebo modifikován jinými osobami, než jsou autorizovaní servisní pracovníci společnosti Olympus, pokud k opravě jinými stranami neudělila společnost Olympus písemný souhlas;
- (c) závady nebo poškození Produktů způsobené opotřebením, chybným použitím, zneužitím, nedbalostí, pískem, tekutinami, nárazem, nesprávným skladováním, neprovedením pravidelných úkonů nebo údržby, únikem baterií, použitím příslušenství nebo materiálu jiné značky než značky "OLYMPUS" nebo použitím Produktů v kombinaci s nekompatibilními přístroji;
- (d) softwarové programy;
- (e) materiál (mimo jiné včetně kontrolek, inkoustu, papíru, filmu, výtisků, negativů, kabelů a baterií);
- (f) produkty, které neobsahují řádně umístěné a zaznamenané sériové číslo Olympus, pokud nejde o model, na který společnost Olympus nezaznamenává sériová čísla.
- (g) produkty, které byly dopraveny, dodány, zakoupeny nebo prodány u prodejců mimo Severní, Střední a Jižní Ameriky a karibské oblasti, nebo
- (h) produkty, které nejsou určeny nebo autorizovány pro prodej v Severní, Střední a Jižní Americe a karibské oblasti (tj. zboží ze šedého trhu).

PROHLÁŠENÍ O ZÁRUCE, OMEZENÍ ŠKOD, POTVRZENÍ CELÉ ZÁRUČNÍ DOHODY, ZAMÝŠLENÝ PŘÍJEMCE KROMĚ OMEZENÉ ZÁRUKY, KTERÁ JE POPSÁNA VÝŠE, SPOLEČNOST OLYMPUS NEVYDÁVÁ ŽÁDNÁ A ODMÍTÁ VEŠKERÁ PROHLÁŠENÍ, ZÁRUKY, PODMÍNKY A UJIŠTĚNÍ SOUVISEJÍCÍ S PRODUKTY, AŤ UŽ PŘÍMÁ NEBO NEPŘÍMÁ, VÝSLOVNÁ NEBO IMPLIKOVANÁ NEBO VYPLÝVAJÍCÍ Z JAKÉHOKOLI ZÁKONA, NAŘÍZENÍ, KOMERČNÍHO VYUŽITÍ NEBO JINAK, A TO MIMO JINÉ VČETNĚ JAKÝCHKOLI ZÁRUK NEBO PROHLÁŠENÍ O VHODNOSTI, ODOLNOSTI, PROVEDENÍ, FUNKČNOSTI NEBO STAVU PRODUKTŮ (NEBO JEJICH ČÁSTÍ) NEBO PRODEJNOSTI PRODUKTŮ NEBO JEJICH VHODNOSTI PRO KONKRÉTNÍ ÚČEL NEBO SOUVISEJÍCÍ S PORUŠENÍM PATENTU, AUTORSKÉHO PRÁVA NEBO JINÝCH MAJETKOVÝCH PRÁV POUŽITÝCH NEBO ZAČLENĚNÝCH V PRODUKTU. POKUD JSOU ZÁKONEM STANOVENY JAKÉKOLI IMPLIKOVANÉ ZÁRUKY, JSOU OMEZENY NA DOBU TRVÁNÍ TÉTO OMEZENÉ ZÁRUKY.

V NĚKTERÝCH STÁTECH NENÍ MOŽNÉ ODMÍTNUTÍ NEBO OMEZENÍ ZÁRUK A/NEBO OMEZENÍ ODPOVĚDNOSTI, PROTO VÝŠE UVEDENÁ ODMÍTNUTÍ A VYLOUČENÍ NEMUSÍ PLATIT.

V ZÁVISLOSTI NA STÁTU MŮŽE MÍT ZÁKAZNÍK TAKÉ JINÁ A/NEBO DODATEČNÁ PRÁVA A NÁHRADY.

ZÁKAZNÍK PŘIJÍMÁ A SOUHLASÍ S TÍM, ŽE SPOLEČNOST OLYMPUS NEBUDE ODPOVĚDNÁ ZA ŽÁDNÉ ŠKODY, KTERÉ ZÁKAZNÍK MŮŽE UTRPĚT KVŮLI ZPOŽDĚNÉMU DODÁNÍ, SELHÁNÍ PRODUKTU, PROVEDENÍ PRODUKTU, VÝBĚRU NEBO PRODUKCI, ZTRÁTĚ NEBO POŠKOZENÍ SNÍMKŮ NEBO DAT NEBO KVŮLI JAKÉKOLI JINÉ PŘÍČINĚ, AŤ UŽ JE ODPOVĚDNOST STANOVENA SMLUVNĚ, KVŮLI PŘEČINU (VČETNĚ NEDBALOSTI A ABSOLUTNÍ ODPOVĚDNOSTI ZA PRODUKT) NEBO JINAK. SPOLEČNOST OLYMPUS NEBUDE V ŽÁDNÉM PŘÍPADĚ ODPOVĚDNÁ ZA NEPŘÍMÉ, NÁHODNÉ, NÁSLEDNÉ NEBO ZVLÁŠTNÍ ŠKODY JAKÉHOKOLI DRUHU (MIMO JINÉ VČETNĚ ZTRÁTY ZISKŮ NEBO ZTRÁTY VYUŽITÍ), A TO BEZ OHLEDU NA TO, ZDA SPOLEČNOST OLYMPUS BYLA NEBO BY MĚLA BÝT INFORMOVÁNA O MOŽNOSTI TAKOVÝCH ZTRÁT NEBO ŠKOD.

Prohlášení a záruky učiněné jakoukoli osobou, mimo jiné včetně prodejců, zástupců, obchodníků nebo agentů společnosti Olympus, které nejsou v souladu s podmínkami této omezené záruky, odporují jim nebo je rozšiřují, nejsou pro společnost Olympus závazné, pokud nejsou v písemné formě a schváleny výslovně pověřeným úředníkem společnosti Olympus. Tato omezená záruka je kompletním a výlučným prohlášením o zárukách, které společnost Olympus poskytuje na Produkty, a nahrazuje veškeré předchozí a současné ústní nebo písemné smlouvy, dohody, návrhy a sdělení související s předmětem této záruky. Tato omezená záruka platí pouze pro původního zákazníka a nelze ji převést ani předat.

#### **CO DĚLAT, KDYŽ JE NUTNÝ SERVIS**

Zákazník musí kontaktovat určený tým podpory pro zákazníky společnosti Olympus pro váš region a domluvit se na odeslání vašeho produktu k opravě nebo servisu. Tým podpory pro zákazníky společnosti Olympus pro váš region můžete kontaktovat na následující adrese nebo čísle:

Kanada:

www.olympuscanada.com/repair / 1-800-622-6372

#### USA:

www.olympusamerica.com/repair / 1-800-622-6372

Latinská Amerika: www.olympusamericalatina.com

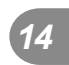

Zákazník musí zkopírovat nebo přenést všechny snímky nebo jiná data uložena v Produktu na jiné médium umožňující uchování snímků nebo dat, než Produkt odešle společnosti Olympus k opravě nebo servisu.

SPOLEČNOST OLYMPUS NEBUDE V ŽÁDNÉM PŘÍPADĚ ODPOVĚDNÁ ZA ULOŽENÍ, UCHOVÁNÍ NEBO ZACHOVÁNÍ JAKÝCHKOLI SNÍMKŮ NEBO DAT ULOŽENÝCH V PRODUKTU ANI ZA FILM UMÍSTĚNÝ V PRODUKTU, KTERÝ OBDRŽELA K SERVISU. SPOLEČNOST OLYMPUS NEBUDE ODPOVĚDNÁ ANI ZA ŠKODY, KTERÉ MOHOU VZNIKNOUT KVŮLI ZTRÁTĚ NEBO POŠKOZENÍ SNÍMKŮ NEBO DAT PŘI PROVÁDĚNÍ SERVISNÍCH ÚKONŮ (MIMO JINÉ VČETNĚ PŘÍMÝCH, NEPŘÍMÝCH, NÁHODNÝCH, NÁSLEDNÝCH NEBO ZVLÁŠTNÍCH ŠKOD, ZTRÁT ZISKŮ NEBO ZTRÁTY VYUŽITÍ), A TO BEZ OHLEDU NA TO, ZDA SPOLEČNOST OLYMPUS BYLA NEBO BY MĚLA BÝT INFORMOVÁNA O MOŽNOSTI TAKOVÉ ZTRÁTY NEBO POŠKOZENÍ.

Zákazník by měl Produkt důkladně zabalit, přičemž použije dostatek tlumicího materiálu, aby bylo zabráněno poškození při přepravě. Po správném zabalení odešle balík společnosti Olympus nebo autorizovanému servisnímu středisku společnosti Olympus podle pokynů příslušného týmu podpory pro zákazníky společnosti Olympus.

Při zasílání Produktů kvůli opravě a servisu by balíček měl obsahovat následující položky:

- 1) Prodejní doklad s datem a místem nákupu. Ručně psané doklady nebudou přijaty;
- 2) Kopii této omezené záruky se sériovým číslem produktu, které odpovídá sériovému číslu na produktu (nejedná-li se o model, na který společnost Olympus sériové číslo neumisťuje a nezaznamenává);
- 3) Podrobný popis problému a
- 4) Vzorové výtisky, negativy, digitální výtisky (nebo soubory na disku), jsou-li k dispozici a souvisejí-li s problémem.

UCHOVEJTE SI KOPII VŠECH DOKUMENTŮ. Společnost Olympus ani autorizované servisní středisko společnosti Olympus nezodpovídají za dokumentaci, která bude ztracena nebo zničena v průběhu přepravy.

Po dokončení servisu vám bude Produkt zaslán zpět se zaplaceným poštovným.

#### **OCHRANA OSOBNÍCH ÚDAJŮ**

Jakékoli informace, které poskytnete společnosti za účelem zpracování vašeho nároku na záruku, budou uchovány jako důvěrné a budou použity a zveřejněny pouze za účelem zpracování a provedení záručního servisu a oprav.

#### **Pro zákazníky v Evropě**

Značka "CE" znamená, že tento produkt splňuje evropské požadavky na bezpečnost, zdraví, životní prostředí a ochranu zákazníka. Fotoaparáty označené symbolem "CE" isou určeny pro evropský trh.

Společnosti Olympus Imaging Corp. a Olympus Europa SE & Co. KG tímto prohlašují, že tento fotoaparát E-M 10 vyhovuje požadavkům a dalším odpovídajícím podmínkám směrnice 1999/5/ES.

Další podrobnosti naleznete na stránkách: http:/www.olympuseuropa.com/

Tento symbol [přeškrtnutý odpadkový koš s kolečky – směrnice WEEE, dodatek IV] indikuje oddělený sběr elektronického odpadu v zemích EU.

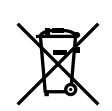

Nelikvidujte tento přístroj s běžným domovním odpadem. Pro likvidaci přístroje použijte systém sběru a recyklace odpadu ve své zemi.

Tento symbol [přeškrtnutý odpadkový koš s kolečky – směrnice 2006/66/ES, dodatek II] znamená oddělený sběr použitých baterií v zemích EU.

Nevyhazujte baterie do běžného domovního odpadu.

Baterie likvidujte pomocí systému sběru a recyklace odpadu ve své zemi.

# **Záruční podmínky**

V nepravděpodobném případě, že se tento produkt ukáže být vadným v průběhu platné záruční doby, i navzdory jeho řádnému používání (v souladu s písemným návodem k použití, který byl k němu dodán) a byl zakoupen u autorizovaného distributora Olympus v rámci obchodní oblasti OLYMPUS EUROPA SE & Co. KG, jak je stanoveno na webové stránce: http://www.olympus-europa.com, bude bezplatně opraven nebo podle uvážení společnosti Olympus vyměněn. Aby byla společnost Olympus schopna poskytnout vám požadovaný záruční servis k vaší plné spokojenosti a co nejrychleji, postupujte podle pokynů a informací níže:

- 1. Chcete-li vznést nárok na základě této záruky, postupujte podle pokynů na adrese http://consumer-service.olympus-europa.com za účelem registrace a sledování (tato služba není k dispozici ve všech zemích), nebo odneste produkt, příslušnou originální fakturu nebo doklad o zakoupení spolu s vyplněným záručním listem k prodejci, u kterého jste produkt zakoupili, nebo do jakékoli jiné servisní stanice společnosti Olympus v obchodní oblasti společnosti OLYMPUS EUROPA SE & Co. KG, jak je to uvedeno na webových stránkách: http://www.olympus-europa.com před koncem příslušné záruční doby pro vaši zemi.
- 2. Ujistěte se, že je záruční list správně vyplněn společností Olympus nebo autorizovaným prodejcem či servisním střediskem. Proto se ujistěte, že jsou vyplněny následující položky: vaše jméno, jméno prodejce, sériové číslo produktu a rok, měsíc a datum zakoupení. K záručnímu listu může být také přiložena původní faktura nebo doklad o zakoupení (obsahující jméno prodejce, datum zakoupení a typ produktu).
- 3. Záruční list lze vystavit jen jednou, proto si jej uschovejte na bezpečném místě.
- 4. Nezapomínejte, že společnost Olympus nenese žádné riziko ani náklady týkající se přepravy produktu k prodejci nebo do autorizovaného servisního střediska společnosti Olympus.
- 5. Tato záruka se nevztahuje na následující případy a budete požádáni o uhrazení nákladů na opravu i v případě vad, ke kterým došlo v záruční době zmíněné výše.
	- a. Jakákoli vada, ke které došlo kvůli nesprávnému zacházení (jako je například provedení operace, která není popsána v návodu k použití atd.).
- b. Jakákoli vada, ke které došlo kvůli opravě, úpravě, čištění atd., při činnosti, která byla provedena někým jiným než společností Olympus nebo jejím autorizovaným servisním centrem.
- c. Jakákoli vada nebo poškození, ke kterým došlo kvůli přepravě, pádu, nárazu atd. po zakoupení produktu.
- d. Jakákoli vada nebo poškození, ke kterým došlo kvůli požáru, zemětřesení, povodním, úderu blesku nebo jiným přírodním katastrofám, znečištění životního prostředí a nepravidelným zdrojům napětí.
- e. Jakákoli vada, ke které došlo kvůli nedbalému nebo nesprávnému skladování (jako je například uchovávání produktu v prostředí s vysokými teplotami či vlhkostí nebo blízko repelentů, jako je naftalen, nebo škodlivých jedů atd.), při nesprávné údržbě atd.
- f. Jakákoli vada, ke které došlo například kvůli vybitým bateriím.
- g. Jakákoli vada, ke které došlo kvůli vniknutí písku, bláta, vody apod. do vnitřní části produktu.
- 6. Výhradní odpovědnost společnosti Olympus je v rámci této záruky omezena na opravu nebo výměnu produktu. V rámci záruky je vyloučena jakákoli zodpovědnost za nepřímou nebo následnou ztrátu či škodu jakéhokoliv druhu vzniklou zákazníkovi nebo způsobenou zákazníkem kvůli vadě produktu, obzvláště pak za ztrátu nebo škodu způsobenou na objektivech, filmech nebo jiných zařízeních či příslušenství používaných s produktem, případně za jakoukoli ztrátu vyplývající z opožděné opravy nebo ztráty dat. Závazné zákonné předpisy zůstávají tímto nedotčeny.

#### **Pro zákazníky v Thajsku**

Toto telekomunikační zařízení je v souladu s požadavky technických standardů NTC.

#### **Pro zákazníky v Mexiku**

Na používání tohoto zařízení se uplatní dvě následující podmínky:

(1) Vybavení nebo zařízení nesmí způsobovat škodlivé rušení a (2) vybavení nebo zařízení musí akceptovat jakékoli rušení, včetně rušení, které může způsobit nežádoucí provoz.

#### **Pro zákazníky ze Singapuru**

Complies with **IDA Standards** DB104634

# **Ochranné známky**

- Microsoft a Windows jsou registrované ochranné známky společnosti Microsoft Corporation.
- Macintosh je ochranná známka společnosti Apple Inc.
- Logo SDXC Logo je ochranná známka společnosti SD-3C, LLC.
- Eye-Fi je ochranná známka společnosti Eye-Fi, Inc.
- Funkce "Shadow Adiustment Technology" obsahuje patentované technologie od společnosti Apical Limited.

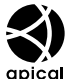

- Micro Four Thirds, Four Thirds a loga Micro Four Thirds a Four Thirds jsou ochranné známky nebo registrované ochranné známky společnosti OLYMPUS IMAGING Corporation v Japonsku, USA, zemích EU a dalších zemích.
- Wi-Fi je registrovaná ochranná známka společnosti Wi-Fi Alliance.
- Logo Wi-Fi CERTIFIED je certifi kační známka společnosti Wi-Fi Alliance.

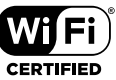

- Zmiňované normy, použité v systému souborů fotoaparátu, jsou standardy "Design Rule for Camera File System/DCF" vytvořené asociací Japan Electronics and Information Technology Industries Association (JEITA).
- Všechny ostatní názvy společností a produktů jsou ochranné známky nebo registrované ochranné známky příslušných vlastníků.

**UPOZORNÉN UPOZORNĚNÍ BEZPEČNOS BEZPEČNOSTNÍ** 

THIS PRODUCT IS LICENSED UNDER THE AVC PATENT PORTFOLIO LICENSE FOR THE PERSONAL AND NONCOMMERCIAL USE OF A CONSUMER TO (i) ENCODE VIDEO IN COMPLIANCE WITH THE AVC STANDARD ("AVC VIDEO") AND/OR (ii) DECODE AVC VIDEO THAT WAS ENCODED BY A CONSUMER ENGAGED IN A PERSONAL AND NON-COMMERCIAL ACTIVITY AND/OR WAS OBTAINED FROM A VIDEO PROVIDER LICENSED TO PROVIDE AVC VIDEO. NO LICENSE IS GRANTED OR SHALL BE IMPLIED FOR ANY OTHER USE. ADDITIONAL INFORMATION MAY BE OBTAINED FROM MPEG LA, L.L.C. SEE HTTP://WWW.MPEGLA.COM

Software v tomto fotoaparátu může obsahovat software třetích stran. Veškerý software třetích stran podléhá podmínkám stanoveným majiteli nebo poskytovateli licence na tento software a s těmito podmínkami je vám software poskytován.

Tyto podmínky a další informace vztahující se k softwaru třetích stran naleznete v souboru PDF s informacemi o softwaru. Tento soubor je k dispozici na dodávaném disku CD-ROM nebo na adrese:

http://www.olympus.co.jp/en/support/imsg/ digicamera/download/notice/notice.cfm

# Rejstřík

# Symboly

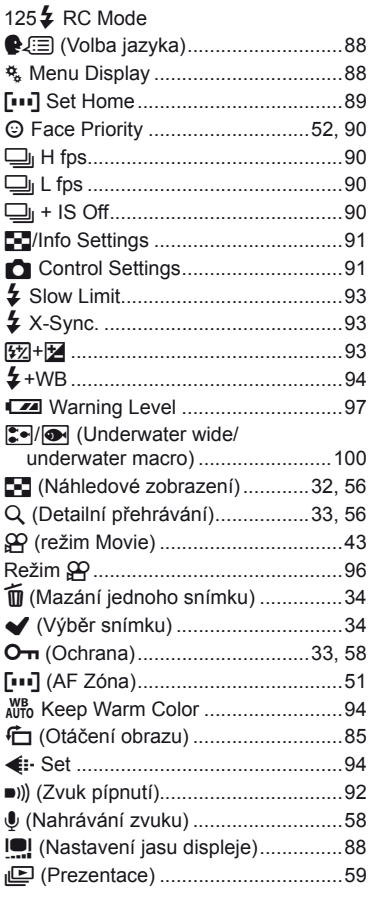

# $\overline{\mathsf{A}}$

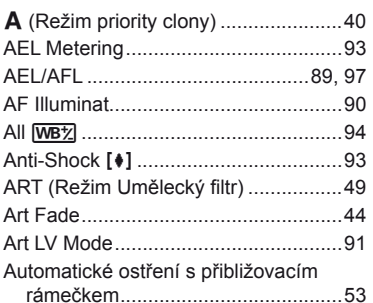

#### $\, {\bf B} \,$

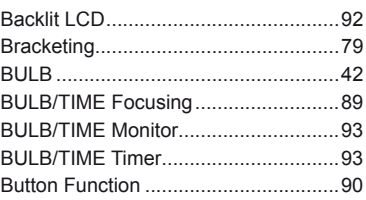

# $\mathbf c$

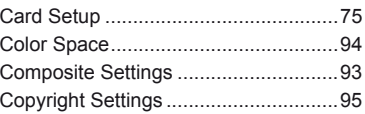

# D

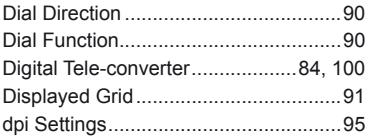

#### E.

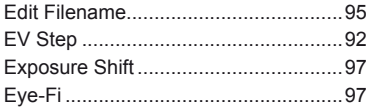

#### F.

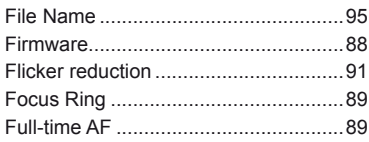

# $\overline{\mathbf{H}}$

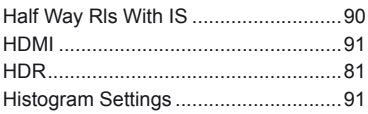

# $\bar{\Gamma}$

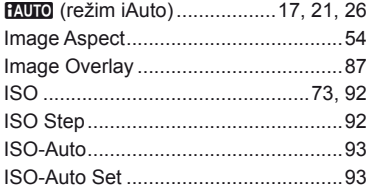

### J

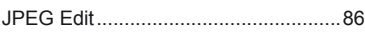

# K

Kontrola jasů a stínů..............................50

#### $L_{\perp}$

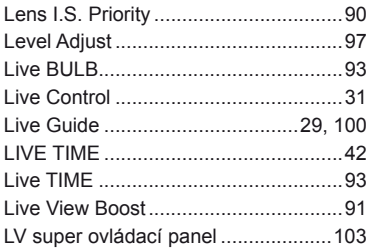

#### M

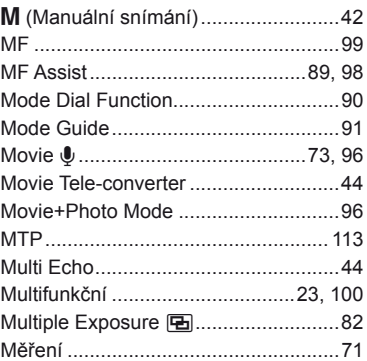

#### $\overline{\mathsf{N}}$

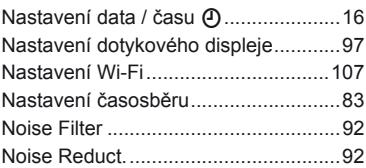

#### $\mathsf{o}$

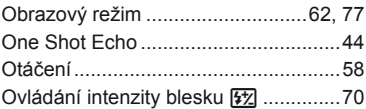

#### $\mathsf{P}$

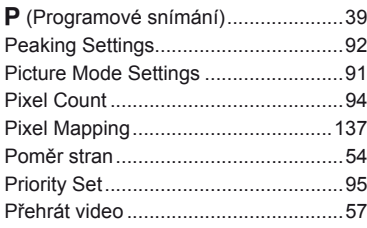

#### $\pmb{\mathsf{Q}}$

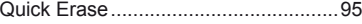

#### ${\sf R}$

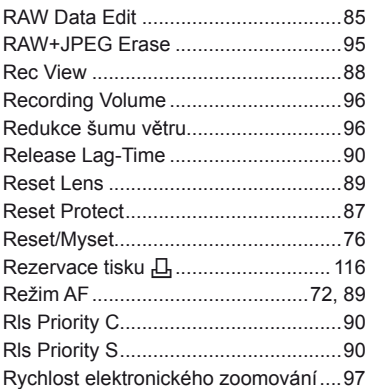

# S

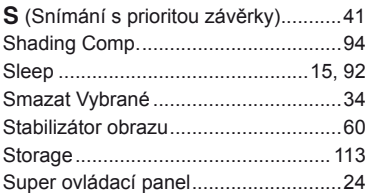

# $\mathbf I$

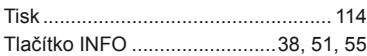

# U

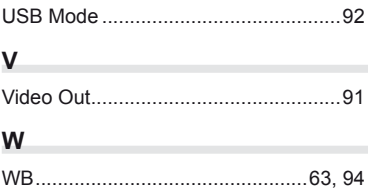

# **OLYMPUS**

http://www.olympus.com/

#### OLYMPUS EUROPA SE & CO. KG

Sídlo: Consumer Product Division

Wendenstrasse 14–18, 20097 Hamburk, Německo Tel.: +49 40 – 23 77 3-0/Fax: +49 40 – 23 07 61 Dodávky zboží: Modul H, Willi-Bleicher Str. 36, 52353 Düren, Německo

Poštovní adresa: Postfach 10 49 08, 20034 Hamburk, Německo

#### **Evropská technická podpora zákazníků:**

Navštivte naše domovské stránky **http://www.olympus-europa.com** Nebo zavolejte na BEZPLATNOU LINKU\*: **00800 – 67 10 83 00**

Rakousko, Belgie, Českou Republiku, Dánsko, Finsko, Francie, Německo, Lucembursko, Nizozemí, Norsko, Polsko, Portugalsko, Rusko, Španělsko, Švédsko, Švýcarsko, Velká Británie.

\* Někteří operátoři (mobilních) telefonních sítí nepovolují volání čísel +800 nebo před nimi vyžadují zvláštní předvolbu.

Pro všechny ostatní evropské země nebo v případě, když se nemůžete dovolat na výše uvedené číslo, použijte prosím následující PLACENÁ ČÍSLA: **+49 40 – 237 73 899**.